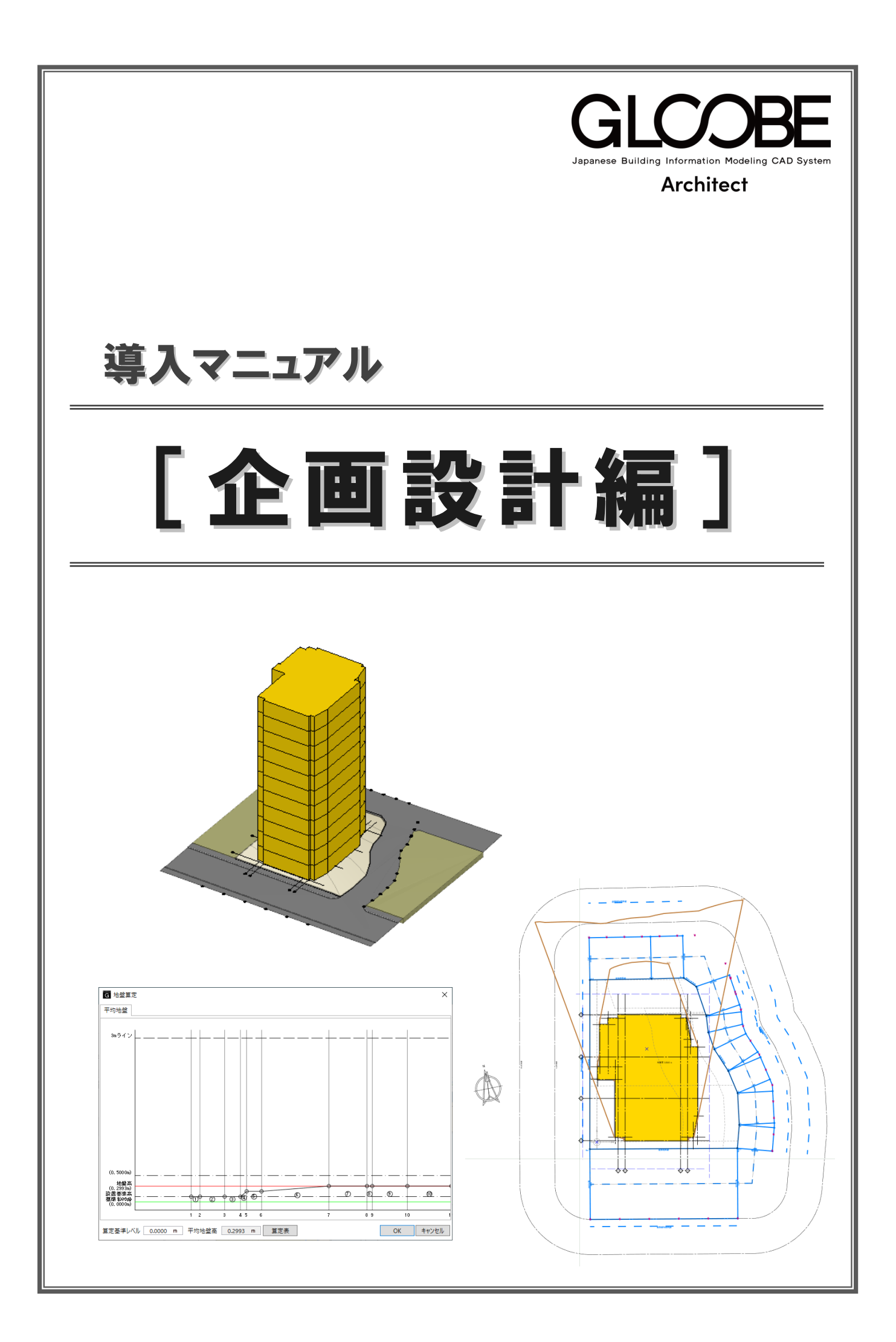

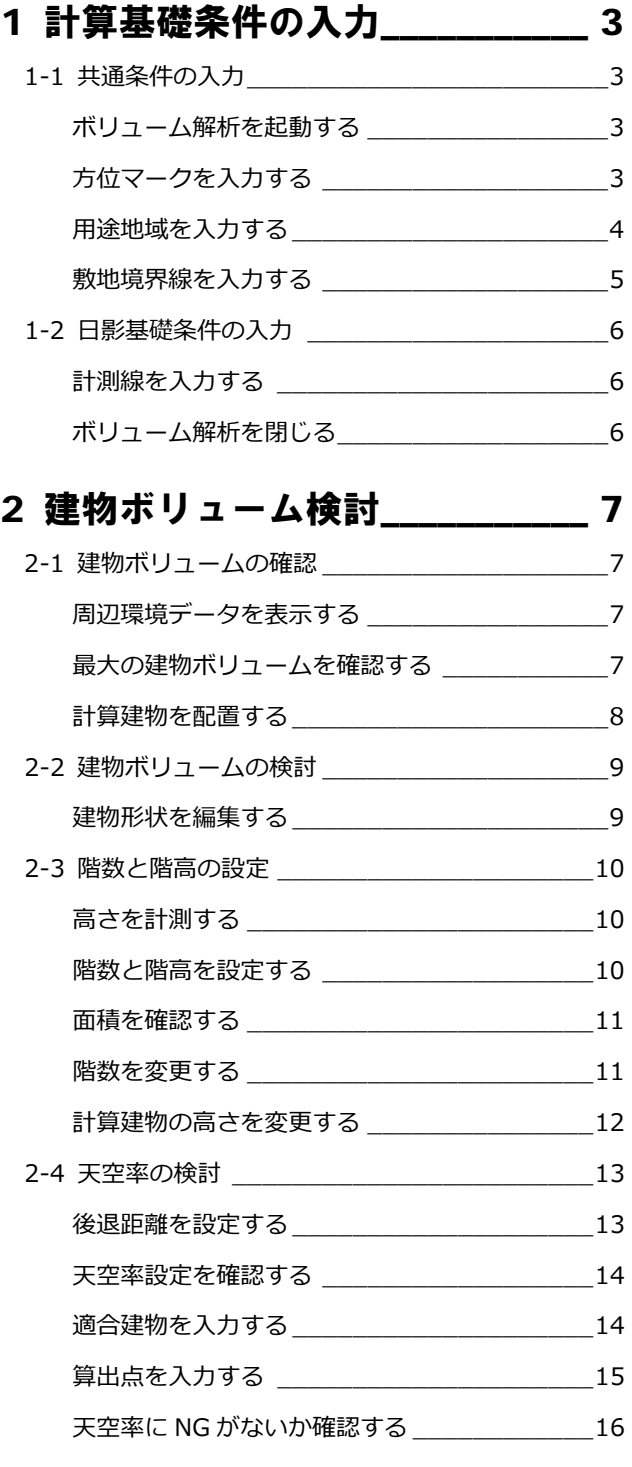

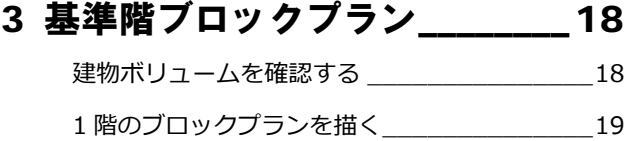

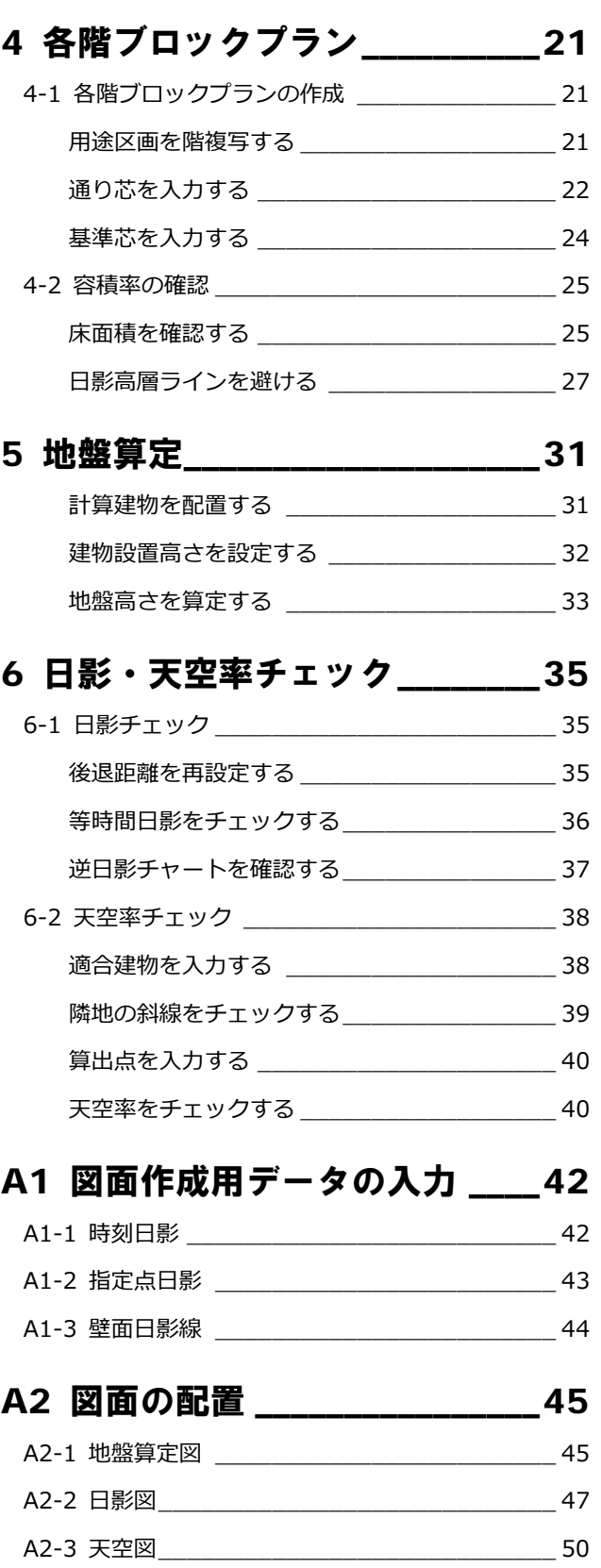

3

# 1 計算基礎条件の入力

敷地周辺環境入力済みデータに対して、方位、用途地域、 敷地境界線情報など、ボリューム解析に必要な計算条件 を入力しましょう。

【解説用データ】:L3\_1.GLM ※ GLOOBE ボタンをクリックして「開く」を選び、 「L3\_1.GLM」を開きます。

# 1-1 共通条件の入力

#### ボリューム解析を起動する

- 1 [1 階」を表示します。
- 2 「表示設定」を「標準-ブロックプラン」 に変更します。
- 「法規・チェック」タブの「ボリューム解 析」をクリックします。 「ボリューム解析」ウィンドウが開きます。

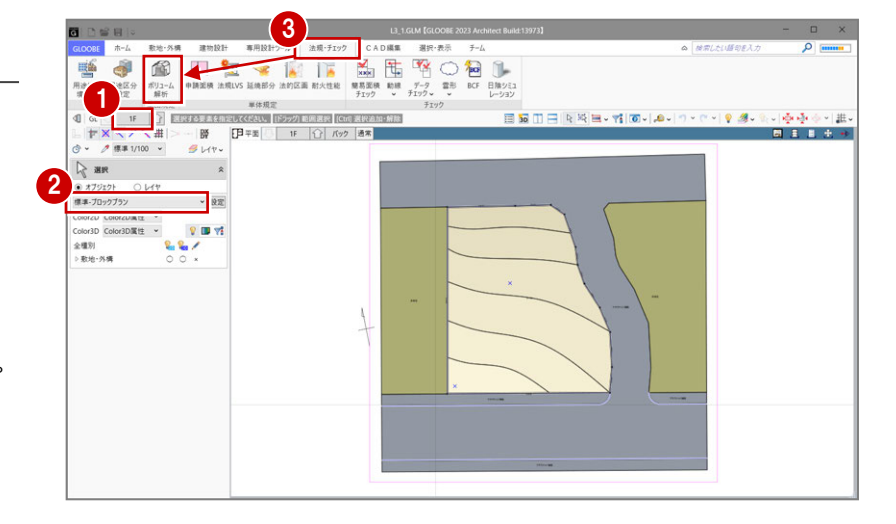

#### 方位マークを入力する

- ■「表示設定」を「標準-カラー表示」に変更 します。
- 2 「方位」をクリックします。
- 6 入力モードを「要素角度参照」の「要素角 度参照(平行)」に変更します。
- テンプレートから「方位」の「タイプ D」 を選びます。
- 「真北角度表示」にチェックを付けて、真北 角度(ここでは「7」)を入力します。
- 6 汎用データの方位の縦線をクリックしま す。
- ↑ 方位マークの入力位置をクリックします。

「真北角度数値表示」を ON にすると、偏角の値 を表記できます。

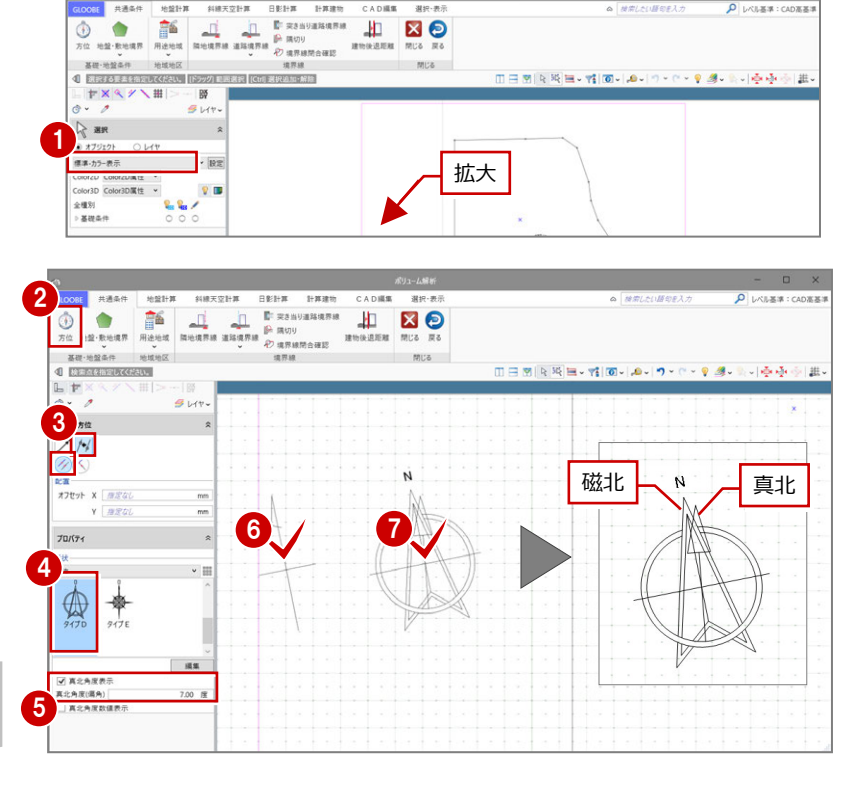

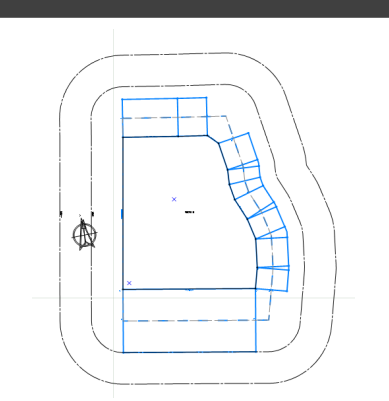

角度の参照元の⽅位マークを削除します。

- 6 「選択」をクリックします。
- 9 汎用の方位マークをドラッグで範囲選択 します。
- Delete キーを押して削除します。

- 「⽤途地域」をクリックします。
- 2 テンプレートから、「近隣商業」の 「300%<容積≦ 400% ⽇影 5H・3H」を 選びます。
- **❸ タブを切り替えて規制内容を確認し、「OK」** をクリックします。

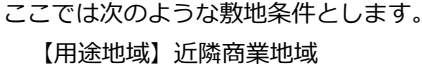

【容積率】 400% 【建蔽率】 60% 【⽇影規制】5 時間/3 時間 (平均地盤面+6.5m) 【隣地斜線】1︓2.5(⽴上⾼さ 31m) 【道路斜線】1:1.5 (適用距離 20m)

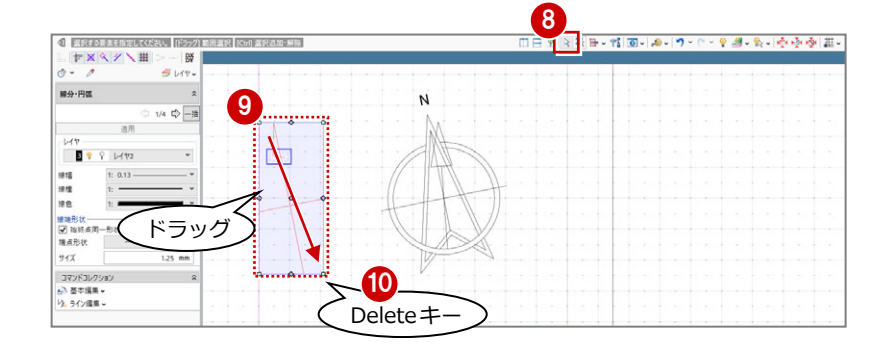

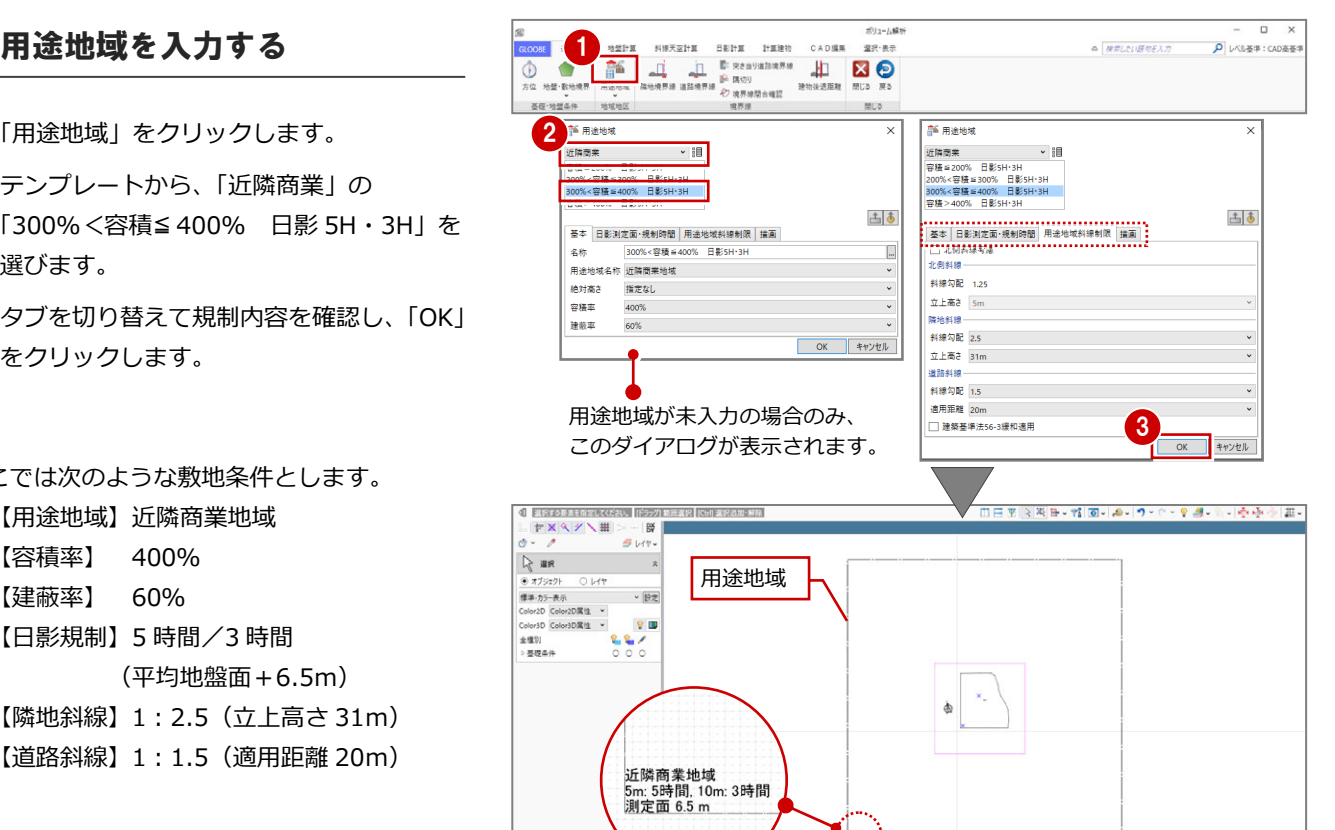

#### **⽤途地域のプロパティを確認するには**  入力した用途地域を選択するとプロパティが確認できます。 GLOOBE では、用途地域が持つ斜線制限、日影規制、高度地区の条件で計算を行いますので、必ずプロパティを確認してください。 用途地址 用途地址 **EDWARD** ED SHARE ED WHEN |<mark>主||(\*)</mark> - 適用<br>| 基本 | 日影測定圏・規制時間<br>|用途地域斜線制限 | 高度地区条件 | 損画 山田  $\frac{1}{2}$ 古早  $\frac{1}{2}$ 古早 適用 国国 適用 <u>亡』 - 1981</u><br>- 基本 日影測定面 規制時間<br>用途地域斜線制限 高度地区条件 | 描画<br>|2】北側斜線考虑 ● □□|◆|<br>|用途地域斜線制限||高度地区条件 | 描画<br>|基本 | 日影測定面・規制時間 □□|◆|<br>|用途地域斜線制限 │ 高度地区条件 │ 描画<br>| 基本 │ 日影測定面• 規制時間 - - - - - - - - - - 日影測定面・規制時間<br>- 基本 - - - 日影測定面・規制時間<br>- 用途地域斜線制限 - 高度地区条件 - 描画 ● OFF の場合は北側斜線を 名称 300%<容積 = 400% 日最 日影規制<br>▶ ☑ 日影規制を有効にする <mark>高度地区</mark><br><mark>▽</mark> 高度地区設定 ● ■ 用途地域名称<br>■ 周速地域名称 用途地域名称 近隣商業地域<br>用途地域名称 近隣商業地域 北側斜線-計算しません。 料線タイプ 1段勾配+高さ制限 > **斜接勾配 1.25** 絶対高さ 指定なし 5mライン 5 → 時間 0 → 分 料線勾配 1  $1.2500 / 1$ 立上高さ 5m 容積率 10mライン 3 → 時間 0 → 分  $\hat{\sigma}$  FBA 1  $10.00 - m$ 開地斜線 建蔽率 60% 测定面 料線勾配 2.5 斜線勾配 2  $0.6000 / 1$ 平均地壁+  $6.50 - m$ 立上高さ 31m 立上高さ2  $20.00 m$ □ 緑和高● 「商業地域」のテン **1892418** 本皮制限本社  $3100 - m$ 斜線勾配 1.5 プレートを選んだ □ 北側道路の料線は道路中心線から算定 ●住居系地域において道路 透用距離 20m □ 建築基準法56-3緩和適用 場合は自動で OFF 幅員が 12m 以上ある場 隣地の地盤面が 1m ⾼度地区を設定するには、 合の緩和を適⽤する場合 以上高い場合には 「用途地域」の「高度地区」 になります。 **REG** Ranne は ON にします。 設定が必要です。 を使⽤します。  $\frac{1}{\sqrt{2}}$  ared

#### **⽤途地域を変更するには**

1 つ以上の用途地域が入力済みの場合は、「用途地域」コマンドを実行した ときにコマンドサポートウィンドウに⽤途地域の一覧が表示されます。 用途地域を変更する場合は、この一覧から選んで用途地域の枠内をクリッ クします。

複数の用途地域の入力方法については、ヘルプの「用途地域」を参照して ください。

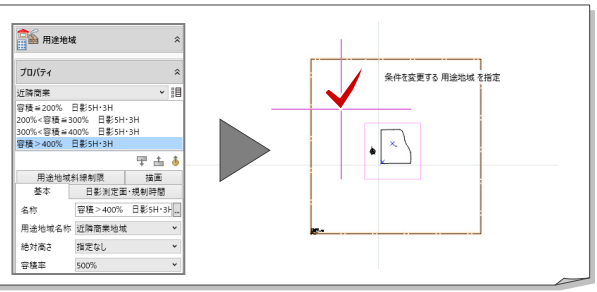

#### 敷地境界線を入力する

#### **隣地境界線を⼊⼒する**

- 「隣地境界線」をクリックします。
- 2 入力モードが「敷地境界線指定入力」であ ることを確認します。
- 6 「隣地地盤高さ」に「0.40」と入力します。
- 4 右図のように、隣地境界線に設定する地 盤・敷地境界の辺をクリックします。 指定した敷地辺上に、隣地境界線の情報が 入力されます。

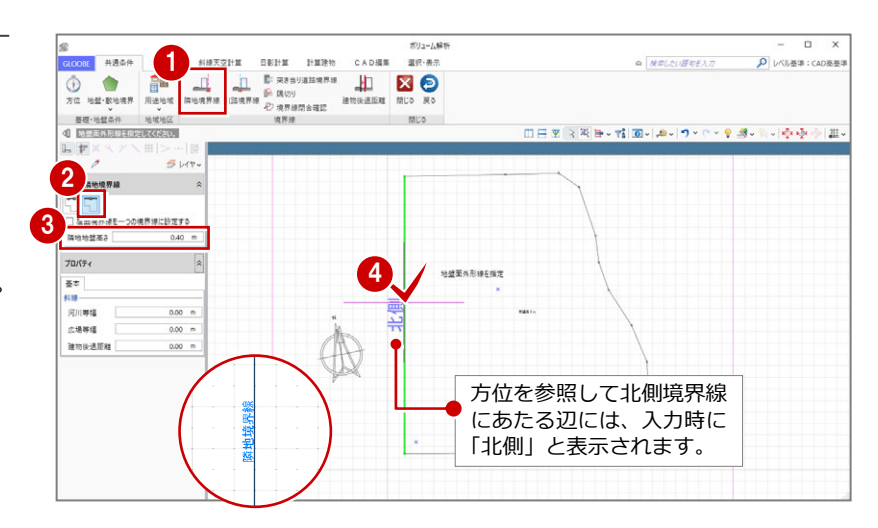

ポリューム解

Enter  $\pm$ で確定

40

5

2以上の前面道路がある場合の道路斜線 制限の緩和は、ここで設定した幅員で計算

10,000

|<br>|地盤面外形線を指定 Enter 確

します。必ず確認してください。

 $-1 - 1 = -1$ 

#### **道路境界線を⼊⼒する**

- 「道路境界線」をクリックします。
- 2 入力モードが「敷地境界線指定入力」であ ることを確認します。
- 6 天空率にて屈曲道路をまとめる場合は、「屈 曲境界線を一つの境界線に設定する」を ON にします。
- ▲「描画」タブの「道路幅員表示」「道路中心 高さ表示」を ON にします。
- 6 道路境界線に設定する地盤・敷地境界の辺 をクリックし、Enter キーを押します。
- 基準幅員(ここでは「10000」)を設定しま す。
- 「一律」にチェックを付けて、次のように設 定します。
	- 幅員: 10000 mm
	- 中心高: 400 ㎜
- **8**「OK」をクリックします。
- 610 同様にして、下図の位置にも道路境界線 を入力します。

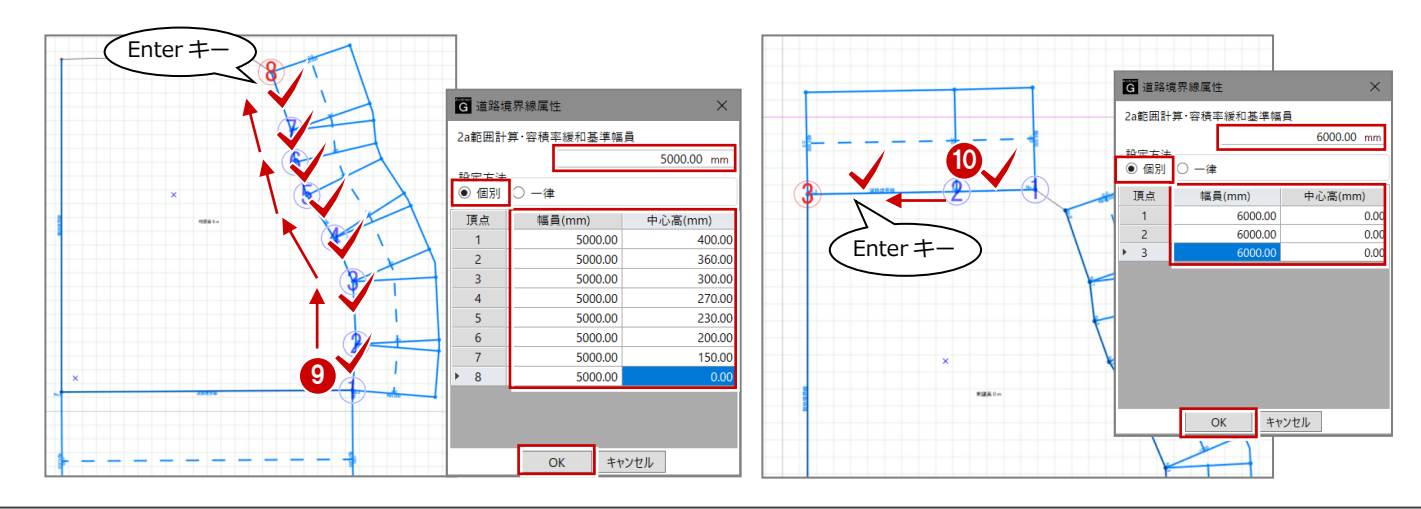

2 3

医血液界球 |<br>2 道路幅員·中心面 個別入フ

-<br>-<br>이 ESS ISS ELECTRONALLY (IT)

 $40$ 

4

群田

■ 連結福典表示

6 国道路境界線属性

。<br>!a範囲計算・容積率緩和基準幅員 tā a

中心案

幅員(r

 $10000000$  mm

中心高(mm)  $400.00$ 

 $400.00$  mm

**圣本 演員** 20歳か<br>図 道路幅員表示<br>図 道路中心高さ表示

7

8

 $\overbrace{0\ \times\ \text{supp} \text{supp} \$ 

道路幅員表示

 $\Box$ 

 $\rho$   $\nu$ <br/> $\sim$   $\alpha$ 

**Q** MELNIBUEAT

□日本日本語→韓国→真→ウ・ウ・辛達→上→泰永の1年

道路中心高さ表示

#### **隅切りを入力する**

- ■「隅切り」をクリックします。
- 2 隅切り箇所をクリックします。 指定した敷地辺上に隅切りの 情報が入力され、道路の中心 線がつながります。

最後に敷地境界線に入力漏れや隙間がないか を確認します。

「境界線閉合確認」をクリックします。 境界線が閉合していることが確認できま す。

 $\pi U_2 - L$ 628  $x^{(1)} - 1.678$ **ARGA MON CADER**  $380.80$  $1 + 38.384$ **1988 – HARM ARENE SINGER DER PRIMARIES CADER RE-AS.**<br>1988 – Anne Roman Barne Barne de Royald (f. 1989)<br>1988 – Anne Roman Barne De Royald (f. 1989)  $\ddot{\text{o}}$ se sean stal  $+$   $\mathbb{R}$   $\langle$   $\rangle$   $\langle$   $\mathbb{H}$   $\rangle$  $-185$  $4u$ 2 **ALLENDAR**  $\alpha$  as a  $\alpha$ CANDEL and an  $\alpha$  MELNIFTERS O LEEN CONNE ados usur **CAMBRO** WAR AREA CONTROLLERS H NO  $\circledcirc$  $\bullet$ 講切り<br>境界線閉合確認 **MICO** B  $911$  $\sqrt{127}$  $\begin{array}{c} \mathbf{1} \\ \mathbf{2} \\ \mathbf{3} \end{array}$ or3D Color3D属性 v ColorsD |<br>全種別<br>▷ 基礎条件 4 境界線は閉合されています。

## 1-2 日影基礎条件の入力

#### 計測線を入力する

- 「日影計算」タブをクリックして「計測線」 を選びます。
- 2 敷地をクリックすると、境界線に設定され ている道路幅員や河川等幅を考慮して、み なし境界線および閉鎖方式の計測線が配置 されます。
- ⇒ 発散ラインの作成方法については、ヘルプの 「計測線/発散ライン」を参照してください。

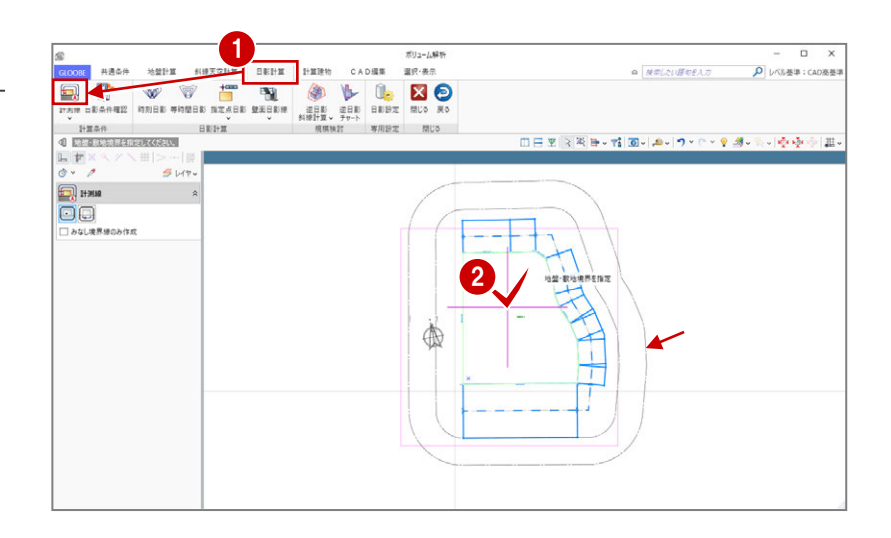

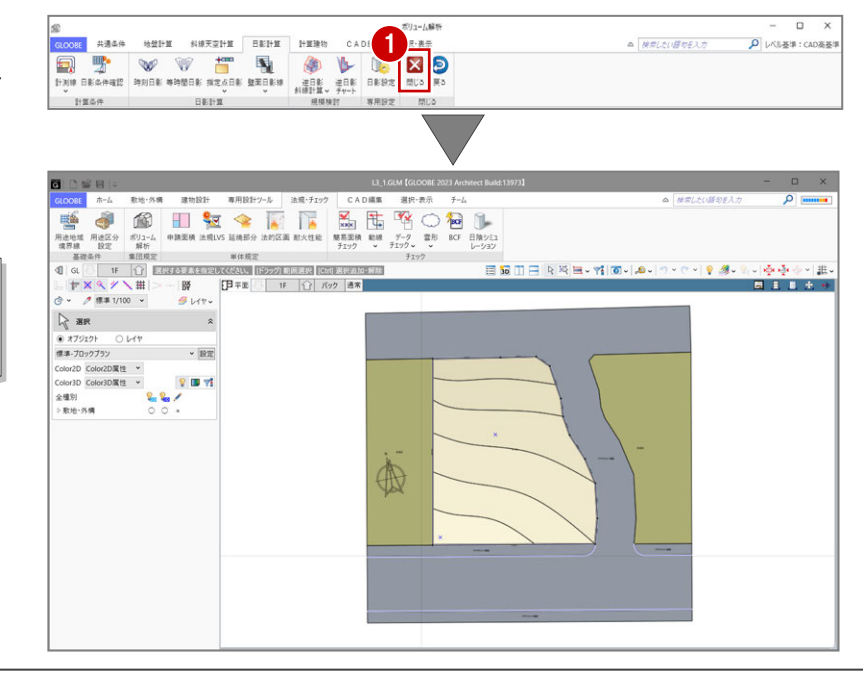

ボリューム解析を閉じる

●「閉じる」をクリックします。 「ボリューム解析」ウィンドウを閉じてメイ ンウィンドウに戻ります。

「戻る」をクリックすると、「ボリューム解析」 ウィンドウを開いたままメインウィンドウに戻 ります。

これで第 1 章の操作は終了です。

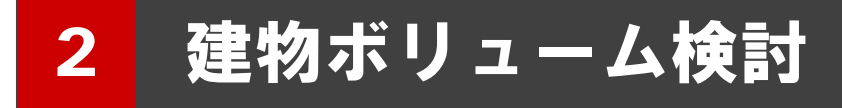

逆日影斜線計算をおこない、建物ボリュームを検討しましょう。 また、配置した計算建物で天空率をチェックしましょう。

【解説用データ】:L3\_2.GLM ※ メインウィンドウの表示設定は「標準-ブロックプラン」、 ボリューム解析は「標準-カラー表示」を使用します。

### 2-1■ 建物ボリュームの確認

#### 周辺環境データを表示する

- ■「ボリューム解析」をクリックします。
- ■「選択・表示」タブをクリックして、「外構 データ」にチェックを付けます。 道路や周辺環境データが表示されます。

#### 最大の建物ボリュームを確認する

- 「日影計算」タブをクリックして、「逆日影 斜線計算」を選びます。
- 「逆日影」と「斜線制限」にチェックを付け ます。
- 「計算詳細」をクリックして、「ポイント間 隔」を「1000」に変更して「OK」をクリ ックします。
- 4 高層原点として、ここでは敷地中央の補助 点をクリックします。
- 6 計算が終了したら、「左右に並べて表示」を クリックしてみましょう。 平面ビューでは等高線、3D ビューでは鳥か ごが表示され、建物ボリュームを確認でき ます。

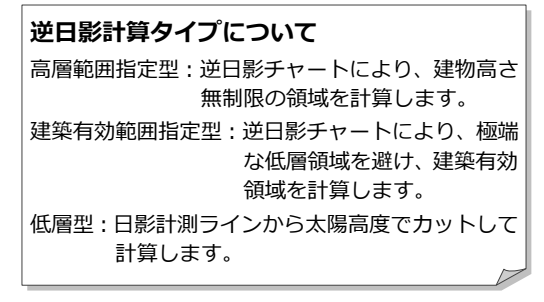

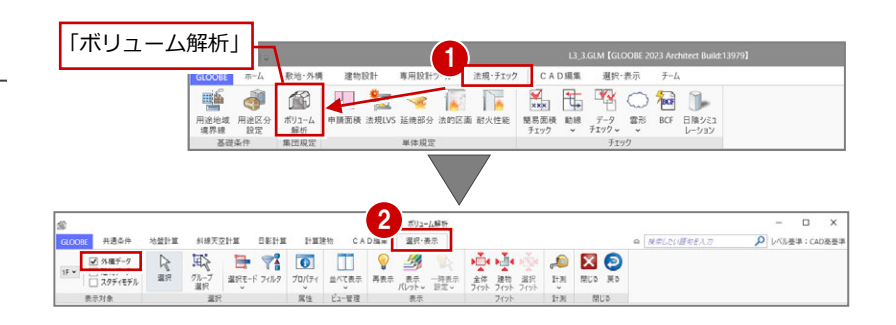

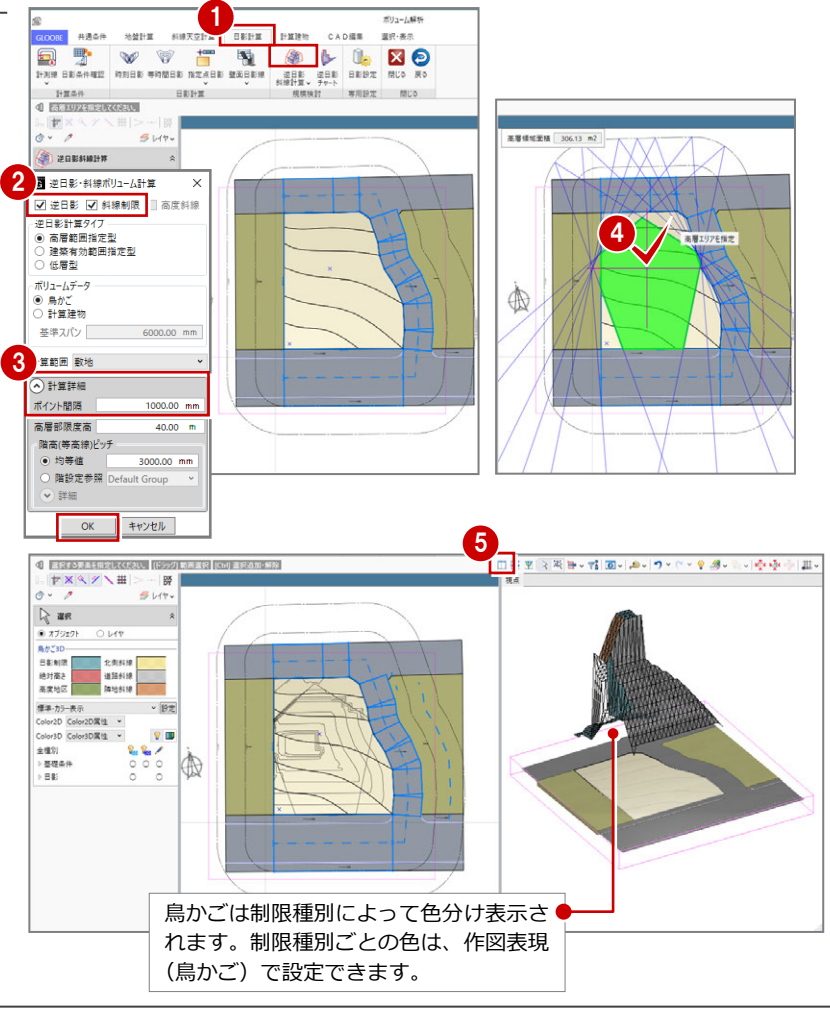

#### 計算建物を配置する

計算建物を配置して、建物ボリュームを具体的 に確認しましょう。まず、道路側に余裕を持た せた位置から計算建物が配置されるように基 準点を指定します。

#### **計算軸を設定する**

- 「逆日影斜線計算」メニューから「計算軸設 定」を選びます。
- 2 基準点として、敷地左下の補助点をクリッ クし、続けて X 軸方向をクリックします。 右図のように、計算軸が入力されます。

計算軸とは、計算建物の作成開始点ではなく、 計算の原点と方向を決めるものです。 計算軸が未設定の場合は、敷地が外接する最大 矩形領域の左下が基準点になります。

#### **逆日影計算を実行する**

- 「逆日影斜線計算」メニューから「逆日影斜 線計算」を選びます。
- **2** 次のように設定して、「OK」をクリックし ます。
	- 対象:「逆日影」のみ ON
	- ボリュームデータ:計算建物
	- 基準スパン:1500 ㎜
	- ポイント間隔:500 ㎜

ここでは、天空率で逃げることを前提に「斜線 制限」のチェックをはずしています。 また、基準スパンは、バルコニーや外廊下の出 幅を目安に 1500 ㎜としています。

6 高層原点として、敷地中央の補助点をクリ ックします。

計算が終了すると、計算軸を設定した位置 から基準スパン 1500 ㎜ の計算建物が配置 され、逆日影ボリュームを具体的に確認で きます。

**4 「基礎条件」 - 「鳥かご」の表示を OFF に** しましょう。 計算建物が確認しやすくなります。

4

方位<br>取地境界·地壁

数地境界線<br>日射

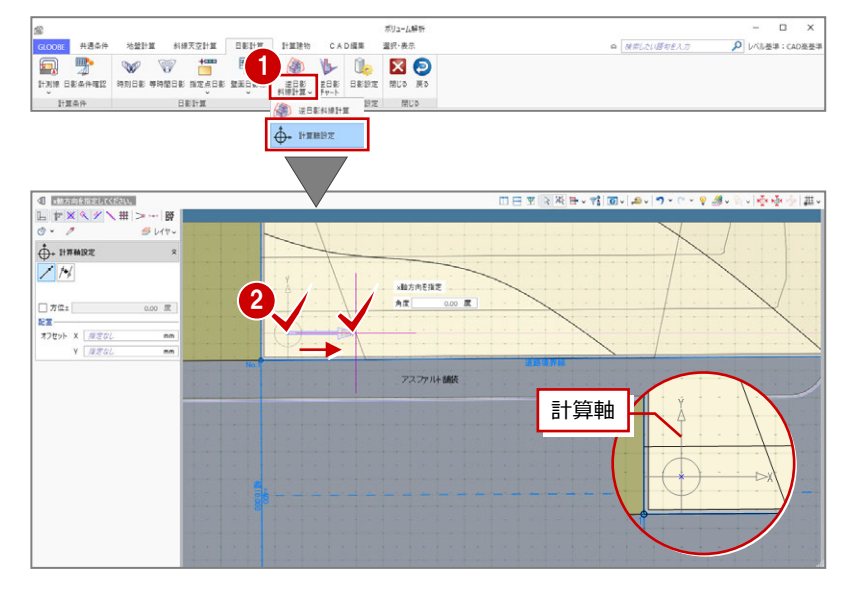

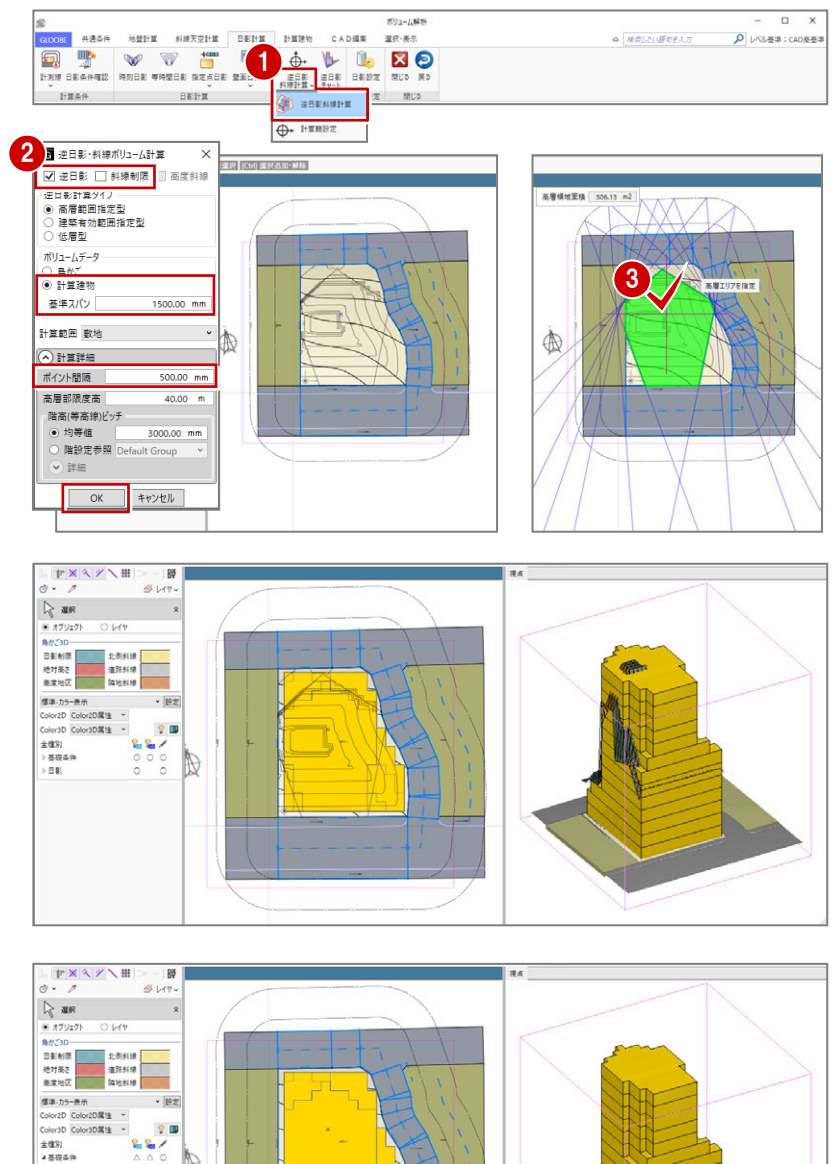

# 2-2 建物ボリュームの検討

#### 建物形状を編集する

計算建物に分割線を入力し、不要な部分を削除 しましょう。

#### **分割線を入力する**

- 「計算建物」タブをクリックして、「カッタ ー」を選びます。
- 2 右図のように、基準面をクリックします。
- 3 右図のように、オフセットしたい面を指定、 または基準面からのオフセット値(ここで は「4500」)をキーボードで入力して Enter キーを押すと、分割線が入力されます。

ここでは、建物の高層部分の面にあわせて編集す るため、オフセット値を「4500」にしています。

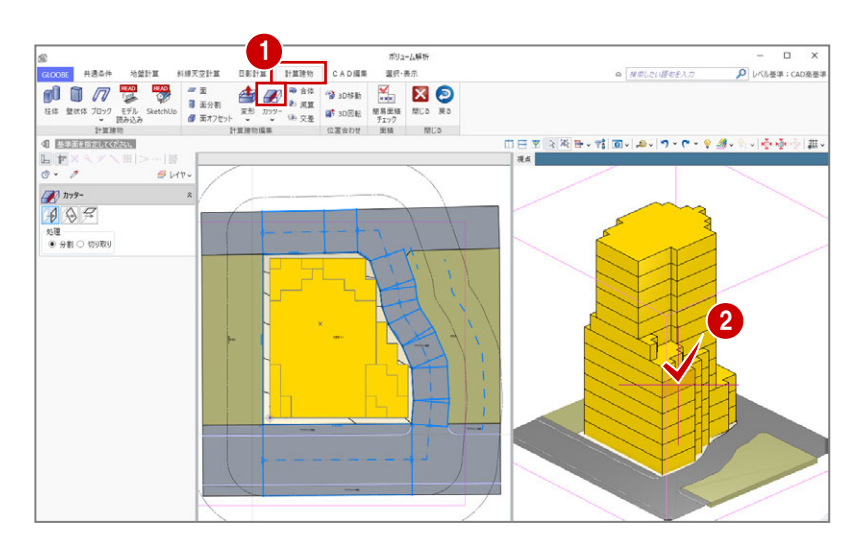

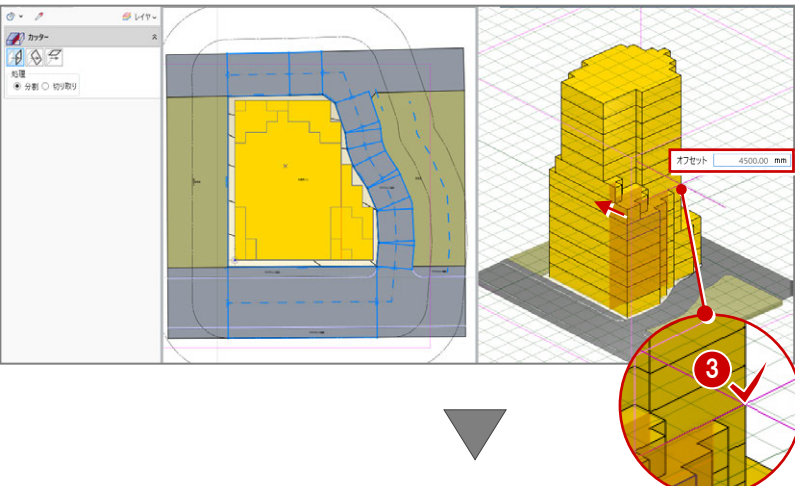

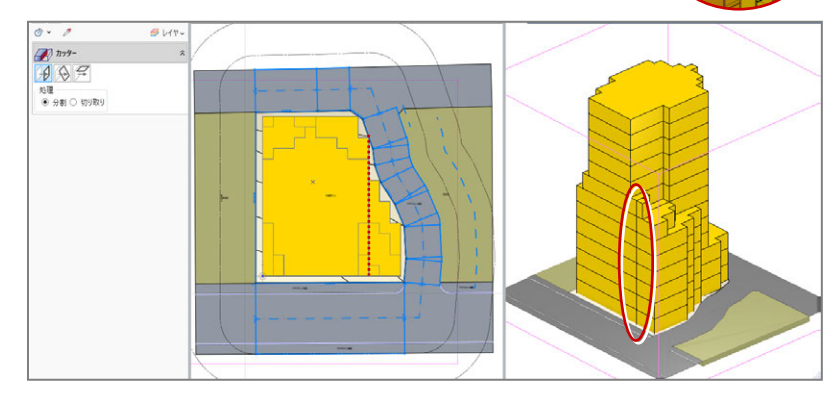

4 同様にして、右図の位置にも分割線を入力 します。

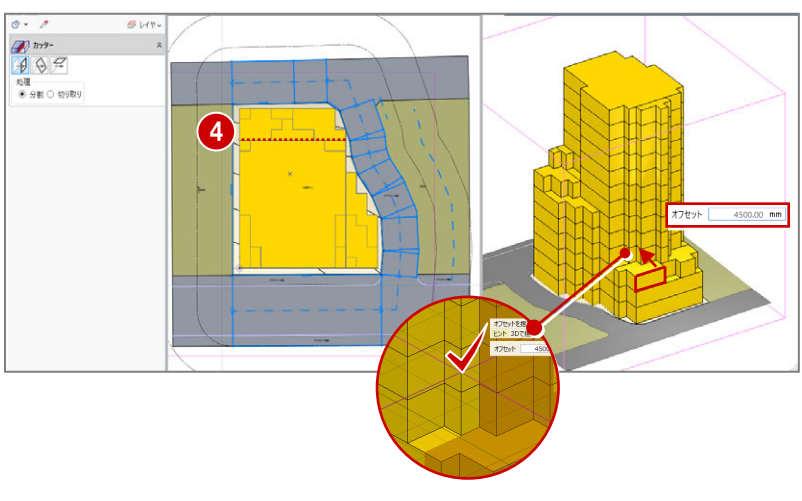

2 建物ボリューム検討

#### **不要な部分を削除する**

■「選択」をクリックします。

Esc キーでコマンドを解除しても

- 2 Ctrl キーを押しながら右図の計算建物を選 択します。
- 8 Delete キーを押して削除します。

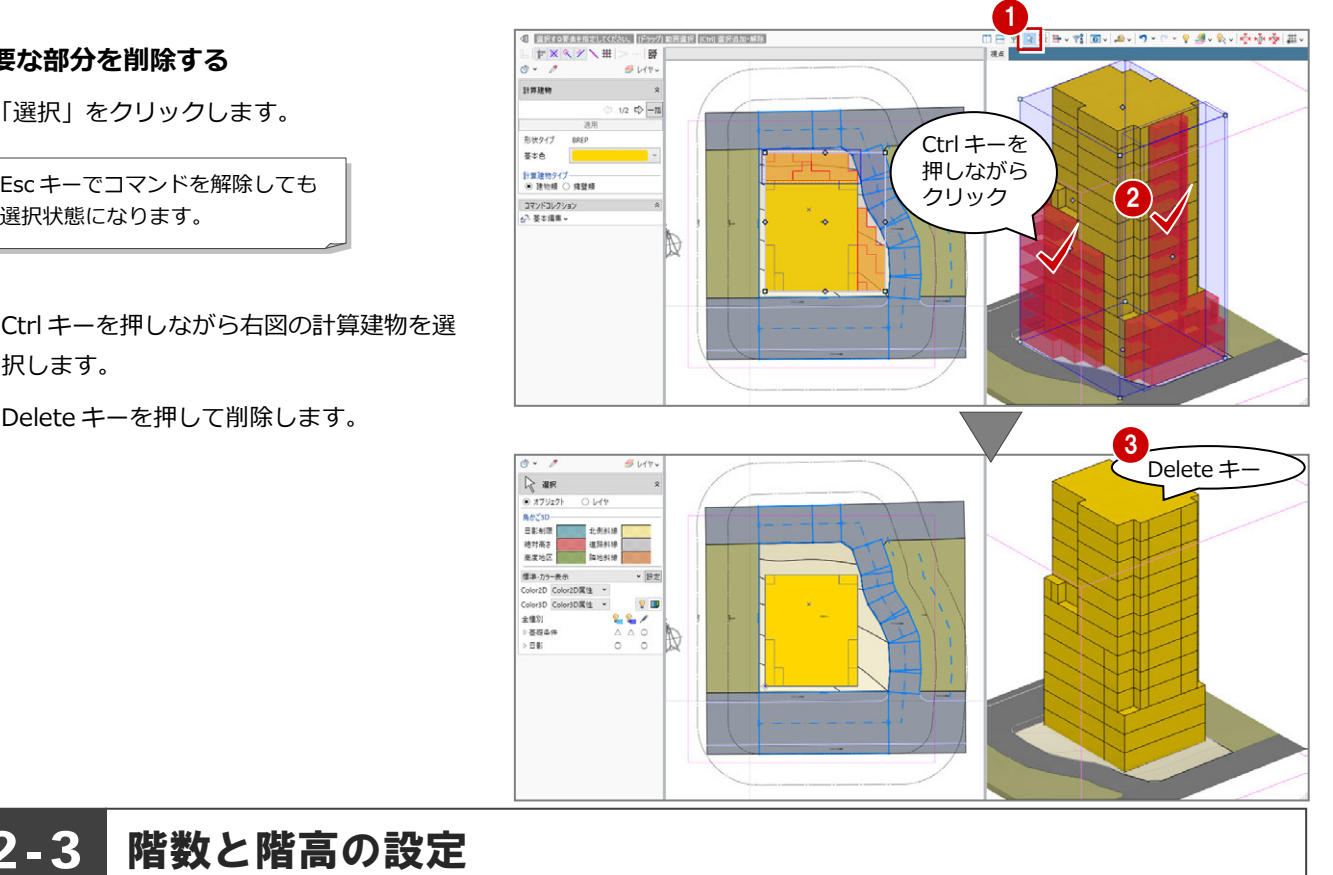

## 2-3 階数と階高の設定

#### 高さを計測する

地盤面からの高さを計測し、どれくらいの階数 の建物ができるか確認してみましょう。

- **1 3D ビューをアクティブにして、「計測」メ** ニューから「面間(3D)」を選びます。
- 2 地盤面と建物上面をクリックして、面間の 距離を計測します。 計測結果から、階高を 3000 ㎜として 13 階 建てくらいの建物を建てられると予想でき ます。

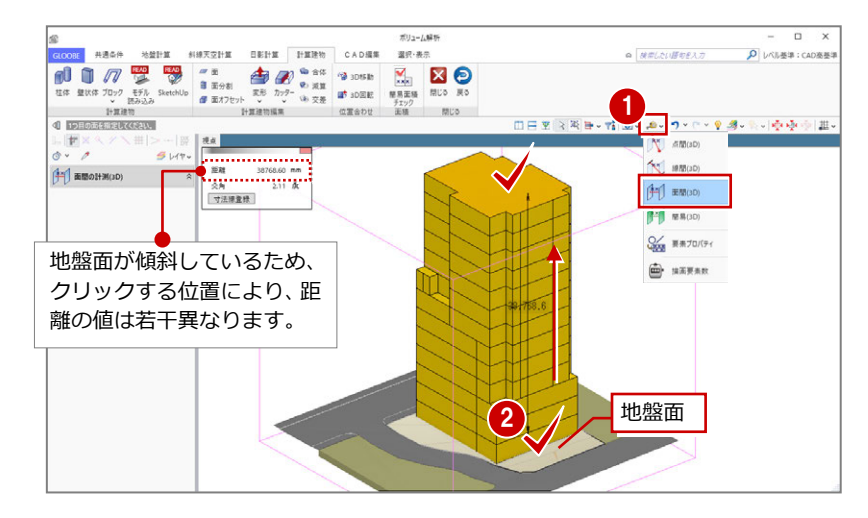

#### 階数と階高を設定する <sup>1</sup>  $\alpha$  | NELNIBURAT D レベル基準: CAD 楽長 计算建物模率 位置合わせ 【2 **压脂胶** L3\_2.GLM [GLOOBE 2022 An  $1000000$  $\frac{1}{2}$  in the second  $\frac{1}{2}$ ound. 強物グルー G The TIL-7: Default Group · 名前変更 新規 削除 Default Group · 名前変更 過加 削除 **3** BRAURA **Q** em 設計GL<br>CAD南± **KVEN** ■地上<br>■地下  $0.00 \, \text{mm}$ CAD高±<br>CAD高基準 0.00mm 表記変更 **BATP**y 8 階数や階高などを設定します。  $1FL = 191 + GL +$  $18000$ 上に挿入  $\overline{\phantom{1}}$  $\overline{R}$ 設定なし<br>設定なし  $\overline{135}$  $30<sup>2</sup>$  $\frac{1}{12}$ 設定な  $\frac{300}{100}$ |設設設設設定定定定定定定定定定定定定定定定定定定定定定定定定定定 10F 9F 8F 7F 6F 5F 4F 3F 2F 1F 3000<br>3000<br>3000<br>3000<br>3000<br>3000<br>3000<br>3000 同じ数値を続けて入力する場合は、セル を右クリックして「コピー」「貼り付け」 を使用すると便利です。 また、ショートカットキーの Ctrl+C や Ctrl+V も利用できます。 設定な キャンセ

- 1「戻る」をクリックしてメインウィンドウに 戻ります。
- 2「ホーム」タブをクリックして、「階設定」 を選びます。

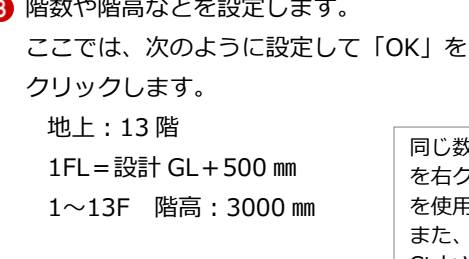

#### 面積を確認する

計算建物の面積と容積率を確認しましょう。

- 「ボリューム解析」タブをクリックして、「ボ リューム解析」を選びます。
- ■「簡易面積チェック」をクリックします。 容積率は 400%以下なので、計算建物は十 分なボリュームがあることがわかります。

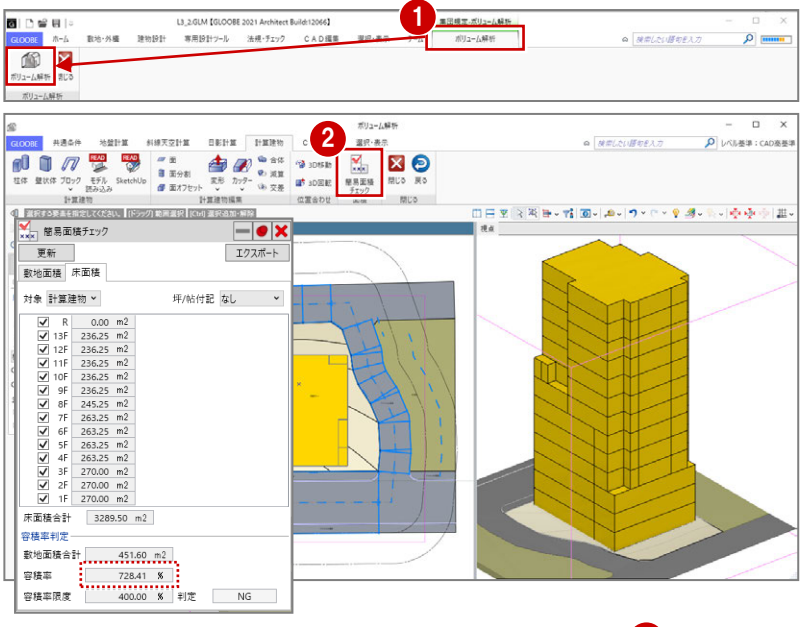

6 「R」から順にチェックをはずして、容積率 を確認します。 実際のプランの容積率対象領域は、計算建

物より小さくなるので、容積率に余裕を持 たせてここでは階数を 11 階とします。

**4 確認が終わったら、「閉じる」 (×) をクリッ** クします。

「計算建物」タブの「面積チェック」を使用する と、計算建物をもとに容積率が確認できます。 計算建物の各階の面積は、階 FL 上の領域を面積 として計算します。

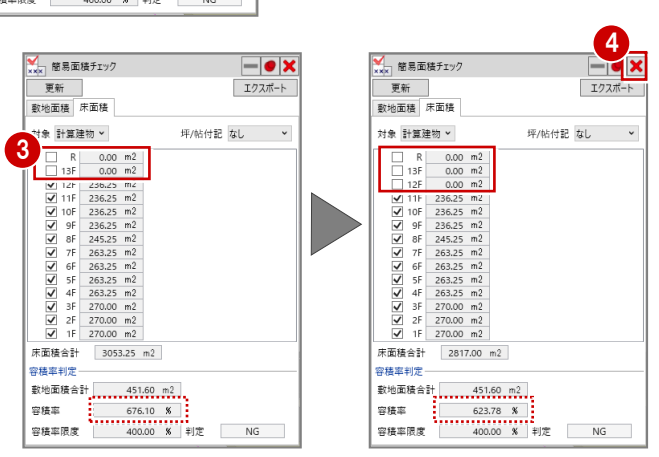

#### 階数を変更する

- 1「戻る」をクリックして、メインウィンドウ に戻ります。
- 2「ホーム」タブをクリックして、「階設定」 を選びます。
- **3 階数を「11」に変更し、「OK」をクリック** します。
- 4 確認画面で「はい」をクリックします。

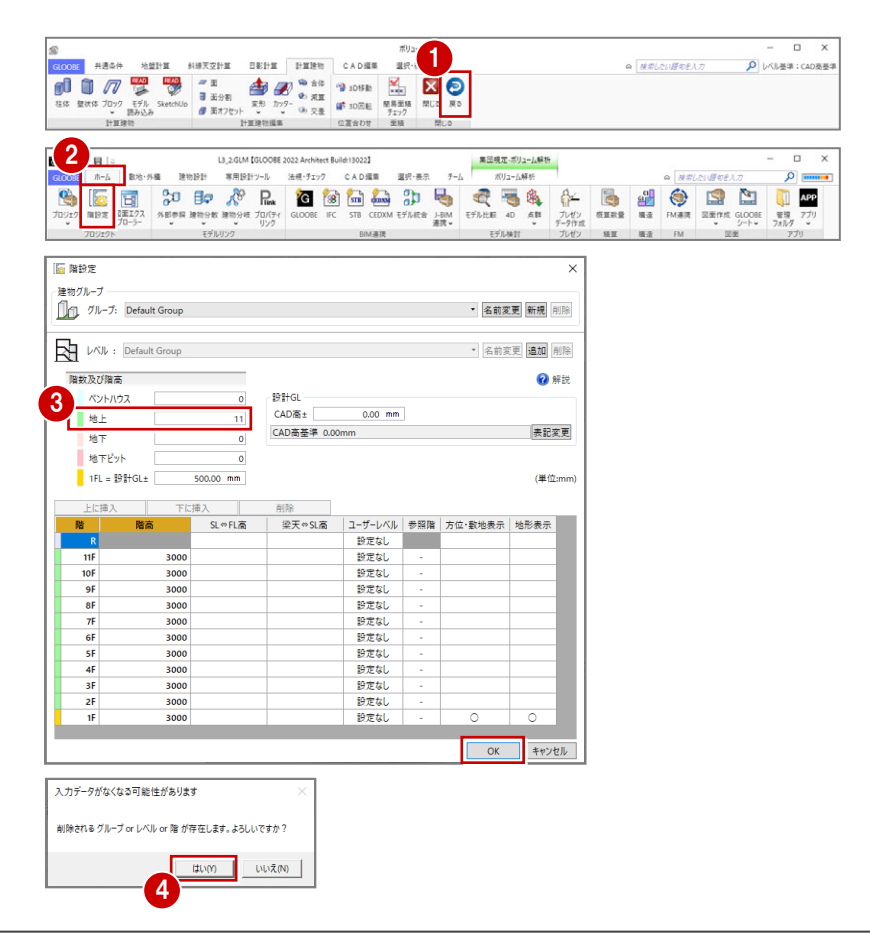

#### 計算建物の高さを変更する

- 「ボリューム解析」タブをクリックして、「ボ リューム解析」を選びます。
- 「選択・表示」タブをクリックして、表示階 を「R」に変更します。
- 6 「計算建物」タブをクリックして、「カッタ ー」メニューから「参照カッター」を選び ます。
- **4 入力モードを「現在階 FL 参照**」に変更しま す。
- 6 3D ビューで計算建物をクリックします。
- 6 カットされる階を確認してクリックしま す。

R 階で計算建物がカットされました。

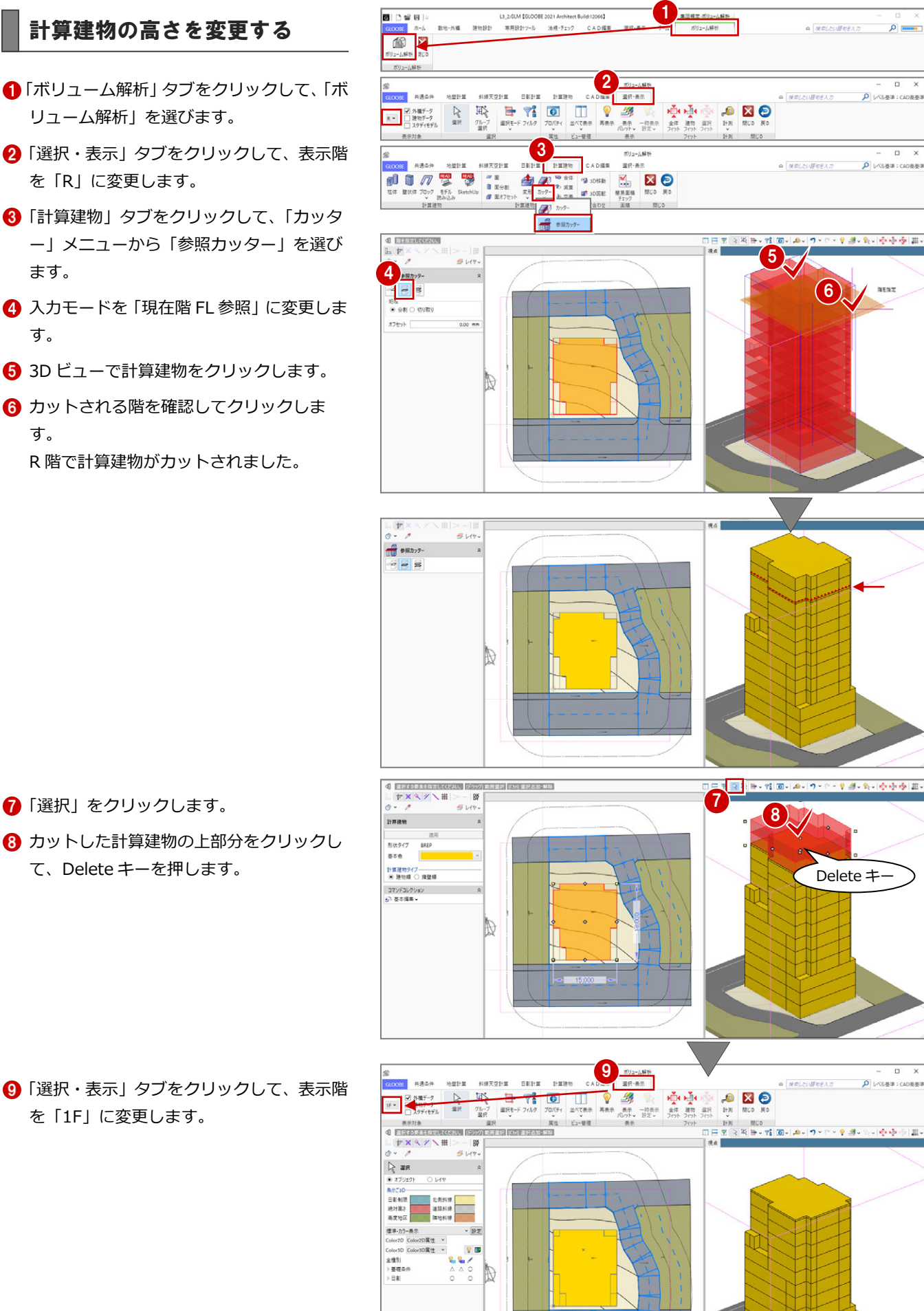

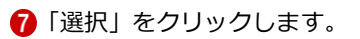

を「1F」に変更します。

8 カットした計算建物の上部分をクリックし て、Delete キーを押します。

# 2-4 天空率の検討

#### 後退距離を設定する

計算建物の位置が確定したので、後退距離を設 定しましょう。

- 「共通条件」タブをクリックして、「建物後 退距離」を選びます。
- 2 南側の道路境界線をクリックします。 境界線から計算建物までの一番近い距離 (実測値)が表示されます。
- 6 後退距離を確認して「OKIをクリックし ます。

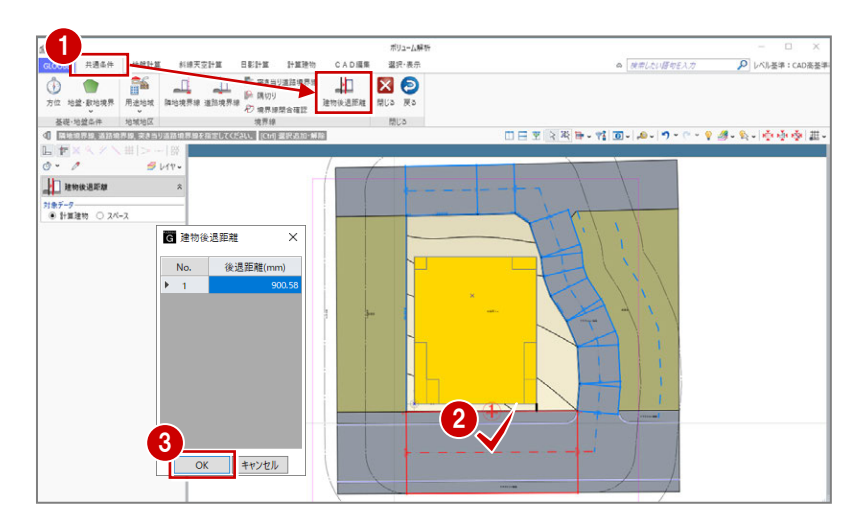

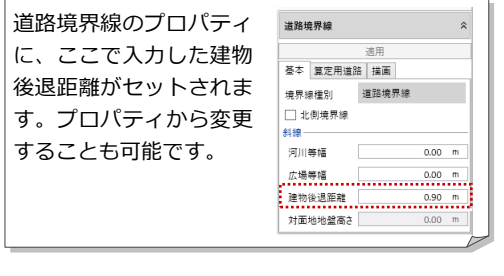

4 同様にして、残り2か所の道路境界線と 隣地境界線の建物後退距離を設定します。

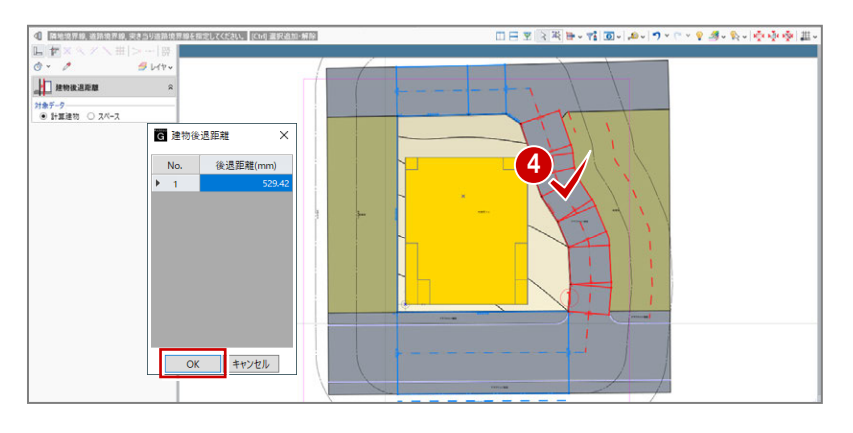

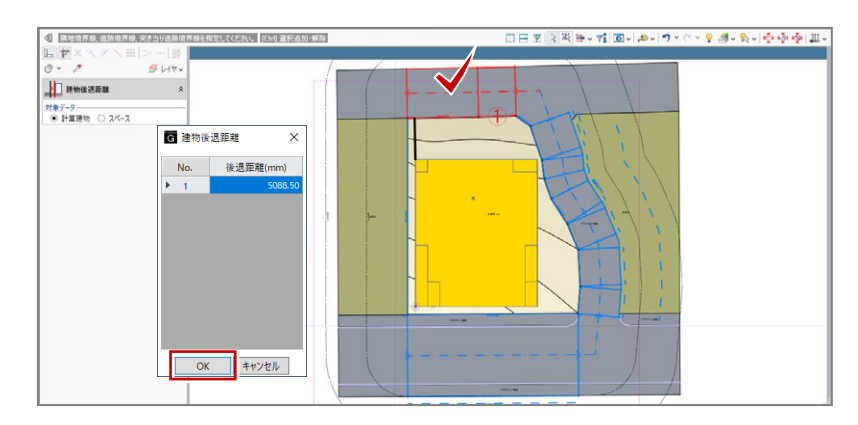

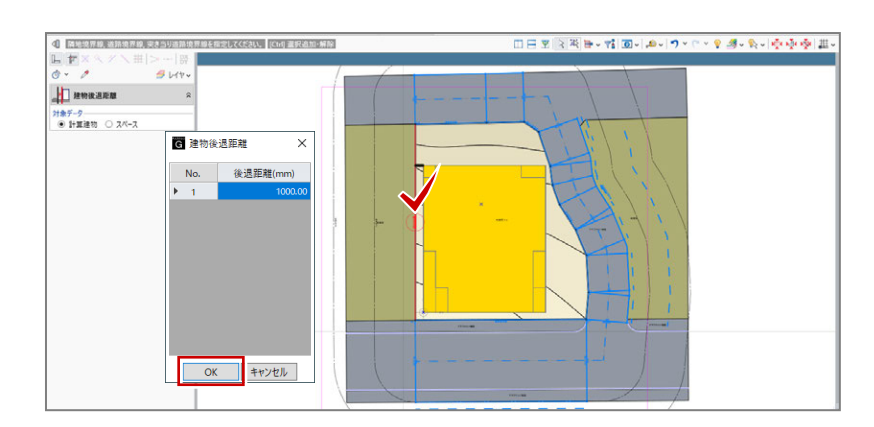

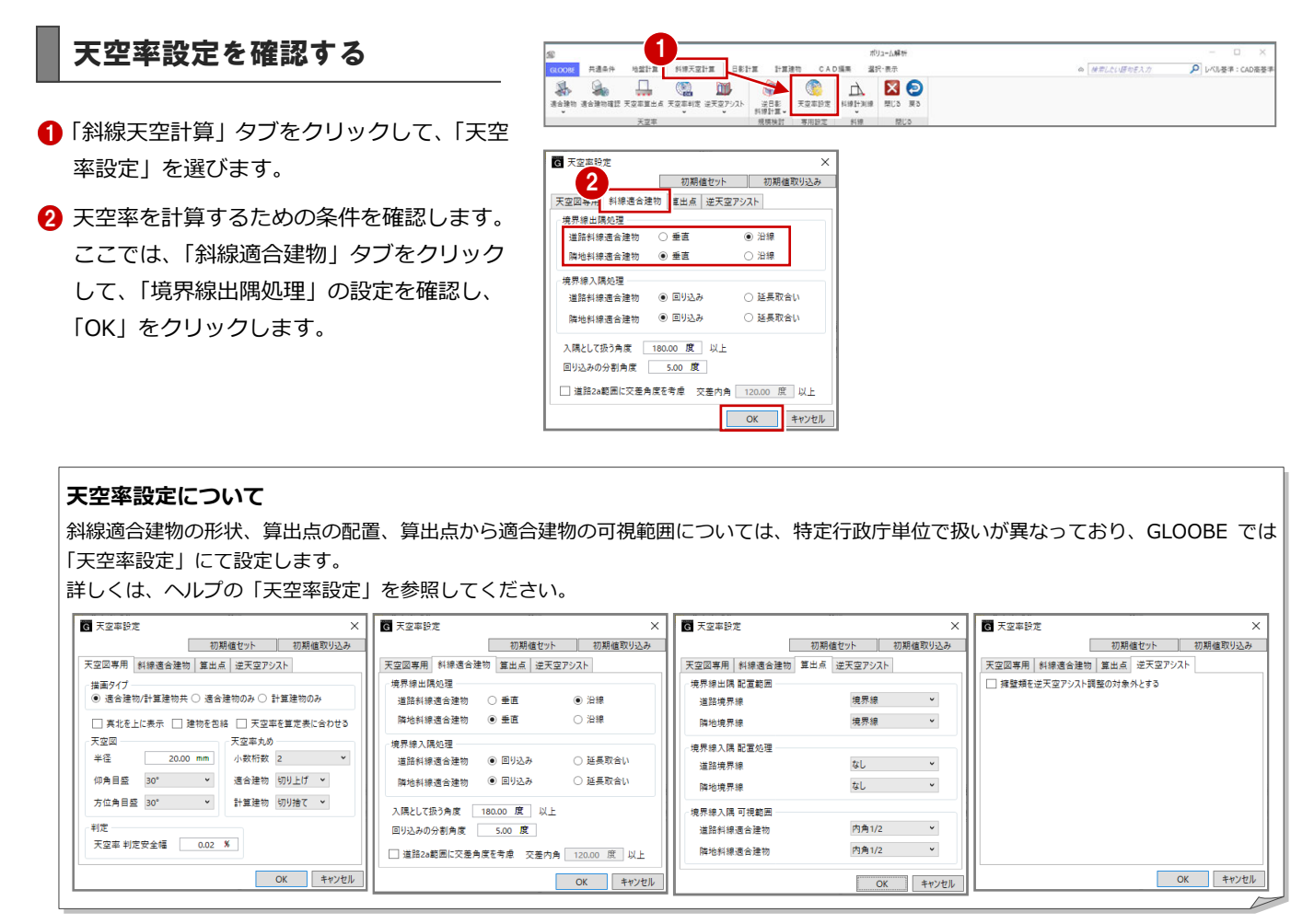

#### 適合建物を入力する

- **1 「適合建物」をクリックします。**
- **2** 対象データがすべて ON になっている状態 で、「OK」をクリックします。
- 3 適合建物の確認画面で「いいえ」をクリッ クします。

「はい」をクリックすると、作成された適合建物 を確認できます(⇒ P.38 参照)。 「斜線天空計算」タブの「適合建物確認」をクリ ックしても同様です。

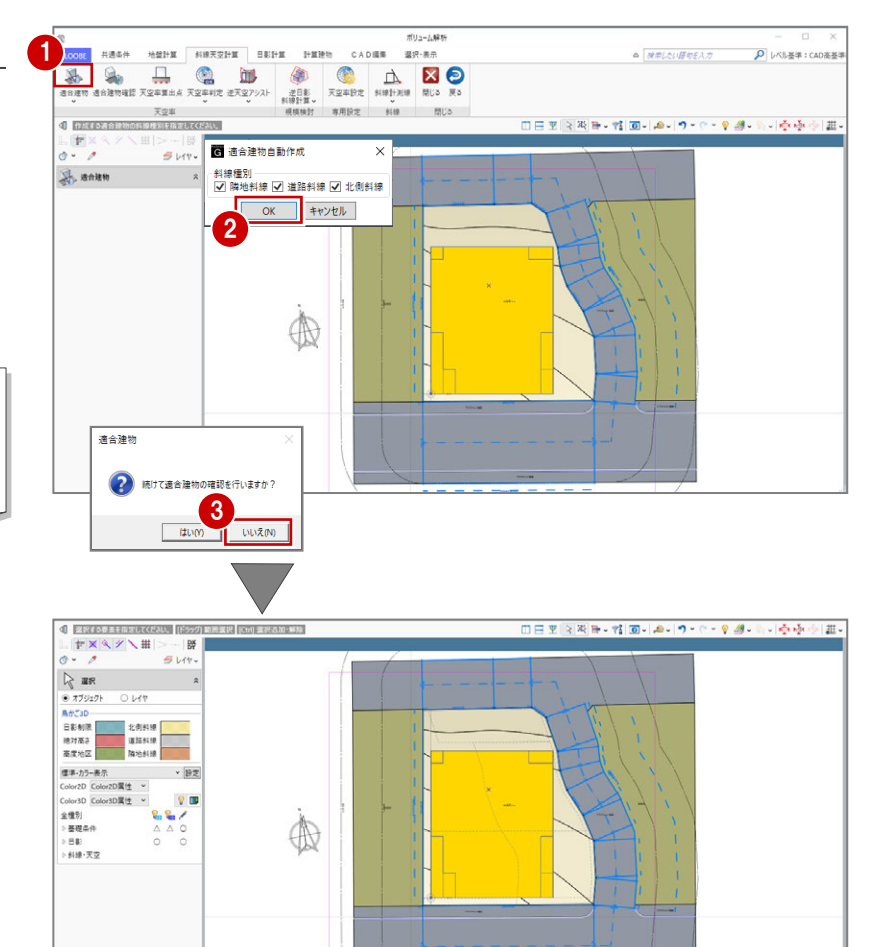

**P LKLES** CADERS

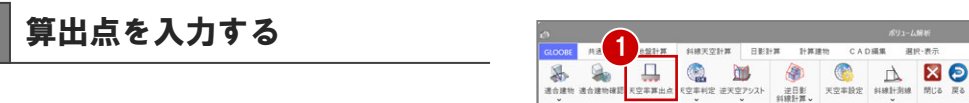

- 「天空率算出点」をクリックします。
- 2 境界線をクリックします。
- 条件を確認して「OK」をクリックすると、 算出点が自動配置されます。

**専用設定 斜線 閉じる** di Bastramenco Ⅲ日图图图画→ THO- A- ワーローを多い会小空間  $E \nmid \frac{1}{\sigma}$  $180$  $911$  $\frac{1}{\sqrt{2}}$  x 2 # H = A AUTO / O **B** FACER 符号 A 記置規則<br>環界線出隅 配置範囲 - 境界線  $\ddot{\phantom{1}}$ 境界線入隅 配置処理 なし  $\mathbf{v}$ ■入隅部連合建物をすべて参照 2 境界線入隅 可视能图 内角1/ OK FIVER 3 **日南良岡国〜宿園〜 10〜10〜10〜10 タッシャー 中央の間〜 d Burthwardtow 1** <u>De la Financia</u><br>
de la Financia<br>
<del>de la</del> Financia<br>
de la Financia<br>
de la Financia<br>
de la Financia<br>
de la Financia  $\overline{9}$  bit BIRANCE 4 符号 B -**MIGNA** 境界線入隅 配置処理 なし  $\ddot{\phantom{1}}$ ■入隅部遺合建物をすべて参照 E图 内角1/2 ><br>
 OK | キャンセル | **使用線入環 可能的能** 開じる

**NATORE BERK HEAD** 

CADER

4 同様にして、残り3か所の境界線をクリッ クして算出点を配置します。

北側の道路は後退距離が大きいので、道路斜線 の適用距離(この物件での用途地域では 20m) 範囲に敷地が含まれないため、「適合建物が作成 されていません」のメッセージが出ます。

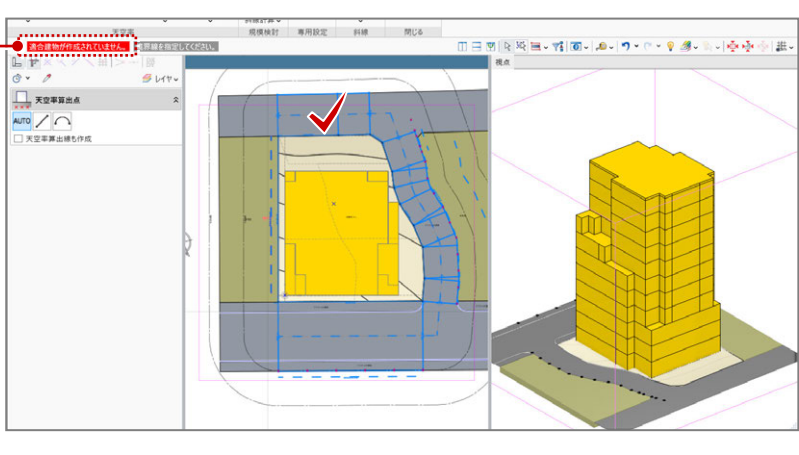

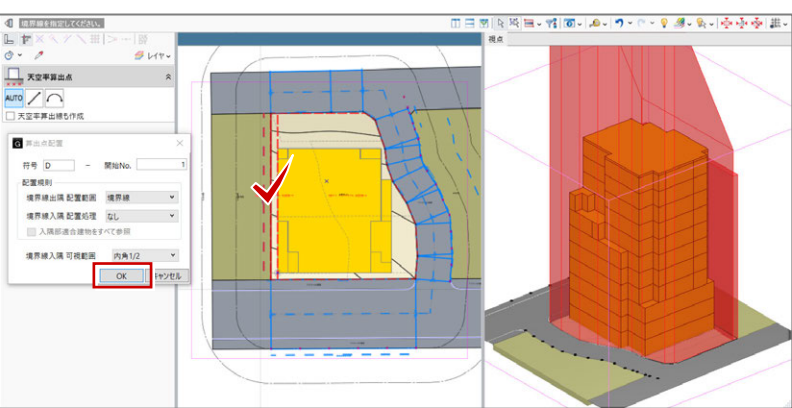

#### 天空率に NG がないか確認する

- 「左右に並べて表示」をクリックします。
- ●「逆天空アシスト」メニューから「逆天空 アシスト(全算出点)」を選びます。 天空率がオーバーしている点のみリスト アップされます。
- 6 計算処理が終了したら、「実行」を クリックします。

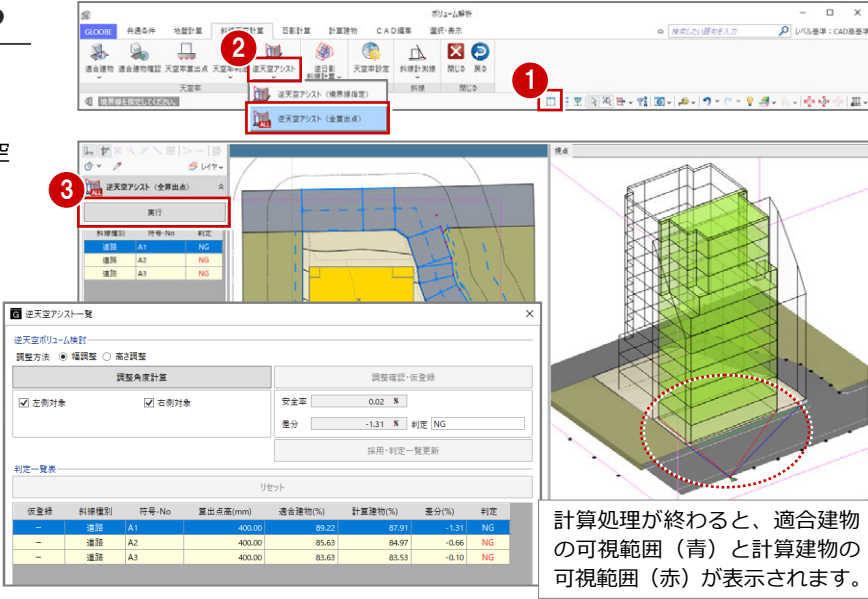

- まず、A1 点を高さ調整で確認します。
- 「高さ調整」にチェックを付けます。
- A1 点が選択されていることを確認して、 「調整角度計算」をクリックします。
- 「調整確認・仮登録」をクリックします。 判定結果は OK になりましたが、建物が大 きくカットされてしまうため、高さ調整 では効率的なプランにならないことが分 かります。
- ■「リセット」をクリックして、仮登録をク リアします。

#### 次に、幅調整で確認します。

ここでは、左右のバランスが取れている方が よいので、建物の中心に近い A3 点で確認し ます。

- 8「幅調整」にチェックを付けます。
- A3 点を選択して、「調整角度計算」を クリックします。
- 「調整確認・仮登録」をクリックします。
- 判定結果が OK になったので、「採用・ 判定一覧更新」をクリックします。 A3 点で幅調整した結果、他の算出点の 天空率も更新されましたが、NG が残り ました。

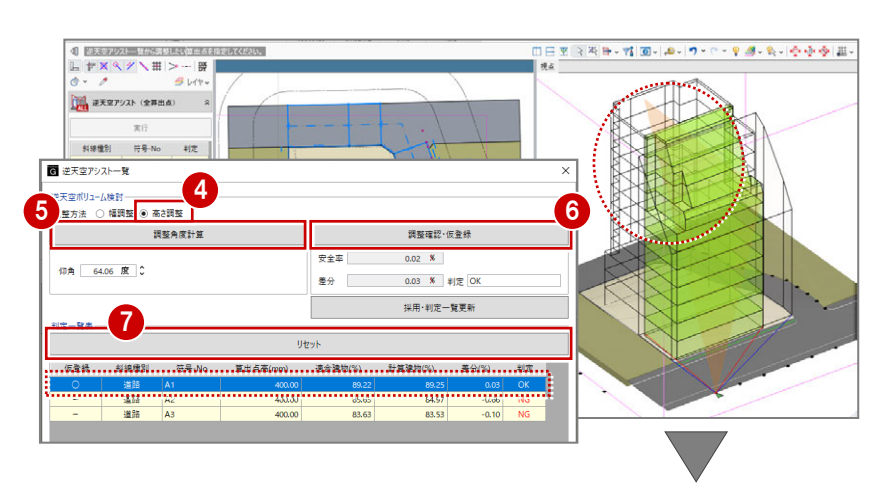

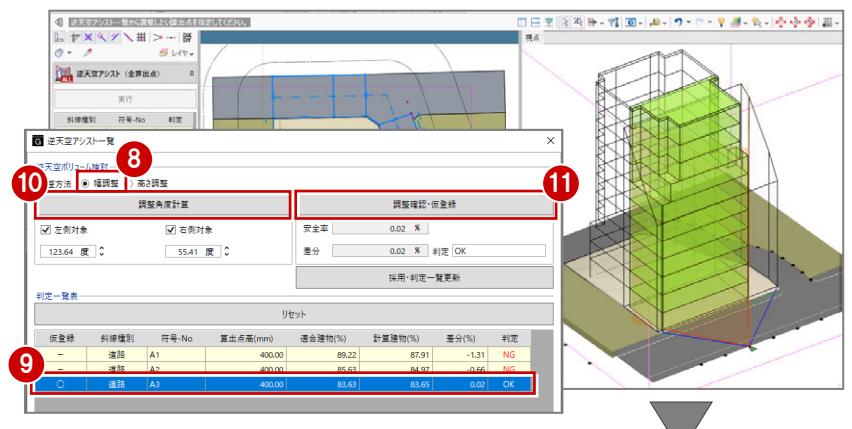

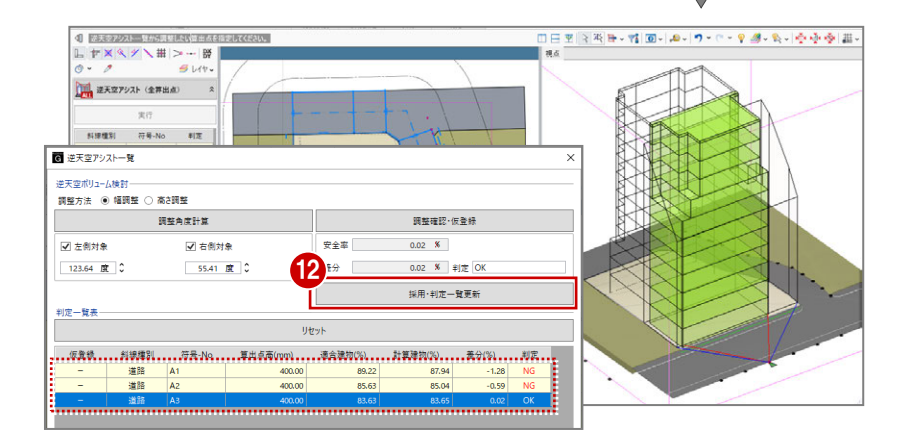

#### 2 建物ボリューム検討

次に、差分がいちばん大きい A1 点で幅調整 を行います。

**6** A1 点を選択します。

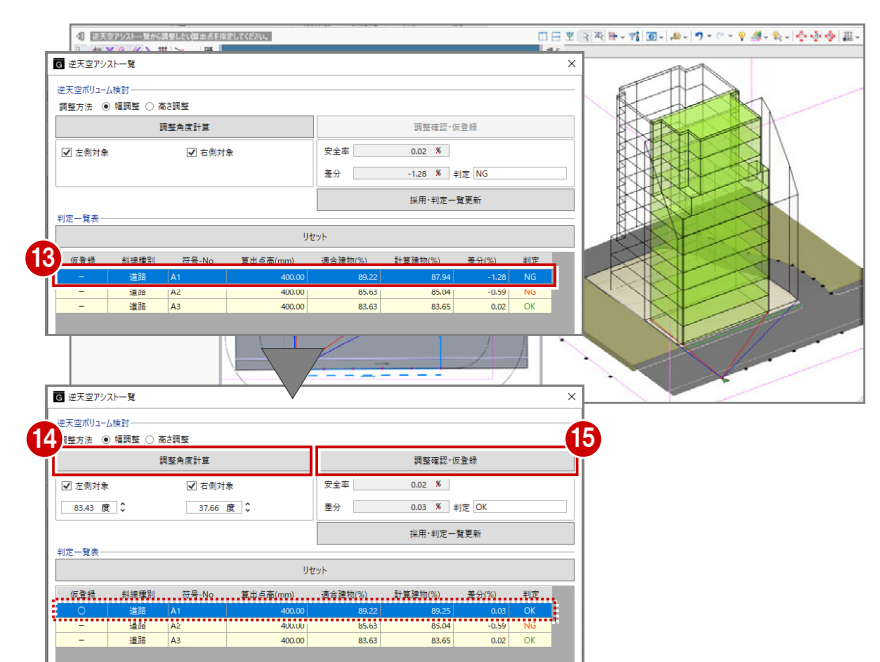

「調整角度計算」をクリックします。

定一覧更新」をクリックします。 NG がすべてクリアされました。

「調整確認・仮登録」をクリックします。

0日포(R)제타-캠(國-) A-(ラ-۲-오*블*-워-(춘순순)표-<br>188 ーートー<br>■ 逆天空アシストー覧 判定結果が OK になったので、「採用・判 逆天空ボリューム検討<br>調整方法 - ◉ 幅調整 - ○ 高さ調整 調整角度計算 調整確認·仮登録 ■ 左側対象 ■ 右側対象 **PART**  $0.02 - 8$  $83.43$   $R$   $C$  $37.66$   $R$ 16 11  $0.03$  **X**  $\#$  (T) OK <br>採用·判定一覧更新 判定一覧表 リセット 斜線種別 仮登録 符号-No 計算建物(%) 算出点高() 適合建物 差分(9 | 道路 A2<br>| 道路 A3 400.00  $\begin{array}{|c|c|c|}\hline 85.96 & \textbf{0.33} \\\hline 84.45 & \textbf{0.82} \\\hline \end{array}$  $\alpha$ 17  $\overline{+}$ キャンセル

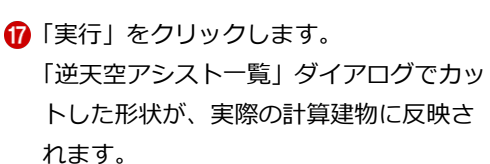

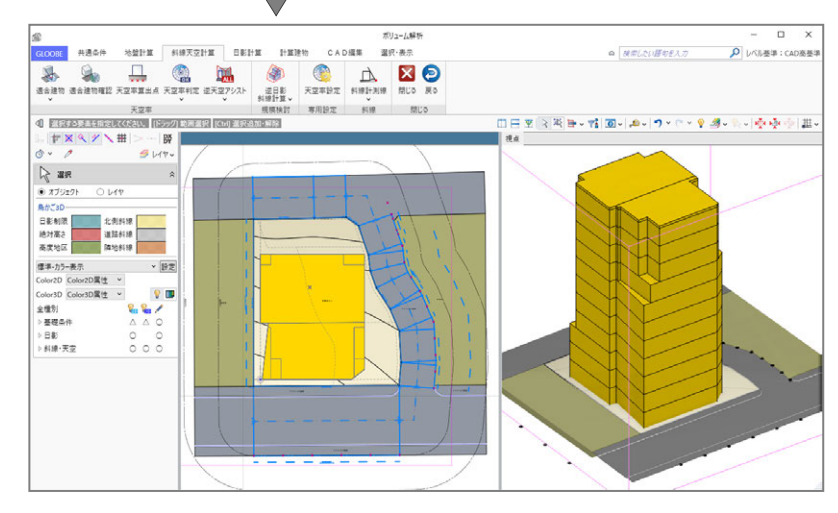

これで第 2 章の操作は終了です。

3 基準階ブロックプラン

# 3 基準階ブロックプラン

ボリューム解析済みデータに対して、1 階のブロックプランを 作成しましょう。 ここでは、1 階のブロックプランが途中まで入力済みのデータ を使用します。

【解説用データ】:L3\_3.GLM ※ メインウィンドウの表示設定は「標準-ブロックプラン」、 ボリューム解析は「標準-カラー表示」を使用します。

建物ボリュームを確認する

- 1 階を表示します。
- 2「法規・チェック」タブの「ボリューム解析」 をクリックします。
- 6 「ボリューム解析」ウィンドウの「基礎条 件」の「鳥かご」と「斜線・天空」の「斜 線適合建物」の表示を OFF (x) にします。
- 「日影計算」タブをクリックして、「逆日影 斜線計算」を選びます。
- **6** 次のように設定して、「OK」をクリックし ます。

対象:「逆日影」のみ ON ポイント間隔:500 ㎜ 階設定参照:ON

- 6 高層原点として、敷地中央の補助点をクリ ックします。 高層領域線が表示されます。 対象階がこの線を越えてプランを作成する
	- と、日影で NG になります。

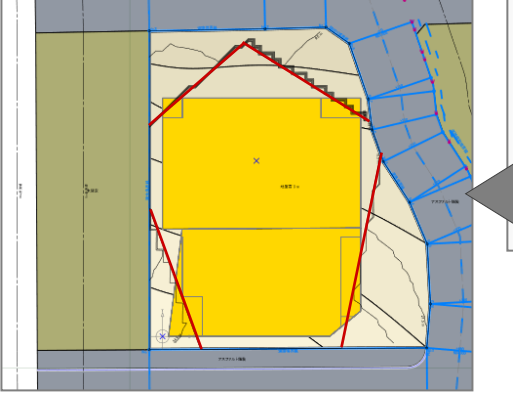

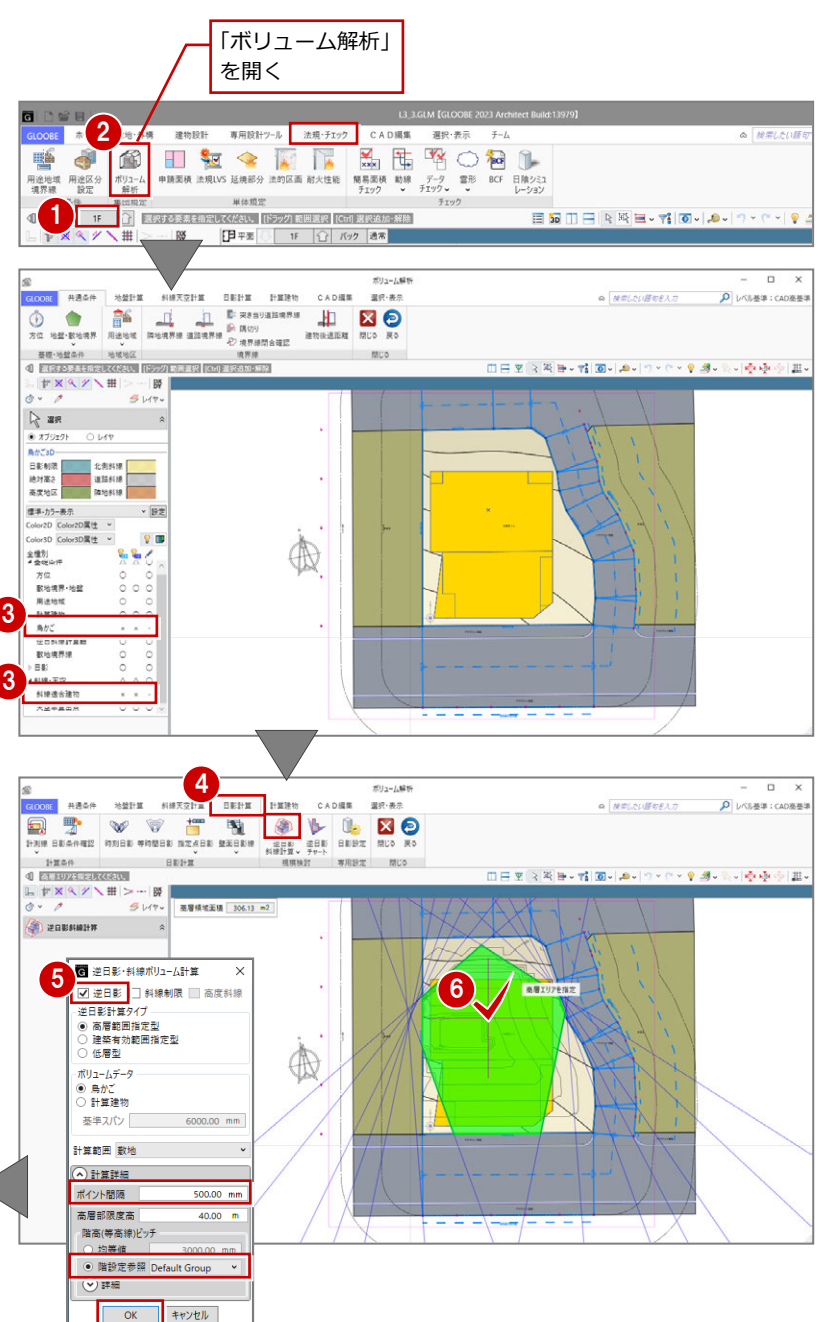

#### 3 基準階ブロックプラン

 $\overline{a}$ 

 $\rho$ 

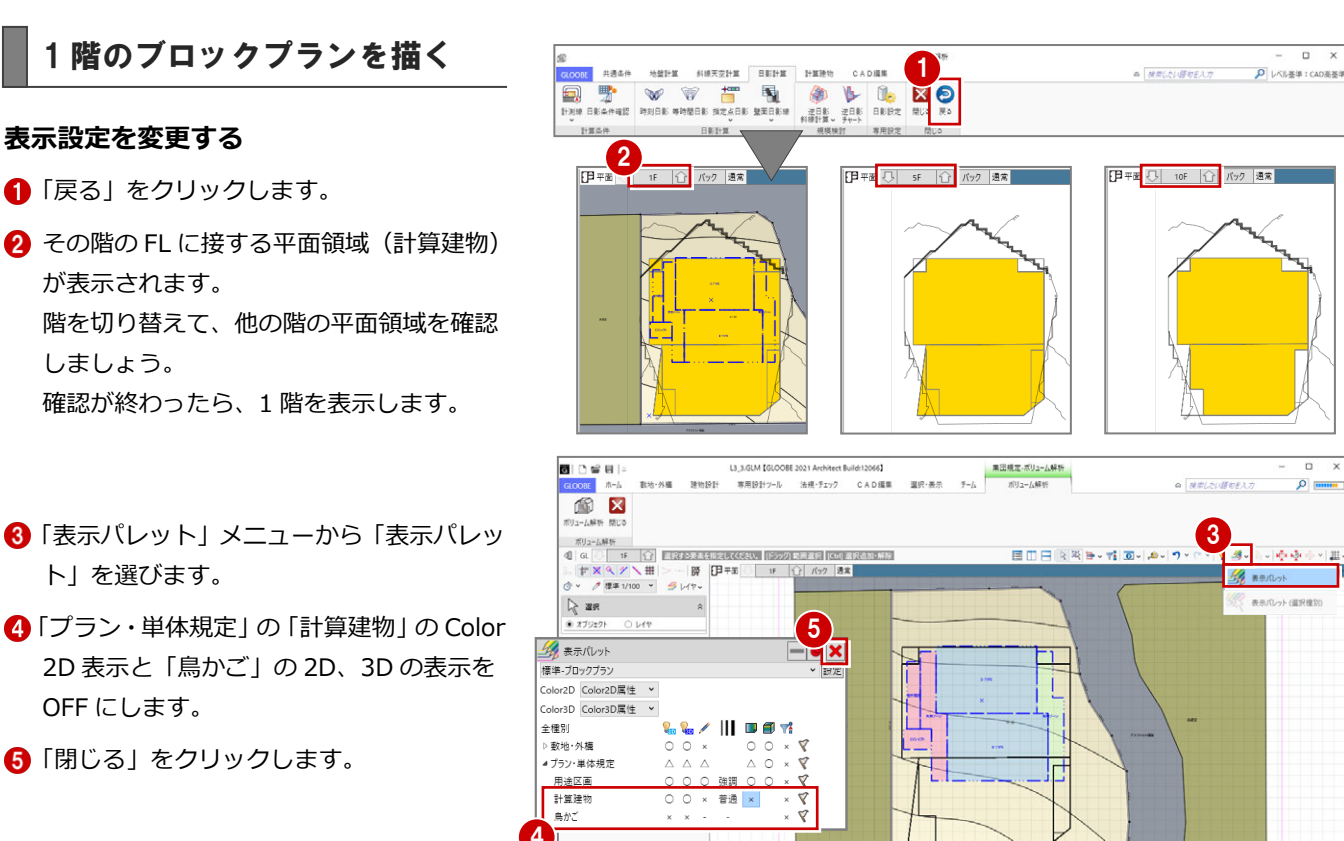

※ 途中までプランが入力済みになっています。

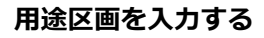

**表示設定を変更する**

が表示されます。

ト」を選びます。

OFF にします。

しましょう。

●「戻る」をクリックします。

- ■「建物設計」タブをクリックして、「スペー ス」メニューから「用途区画」を選びます。
- テンプレートから「マンション住戸」の 「A-TYPE」を選びます。
- 6 右図のように始点をクリックし、エディッ トボックスに次のように入力して、Enter キーを押します。 横幅:9000 ㎜ 縦幅:-6000 ㎜
- 4 テンプレートを「用途共通 (屋内)」に変更 し、右図の様に青破線の交点より、「専用ゾ ーン」と「共用ゾーン」を入力します。 ※ゾーンが重なった状態で入力しますが、 「入力優先」のため、右図の様に収まりま

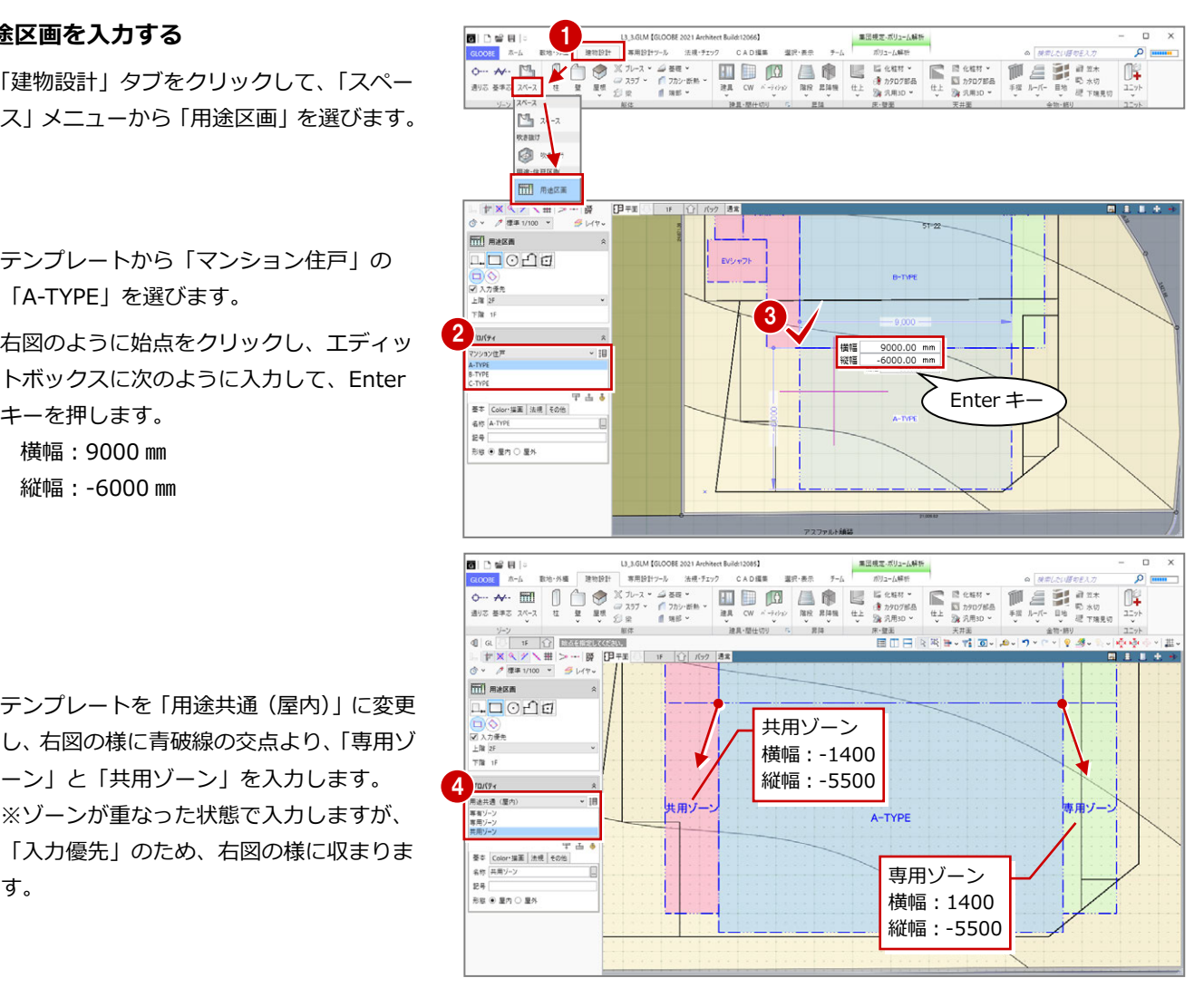

#### 3 基準階ブロックプラン

#### **用途区画を結合する**

「CAD 編集」タブをクリックして、「結合」 を選びます。

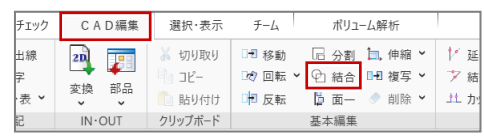

- 2 右図のように共用ゾーンを順にクリック して、1 つの用途区画に結合します。
- 6 同様にして、専用ゾーンの領域を結合しま す。

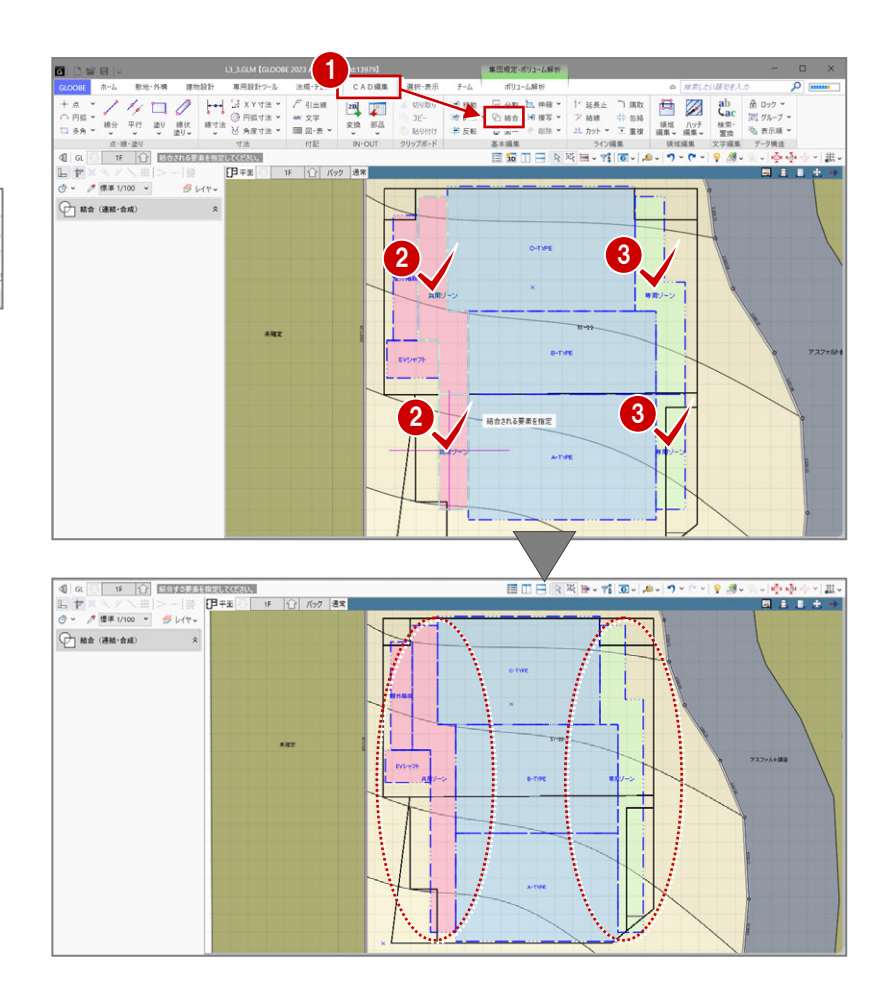

#### **用途区画のプロパティを変更する**

- 「選択」をクリックします。
- **2**「EV シャフト」をクリックします。
- **3 「上階」を「R」に変更して、「適用」をクリ** ックします。

屋外階段、共用ゾーン(廊下部分)は共同住宅 の容積率緩和で容積率対象外のため、また、専 用ゾーン(バルコニー部分)は容積率対象の出 幅ではないため、プロパティを変更します。

- △「屋外階段」をクリックします。
- 「法規」タブの「容積率対象」のチェックを はずして、「適用」をクリックします。

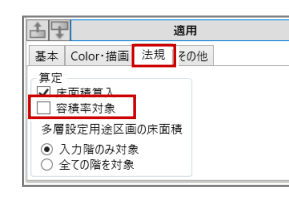

6 同様にして、「共用ゾーン」と「専用ゾーン」 も「容積率対象」のチェックをはずします。

これで第 3 章の操作は終了です。

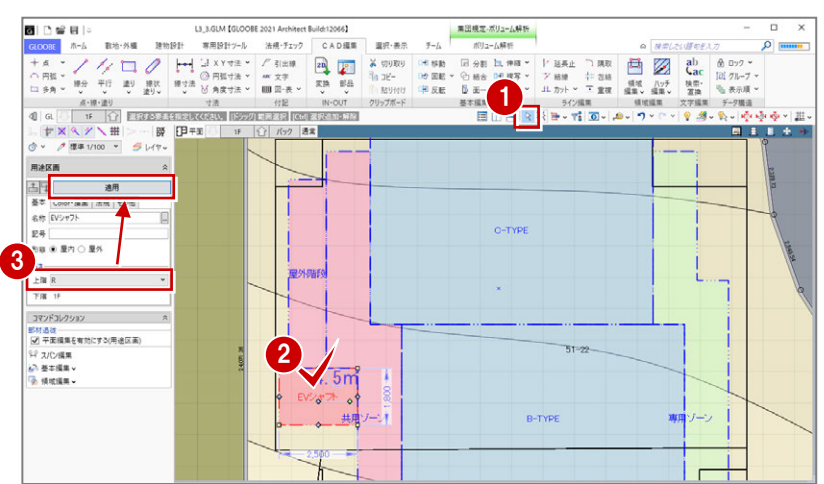

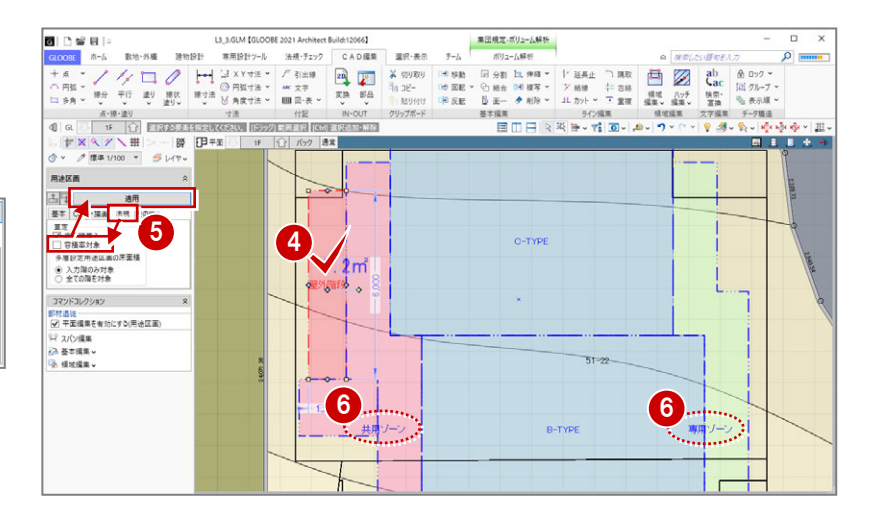

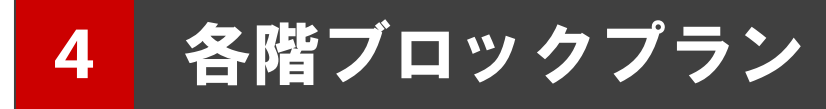

基準階ブロックプランをもとに容積率を確認しながら、 プランの領域編集を行いましょう。

【解説用データ】:L3\_4.GLM ※ メインウィンドウの表示設定は「標準-ブロックプラン」、 ボリューム解析は「標準-カラー表示」を使用します。

## 4-1 各階ブロックプランの作成

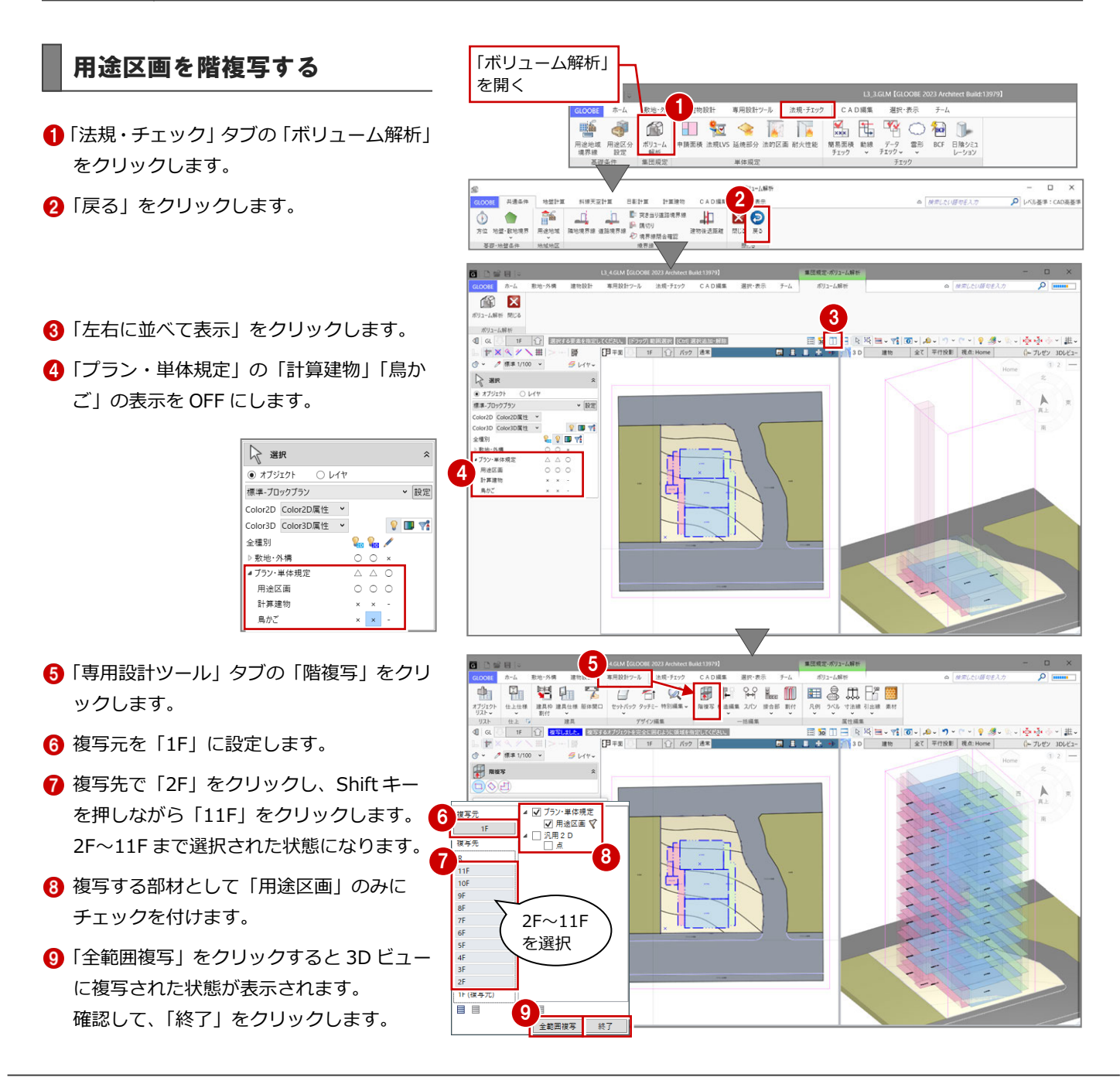

#### 通り芯を入力する

#### **通り芯を描く**

- 「建物設計」タブの「通り芯」をクリック します。
- 2 「全階」にチェックが付いていることを確 認します。
- 6 右図の様に拡大して、「C-TYPE 左側」へ 通り芯の始点と終点をクリックします。 通り芯 X1 が入力されます。
- **4 同様に、通り芯 X2~X4 を入力します。**
- 「芯名」を「Y1」に変更して、 通り芯 Y1~Y4 を入力します。

※「平面」と「3D」の境界線をポイントして、 右方向にドラッグして、平面領域を大きく します。

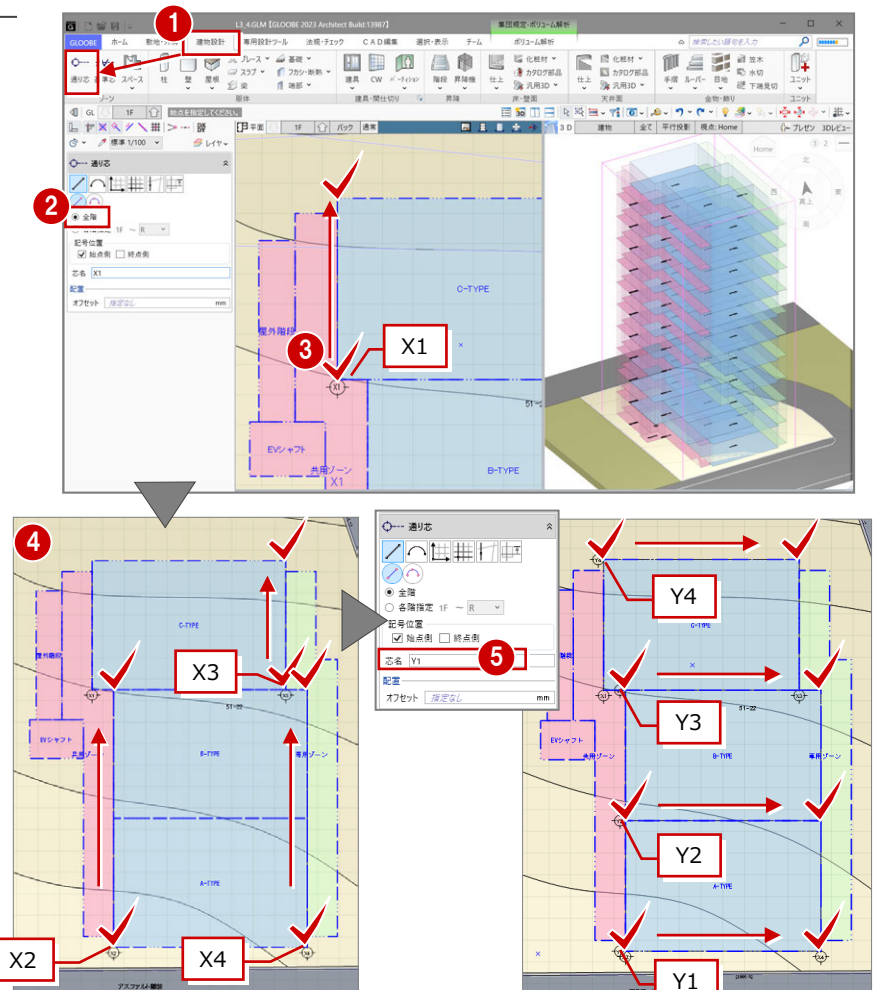

#### **補助線を描く**

補助線を入力して、その位置まで通り芯を伸 ばし、通り芯の始点側と終点側の位置を揃え る手順です。

- **●「CAD 編集」タブの「線分」をクリックし** ます。
- 2 レイヤー覧から「不出力」を選びます。
- 3 右図の様に、上部に補助線を入力します。
- 4 同様に、右図の3か所にも補助線を入力 します。

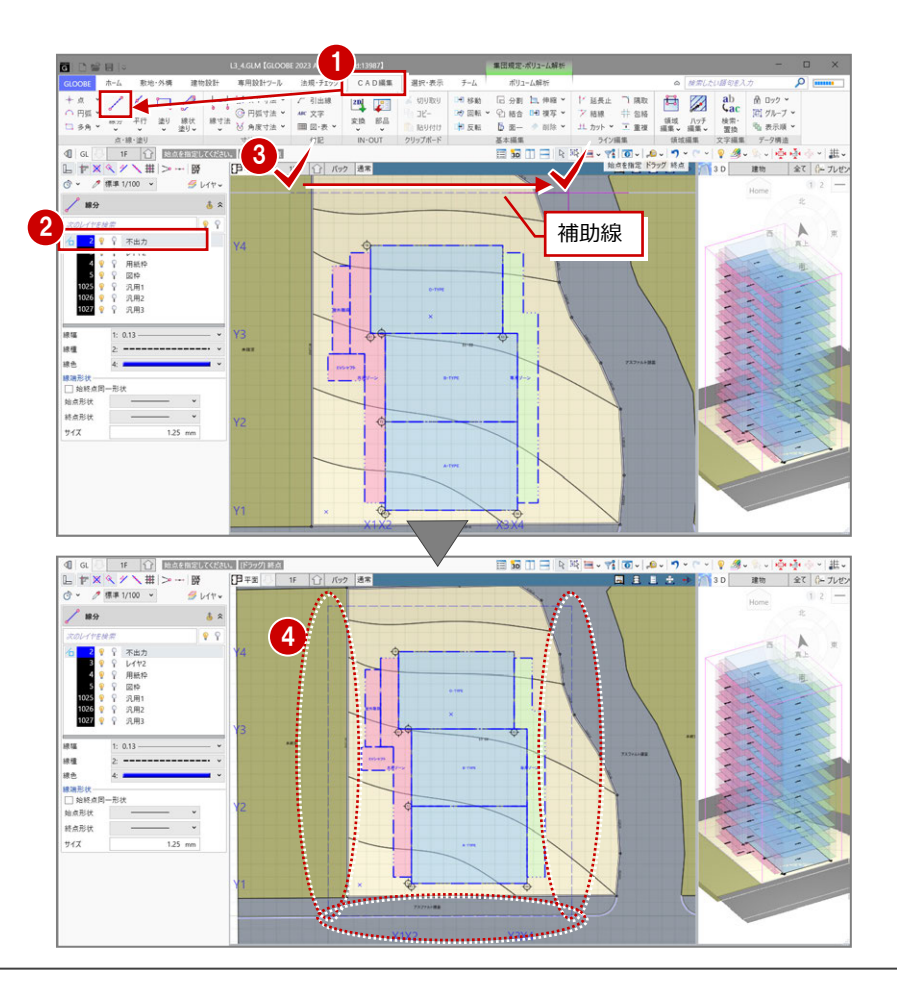

#### **通り芯を揃える**

- ●「延長止」をクリックします。
- 「連続」を ON にします。
- 8 基準となる線として、右図の補助線をクリ ックします。

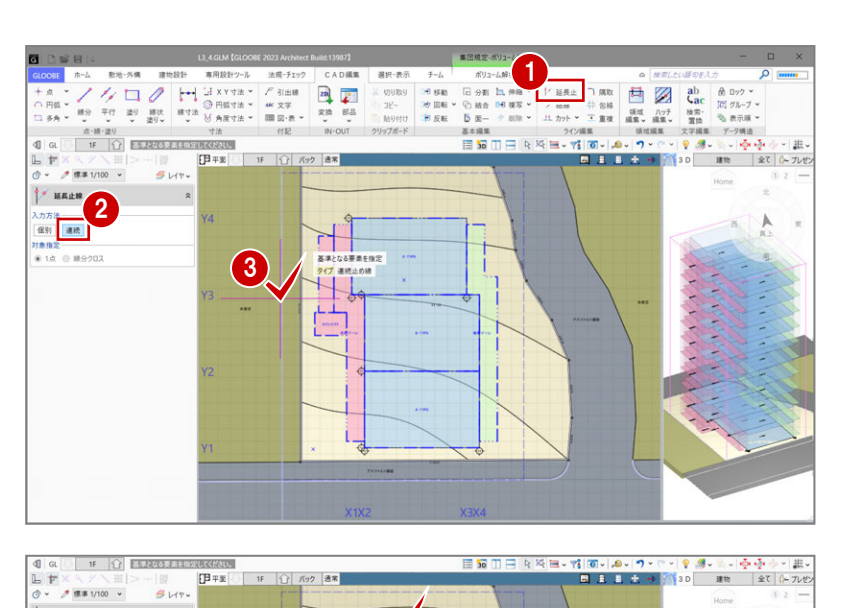

- **4 通り芯 Y1~Y4 を順にクリックします。** 通り芯 Y1~Y4 の始点側の位置が、補助線 の位置で揃いました。
- **6** Esc キーを押して、基準線の指定を解除し ます。

**6** 同様にして、通り芯 Y1~Y4 の終点側の位 置を揃えます。

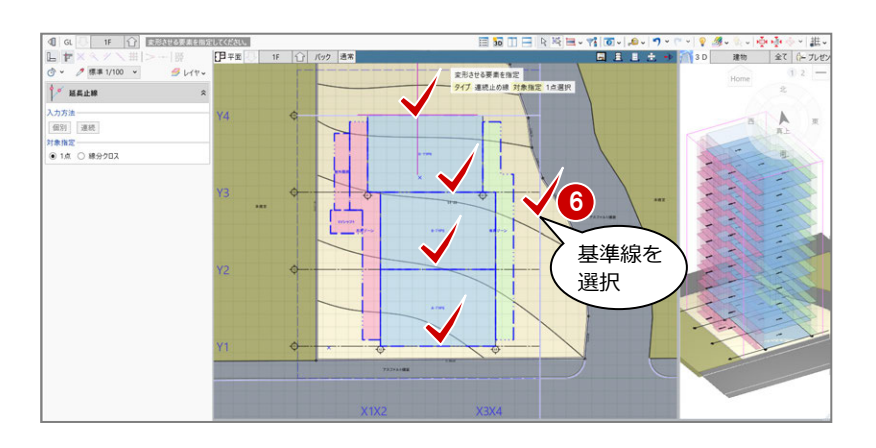

4

5 Esc キーを 押して解除

 $^{\prime}$  Hans \*<br>入力方法<br>|信別||<mark>連続</mark><br>対象指定<br>|※ 1点 ① 照分202

**7** 通り芯 Y1~Y4 と同様な操作で、通り芯 X1 ~X4 の始点・終点側の位置を揃えます。

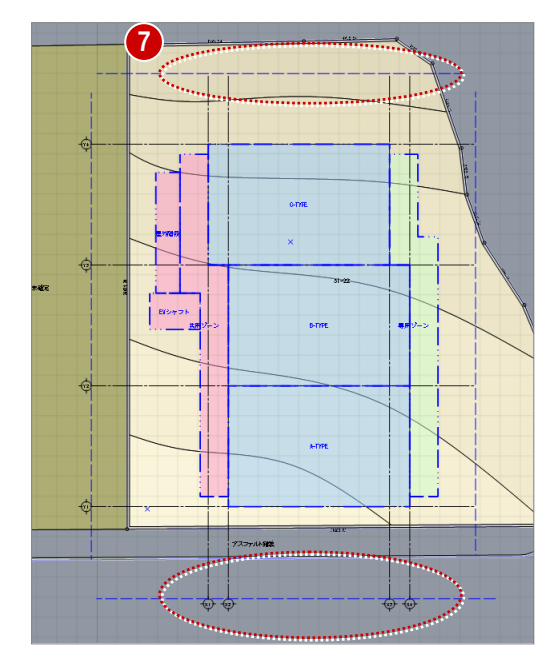

4 各階ブロックプラン

#### 基準芯を入力する

- 「建物設計」タブの「基準芯」をクリックし ます。
- 2 入力モードを「要素参照」の「要素参照」 に変更します。
- 8 次のように設定します。

全階:ON

- 余長:1000 ㎜
- 4 通り芯のないスペースの外側部分をクリッ クします。 基準芯が入力されました。

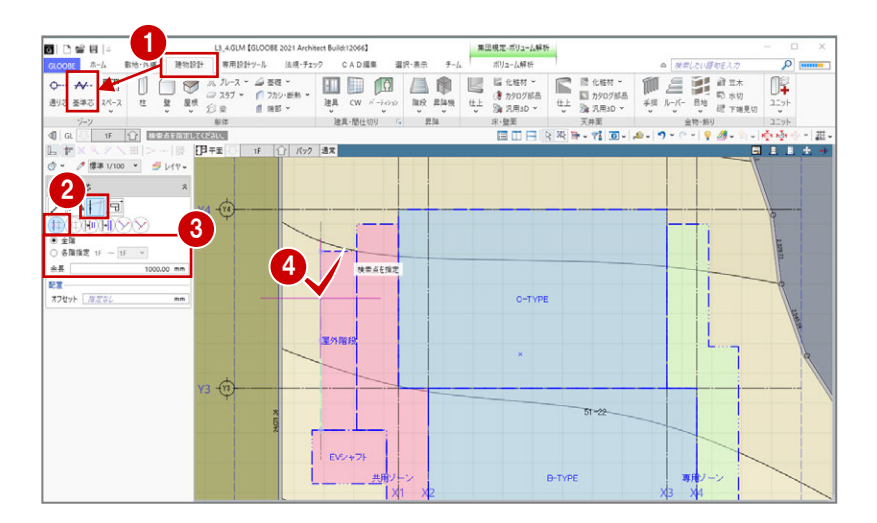

6 右図を参照して、残りの通り芯のないスペ ースの外側部分に基準芯を入力します。

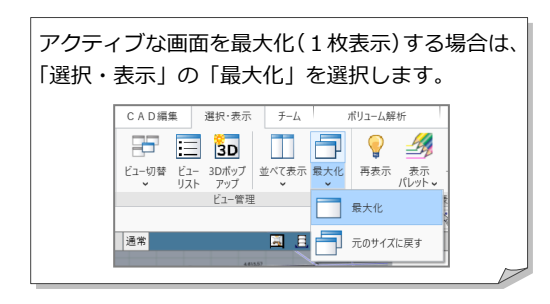

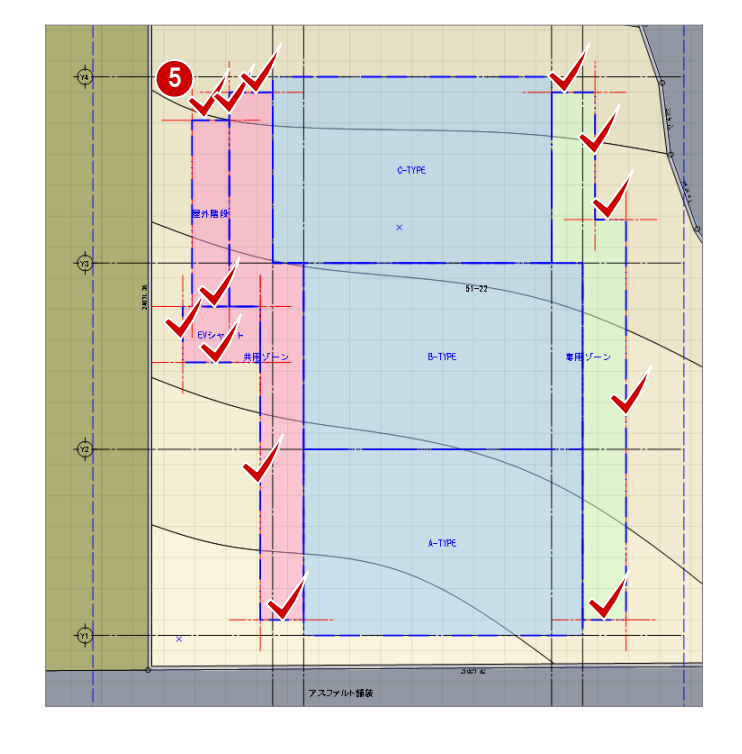

# **24-2 容積率の確認**

#### 床面積を確認する

#### **容積率を確認する**

- 「法規・チェック」タブの「簡易面積チェッ ク」をクリックします。
- 2 対象を「用途区画」の「容積率対象」に変 更して、容積率を確認します。 容積率が 400%制限のところ、405.56%な ので、オーバーしていることがわかります。 「簡易面積チェック」パネルを開いたまま、 用途区画の面積を変更し、随時、容積率を 確認しましょう。
- 8「ピン」をクリックして、はずした状態にし ておきます。

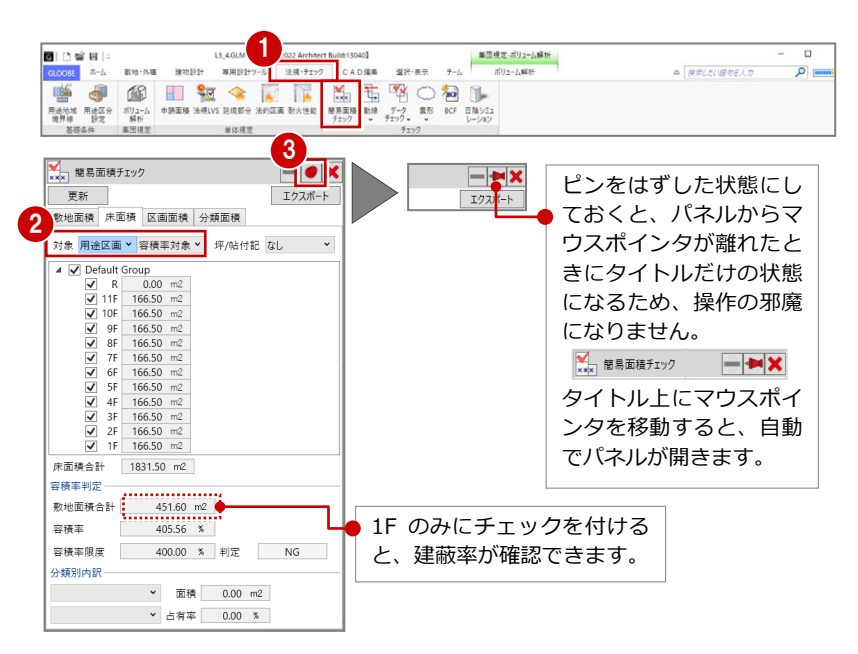

#### **用途区画を編集する**

- ■「選択」をクリックします。
- **2** 通り芯 Y2 をクリックします。
- 通り芯 Y3 側の寸法「6000」にマウスを合 わせ、青い矢印が表示された状態でクリッ クします。
- 「長さ」を「5900」に変更して、Enter キー を押します。

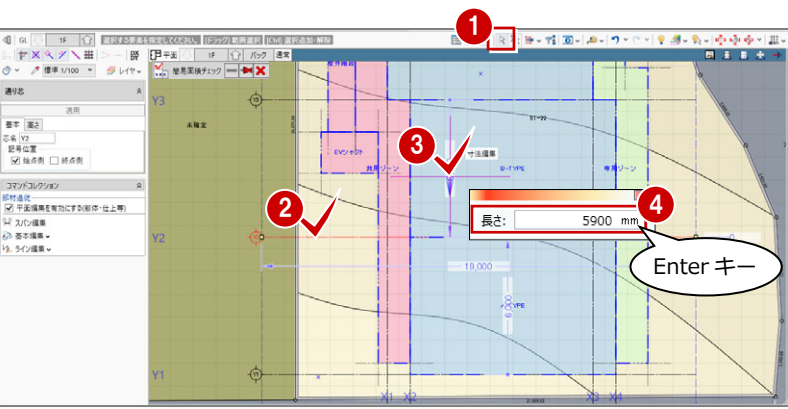

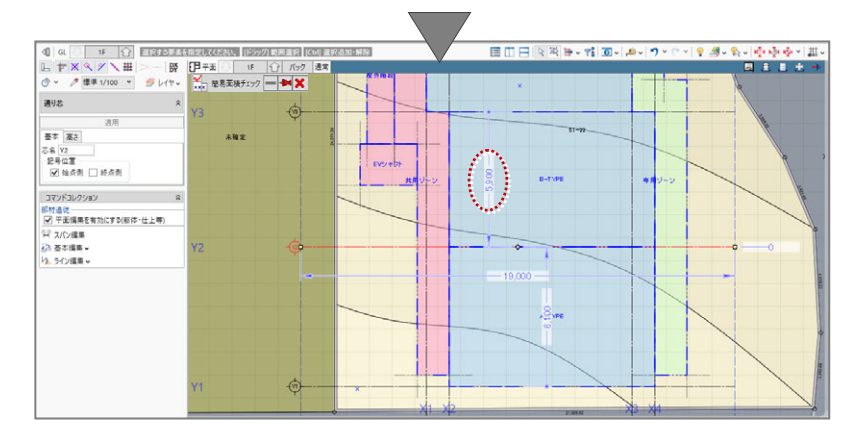

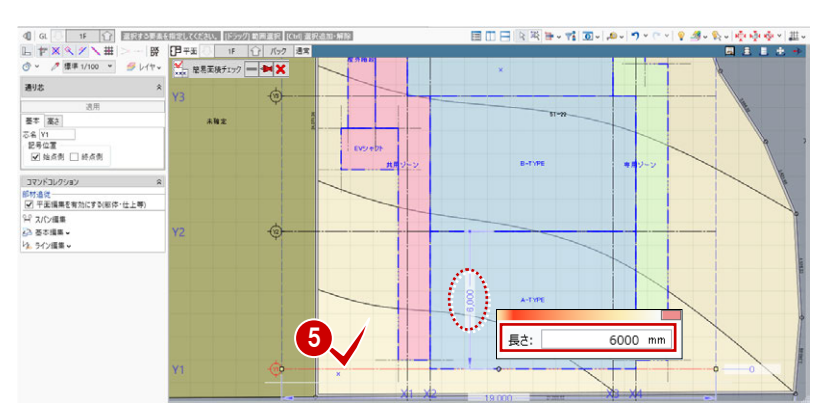

通り芯 Y1 をクリックして、右図の寸法を 「6100」から「6000」に変更します。

- 4 各階ブロックプラン
- 通り芯 X3 をクリックします。
- **↑ 通り芯 X2 側の寸法「8000」にマウスを合** わせ、矢印が表示された状態でクリックし ます。
- 「長さ」を「7900」に変更して、Enter キー を押します。

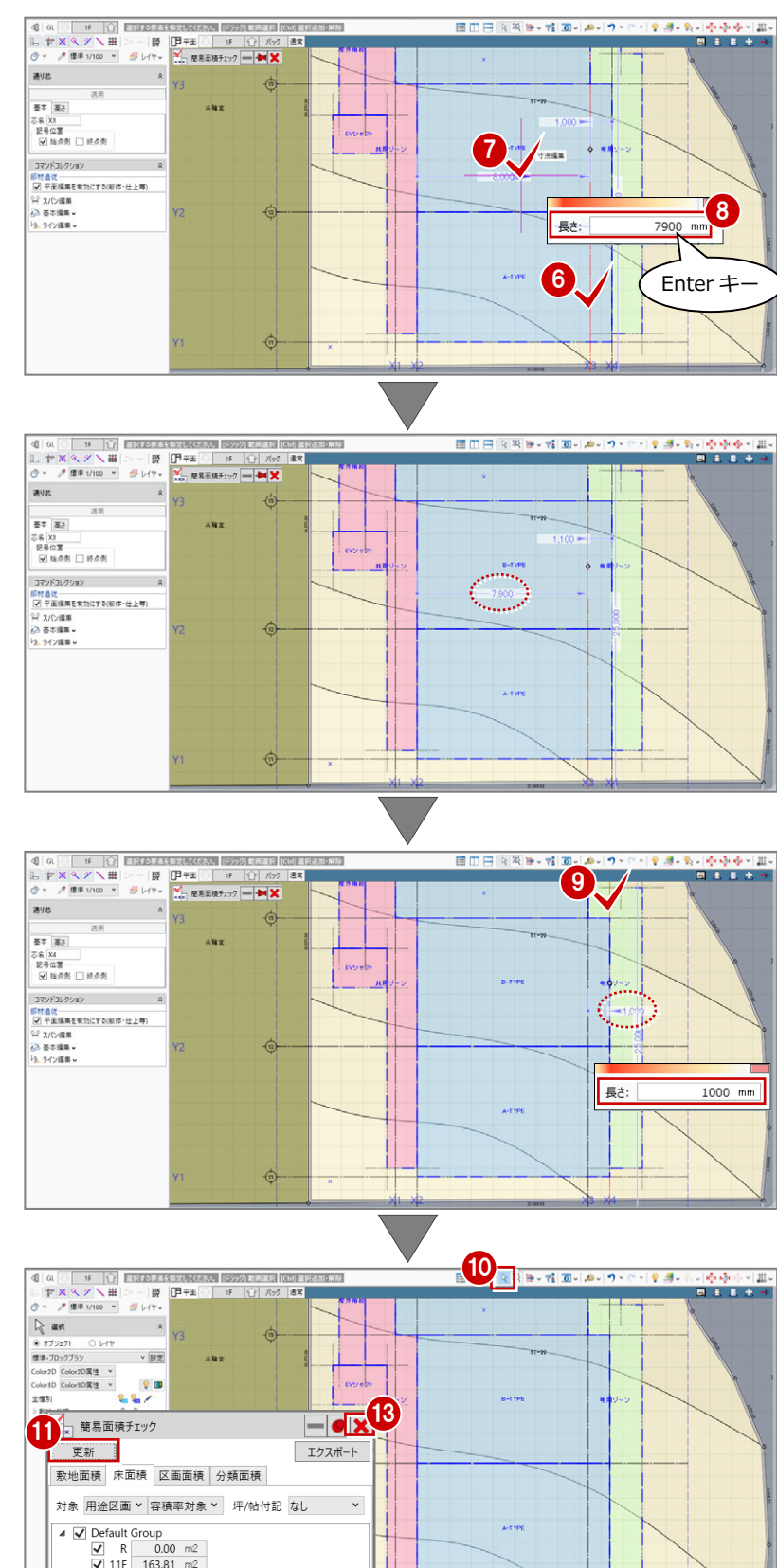

**◎ 通り芯 X4 をクリックして、右図の寸法** 「1100」を「1000」に変更します。

- 「選択」をクリックして、選択状態を解除し ます。
- 「簡易面積チェック」パネル上にマウスを移 動して、「更新」をクリックします。 通り芯が存在する他の階の用途区画が、一 括で編集されたことを確認できます。
- 2 容積率を確認します。 容積率が小さくなり、「NG」が「OK」に変 わったことを確認できます。
- 6 終了したら、「閉じる」をクリックします。

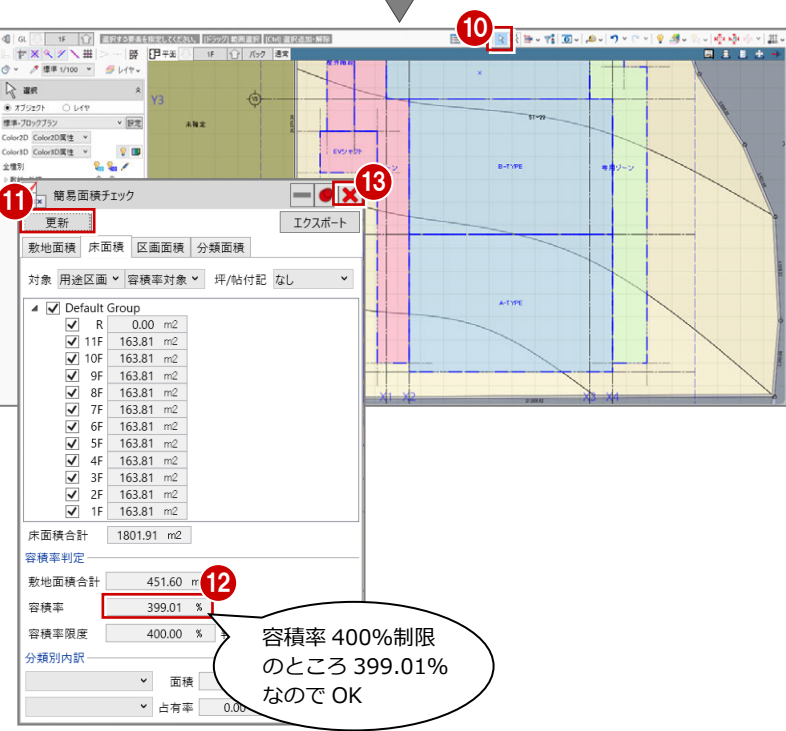

#### 4 各階ブロックプラン

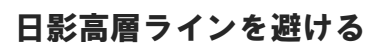

「鳥かご」の表示を ON にして、日影高層ライン を表示させると、右図のように共用ゾーンと専 用ゾーンの一部が、日影高層ラインに干渉して います。

基準芯を利用して、日影高層ラインを避けるよ うに、用途区画を編集しましょう。

#### **基準芯スパンを編集する**

- 共用ゾーンの左下側の基準芯をクリックし ます。
- 2 基準芯の寸法「400」にマウスを合わせ、青 矢印が表示された状態でクリックします。
- 6 基準芯と通り芯 Y1 間の寸法を「500」に変 更して、Enter キーを押します。
- 4 同様に、専用ゾーンの右下側の基準芯をク リックして、基準芯と通り芯 Y1 間の寸法を 「400」から「500」に変更します。
- $\begin{tabular}{|c|c|c|c|c|} \hline $\mathbf{R}$ & $\mathbf{R}$ \\ \hline $\mathbf{0}$ & $\mathbf{\pm}\mathbf{R}$ & $\mathbf{0} \rightarrow \mathbf{R}$ & $\mathbf{0} \rightarrow \mathbf{R}$ \\ $\mathbf{0}$ & $\mathbf{0} \mathbf{R} \mathbf{R} \mathbf{R}$ & $\mathbf{0} \rightarrow \mathbf{R}$ & $\mathbf{0} \rightarrow \mathbf{R}$ \\ $\mathbf{0} \rightarrow \mathbf{0} \mathbf{R}$ & $\mathbf{0} \rightarrow \mathbf{R}$ & $\mathbf{0} \rightarrow \mathbf{R}$ & $\mathbf{0} \rightarrow \mathbf{R}$ & $\mathbf{0$ コマンドコレクション | 1927-192233<br>|部材造従<br>|乙| 平面備集を有効にする(壁・仕上等)<br>|公| 多く2/| 運集 -0, 長さ: 500 mm **6**  $+ |X \times Y \times 1| - |B$ - 2 11 100 - 3 14  $M$   $H \neq x$  $-1111$  $max$  $\sim$ 部材追従<br>|図 平面編集を有効にする(壁・仕上等)<br>|分||蒸本編集 v<br>|な||ライン編集 v 6
- 6 専用ゾーンの右図の基準芯をクリックし ます。
- 6 基準芯の寸法にマウスを合わせ、矢印が表 示された状態でクリックします。
- 基準芯と通り芯 X4 間の寸法を「1500」か ら「1400」に変更して、Enter キーを押し ます。
- 6 専用ゾーンの右上図の基準芯をクリックし て、基準芯と通り芯 X4間の寸法を「500」 から「400」に変更します。
- 6 「選択」をクリックして、選択状態を解除し ます。

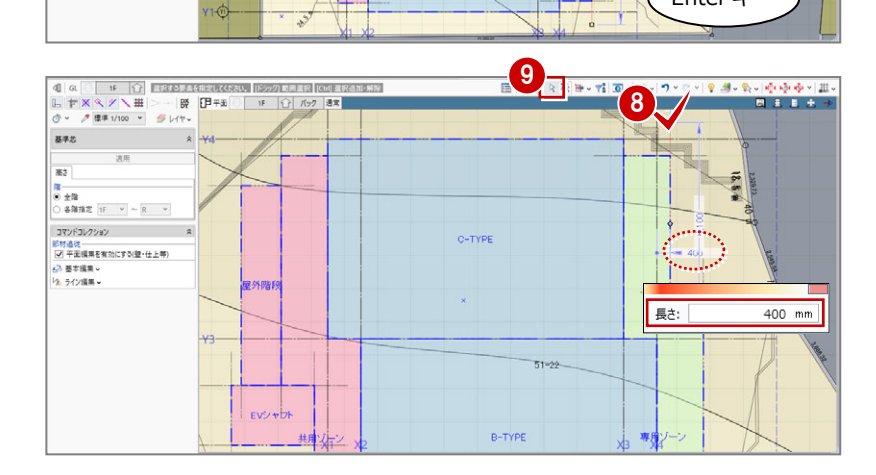

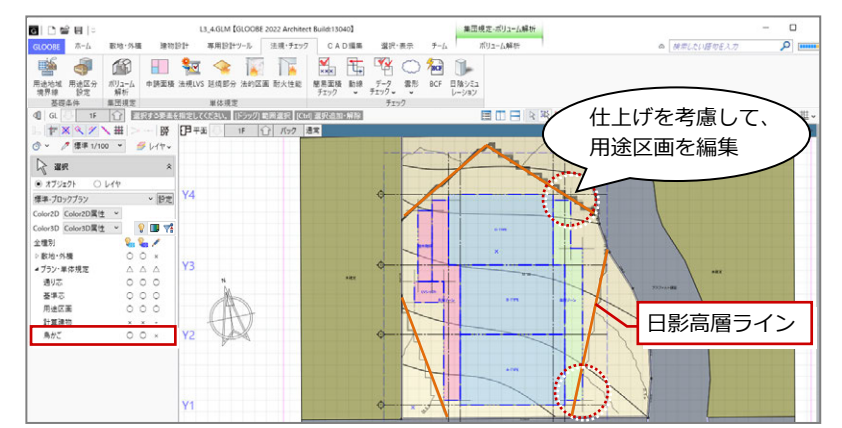

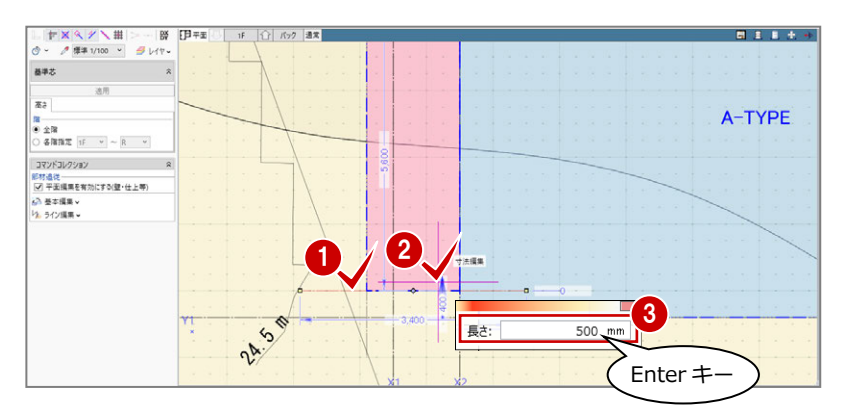

A-TYPF

 $26 -$ 

 $872$  $\overline{z}$ 

Enter  $\pm$ 

長さ:

7

 $B + I + I$ 

4 各階ブロックプラン

#### **基準芯を入力する**

- 「建物設計」タブの「基準芯」をクリックし ます。
- 2 入力モードを「要素参照」の「始終点指定 平行線」に変更します。
- 8 次のように設定します。 全階:ON
	- 余長:0 ㎜
- 通り芯 Y1 をクリックします。
- 6 基準芯の始点と終点をクリックします。
- 6 そのままキーボードより「3000」と入力す ると「間隔」に入力されます。 入力されたら、Enter キーを押します。
- Esc キーを 2 回押して基準線の指定を解除 します。 または、再度「基準芯」をクリックします。
- 8 通り芯 X4 をクリックして、基準点の始点と 終点を指定し、「間隔」に「800」と入力し て Enter キーを押します。 最後に Esc キーを 2 回押して解除します。 または、再度「基進芯」をクリックします。
- 入力モードを「線分」に変更します。
- 1 入力した2つの基準芯の交点と交点をつな ぐように基準芯を入力します。

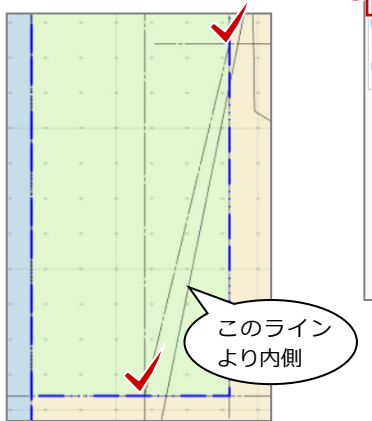

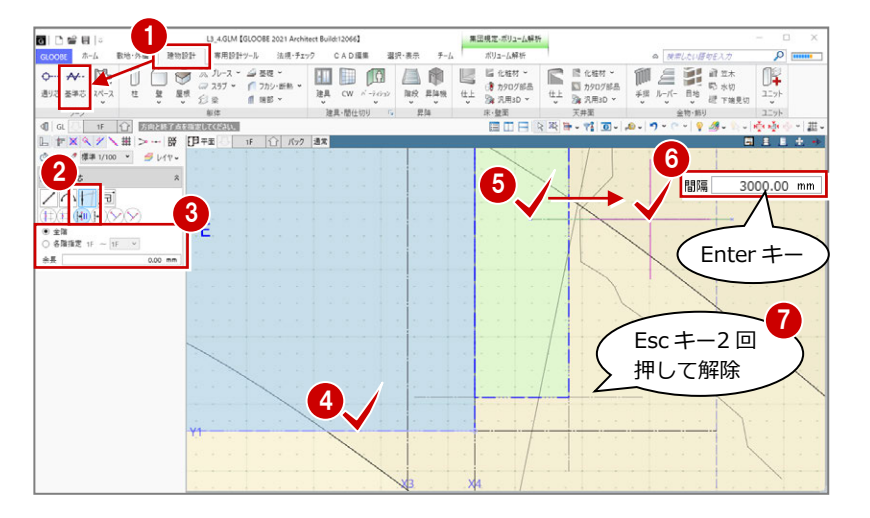

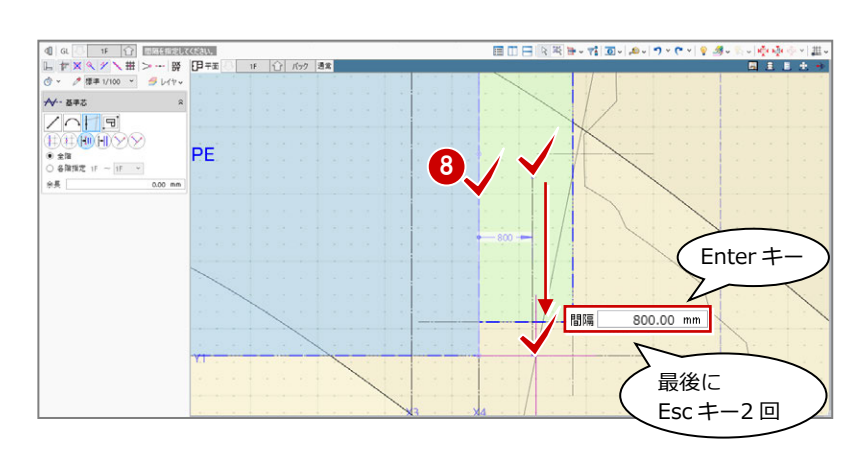

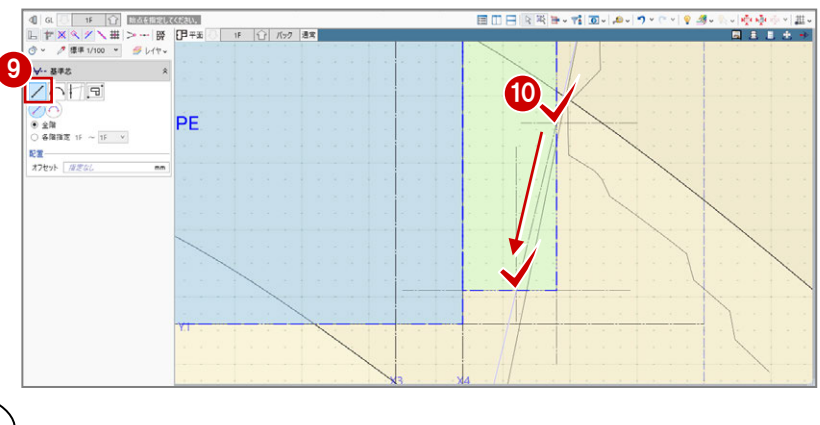

- 「選択」をクリックします。
- 1 入力した基準芯をクリックします。
- 6 基準芯の寸法にマウスを合わせ、矢印が左 右に表示された状態でクリックします。
- 「長さ」を「3500」に変更して、Enter キー を押します。

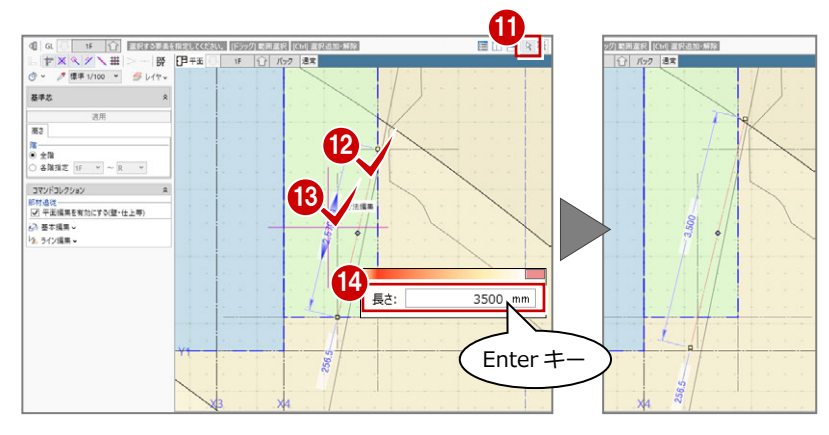

6 同様にして、専用ゾーンの上側にも基準芯 を入力します。

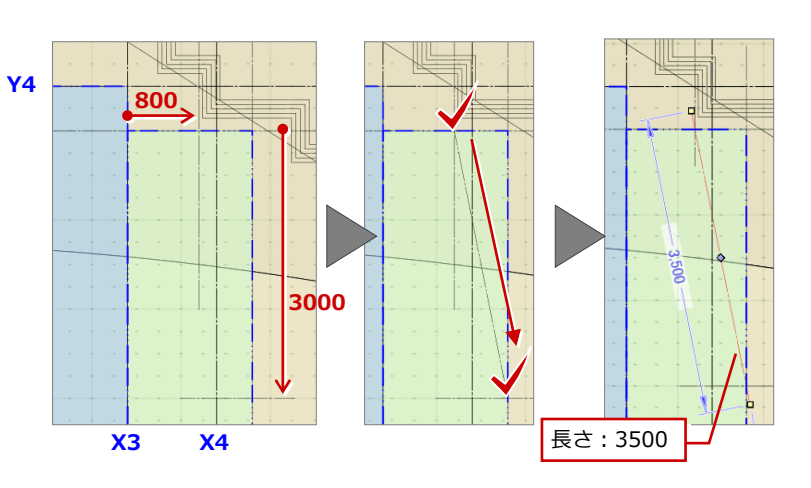

#### **用途区画の領域を変形する**

- ●「選択」をクリックします。
- **2「CAD 編集」タブをクリックして、「領域プ** ラス・マイナス」を選びます。
- 3 専用ゾーンをクリックします。
- 4 入力モードを「多角円形」に変更します。
- 「マイナス」を ON にします。
- 600 右図の様に、カットする領域がすべて 含まれるような範囲をクリックします。
- **◎ 囲んだ時点で Enter キーを押します。** すると、領域がカットされます。

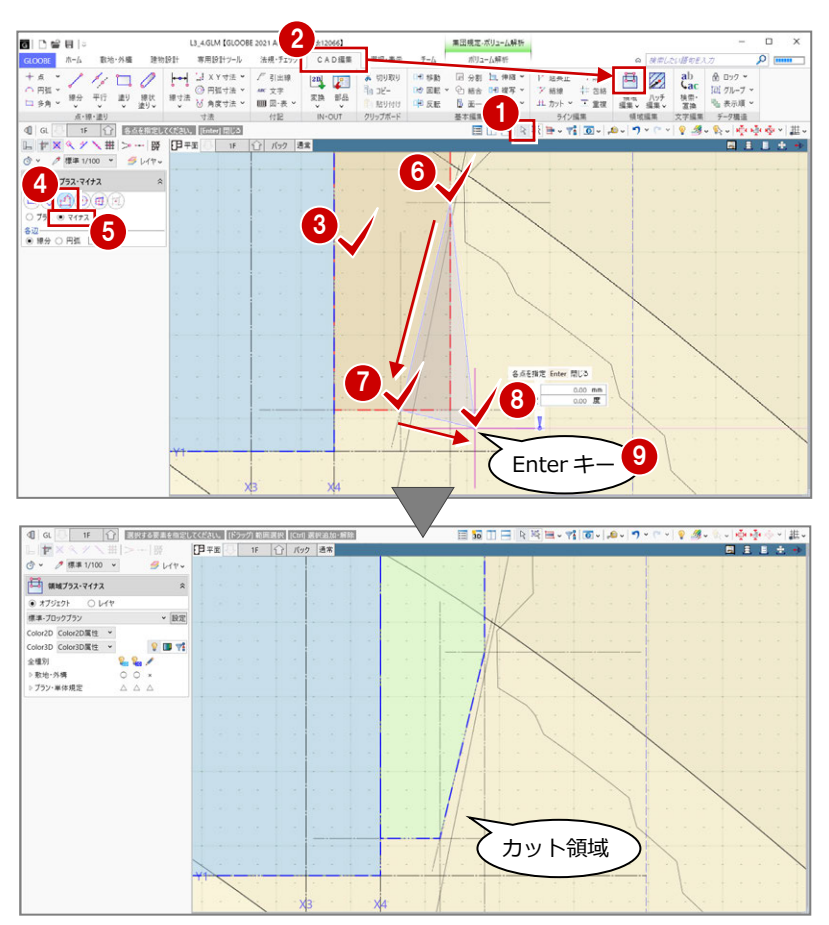

- 同様に、専用ゾーンの上側の領域をカット します。
- 「選択」をクリックして、選択状態を解除し ます。

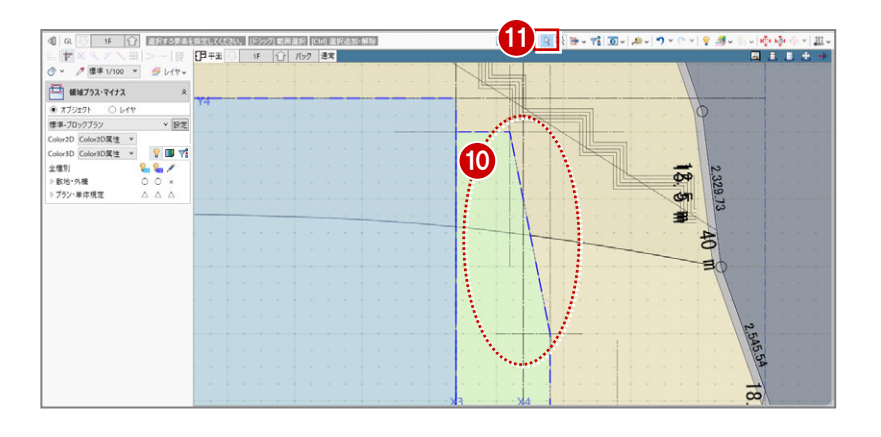

4 各階ブロックプラン

#### **用途区画を階複写する**

- 「鳥かご」の表示を OFF にします。
- 2 「左右に並べて表示」をクリックします。 ※各ビューで「建物フィット」します。

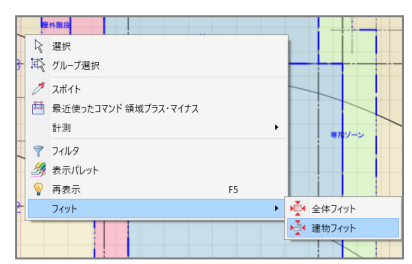

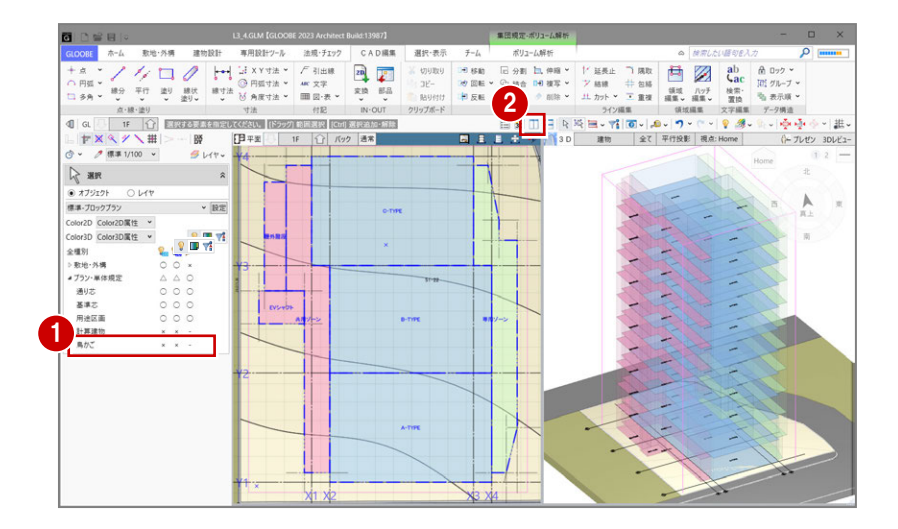

- 6 「専用設計ツール」タブの「階複写」をクリ ックします。
- 複写元を「1F」に設定します。
- **6** 複写先を「2F」~「11F」に設定します。 ※前回の設定が残っているため確認のみ。
- 6 複写する部材として「用途区画」のみに チェックを付けます。
- ■「全範囲複写」をクリックします。
- 8 確認画面で「はい」をクリック します。
- ●「終了」をクリックします。

**RX-88 RWRF**  $\begin{array}{c}\n\hline\n\text{m-h} \\
\hline\n\text{m} \\
\text{m-h} \\
\text{m} \\
\text{m} \\
\text{m} \\
\text{m} \\
\text{m} \\
\text{m} \\
\text{m} \\
\text{m} \\
\text{m} \\
\text{m} \\
\text{m} \\
\text{m} \\
\text{m} \\
\text{m} \\
\text{m} \\
\text{m} \\
\text{m} \\
\text{m} \\
\text{m} \\
\text{m} \\
\text{m} \\
\text{m} \\
\text{m} \\
\text{m} \\
\text{m} \\
\text{m} \\
\text{m} \\
\text{m} \\
\text{m} \\
\text{m} \\
\text{m$ RA NEW THE SULLET BE 曲 Ø P オプジェクト  $\mathbb{B}(\ell)$  $\begin{picture}(20,20) \put(0,0){\vector(0,1){30}} \put(15,0){\vector(0,1){30}} \put(15,0){\vector(0,1){30}} \put(15,0){\vector(0,1){30}} \put(15,0){\vector(0,1){30}} \put(15,0){\vector(0,1){30}} \put(15,0){\vector(0,1){30}} \put(15,0){\vector(0,1){30}} \put(15,0){\vector(0,1){30}} \put(15,0){\vector(0,1){30}} \put(15,0){\vector(0,1){30}} \put(15,0){\vector(0$ レ 寸法線 3<br>属性細胞 りふし<br>りふし district  $\frac{1}{16}$  $-888$  $\begin{tabular}{|c|c|c|c|c|} \hline $\pm\pm\phantom{0}5$ & $\pm\pm\phantom{0}3$ \\ \hline $\pm\phantom{0}1$ & $\begin{array}{|c|c|c|c|} \hline $\pm\phantom{0}3$ & $\pm\pm\phantom{0}3$ \\ \hline $\pm\phantom{0}1$ & $\begin{array}{|c|c|c|} \hline $\pm\phantom{0}3$ & $\pm\phantom{0}3$ & $\pm\phantom{0}3$ \\ \hline \end{array} \hline \end{tabular}$ e sa m □ K92 通常  $-11$  $0 - TL^{\frac{1}{2}}$  3DLV  $30$  $2.881/100$  v  $9111$  $\bigoplus$  nux  $\hat{z}$ 4 地写元 4 回 万分/単体規定 ——<br>夜写先 階複写 5 複写対象の要素が既に存在します。<br>削除してから複写しますか?<br>(削除しない場合、重複する可能性があります。)<br>● ini はいの いいえい キャンセル 1F (複写元)  $2F \sim 11F$ E E  $\boxed{9}$ 7 を選択 全都囲複写 - 終了

 $\sqrt{3}$ 

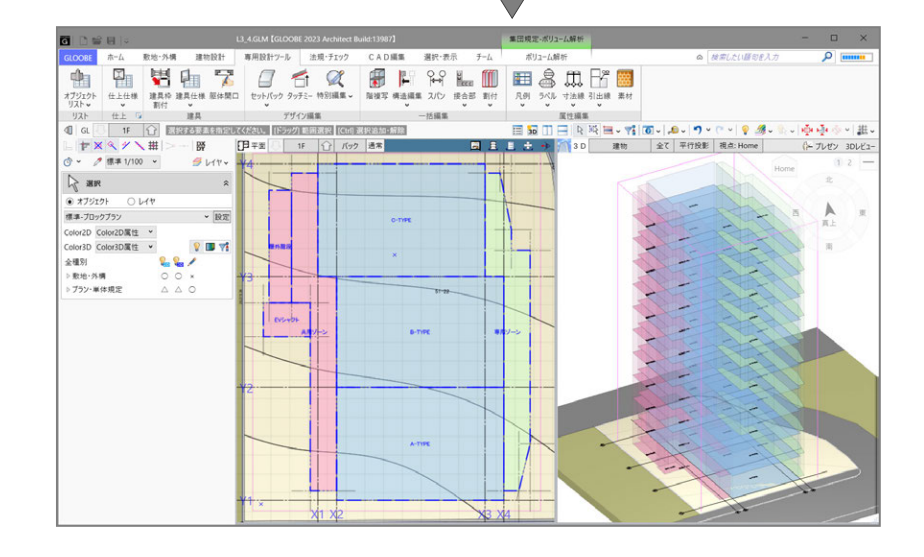

これで、4 章の操作は終了です。

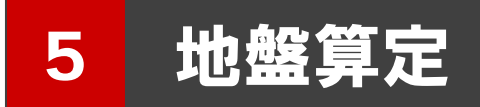

ブロックプランをもとに計算建物を配置し、地盤高さを 算定しましょう。

【解説用データ】:L3\_5.GLM ※ メインウィンドウの表示設定は「標準-ブロック プラン」、ボリューム解析は「標準-カラー表示」 を使用します。

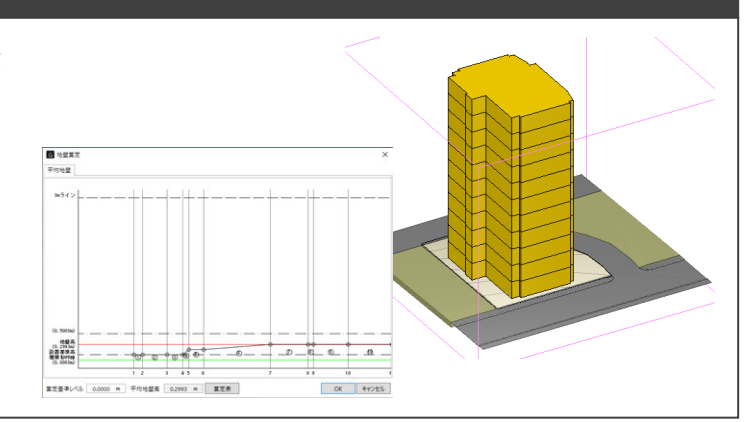

#### 計算建物を配置する

決定したプランから正確な計算建物を再作成 しましょう。

- 「法規・チェック」タブの「ボリューム解析」 をクリックします。
- 「選択・表示」タブをクリックして、「外構 データ」にチェックを付けます。
- 6 「左右に並べて表示」をクリックします。 また、「拡大・縮小」等で画面表示を整えま す。
- 4 「計算建物」タブの「モデル読み込み」をク リックします。
- 6 次のように設定します。 対象データ:用途区画 壁面オフセット: 100 mm 用途区画 屋外を対象外にする:OFF
- 6「実行」をクリックします。
- データ削除の確認画面が表示されたら、「は い」をクリックします。計算建物が再配置 されます。
- 「基礎条件」の「通り芯」「基準芯」「鳥かご」 と「斜線・天空」の「斜線適合建物」の表 示を OFF にします。

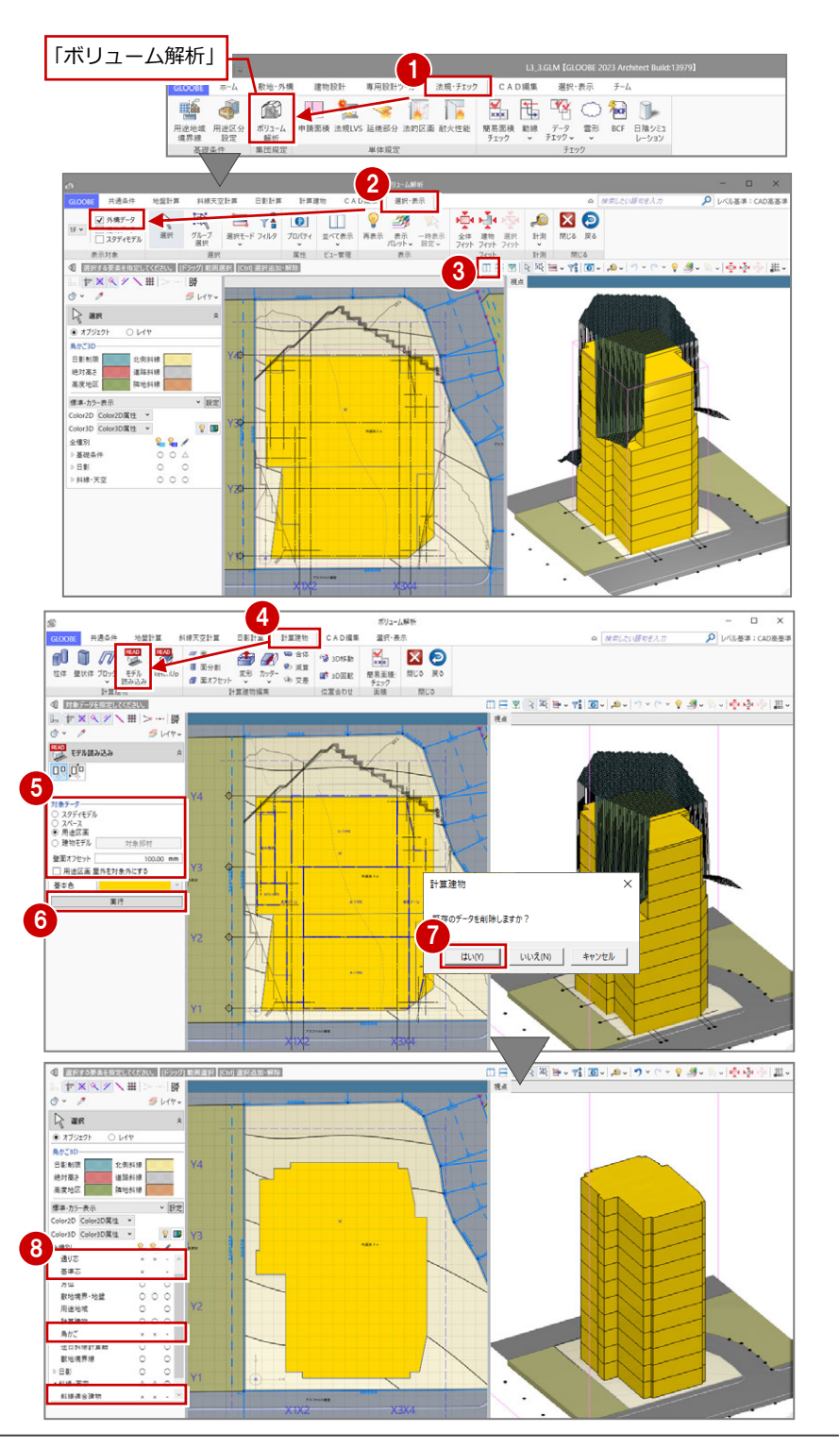

#### 建物設置高さを設定する

#### 地盤算定用建物を入力する

- ●「地盤計算」タブの「地盤算定用建物」をク リックします。
- 入力モードを「多角円形」に変更します。
- 「算定ポイント開始符号」を「A」にします。
- 4 計算建物の各ポイントを反時計回りの方向 へ順にクリックして(「A」〜「V」)、最後(「V」 クリック後)に、Enter キーを押します。

「地形参照」を ON にすると、各ポイントの建物 と地盤の接する高さを自動算出できます。

平面ビュー活用のため、3D ビューは適宜に表示 を切り替えます。(境界線ドラッグでも変更可)

**6** 各ポイントの高さを確認して、「OK」をク リックします。 「基本色」で表示されます。

計算建物と等高線との交点に、算定ポイントを 追加してみましょう。

#### **算定ポイントを追加する**

- ■「算定ポイント挿入」を選びます。
- 2 右図のように、計算建物と等高線の交点を 反時計回りの方向へ順にクリック(8 ヶ所) して、最後に Enter キーを押します。
- ※「算定ポイント挿入位置」が表示された場合、 A〜V と P1〜P8 が重なっていないか確認 し、重なっていれば再度入力し直してくだ

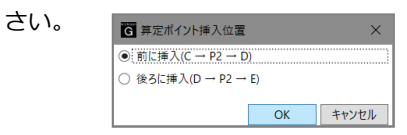

■ 各ポイントの高さを確認して、「OK」をク リックします。

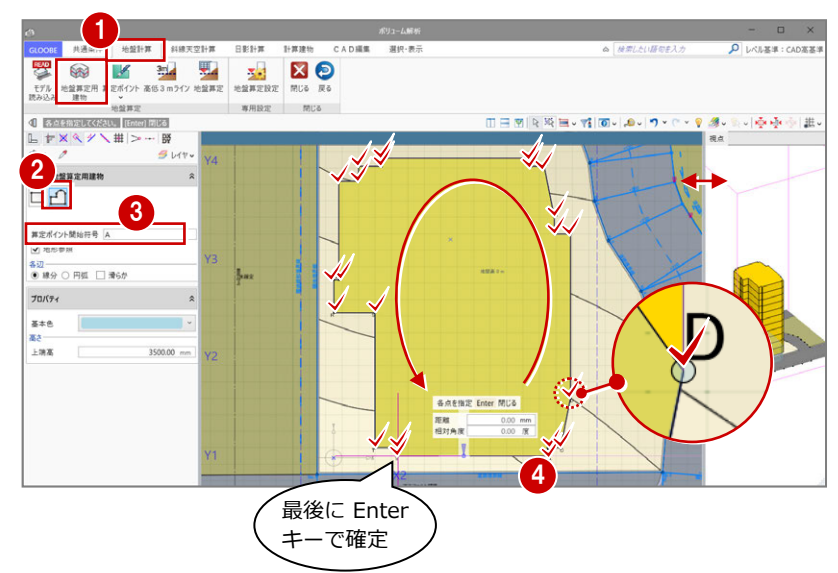

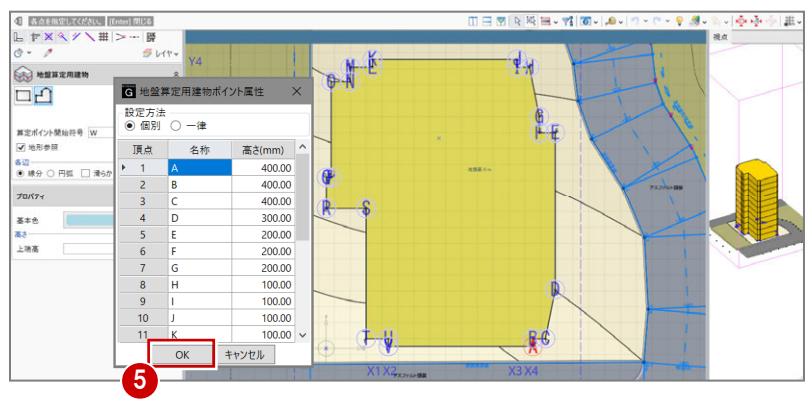

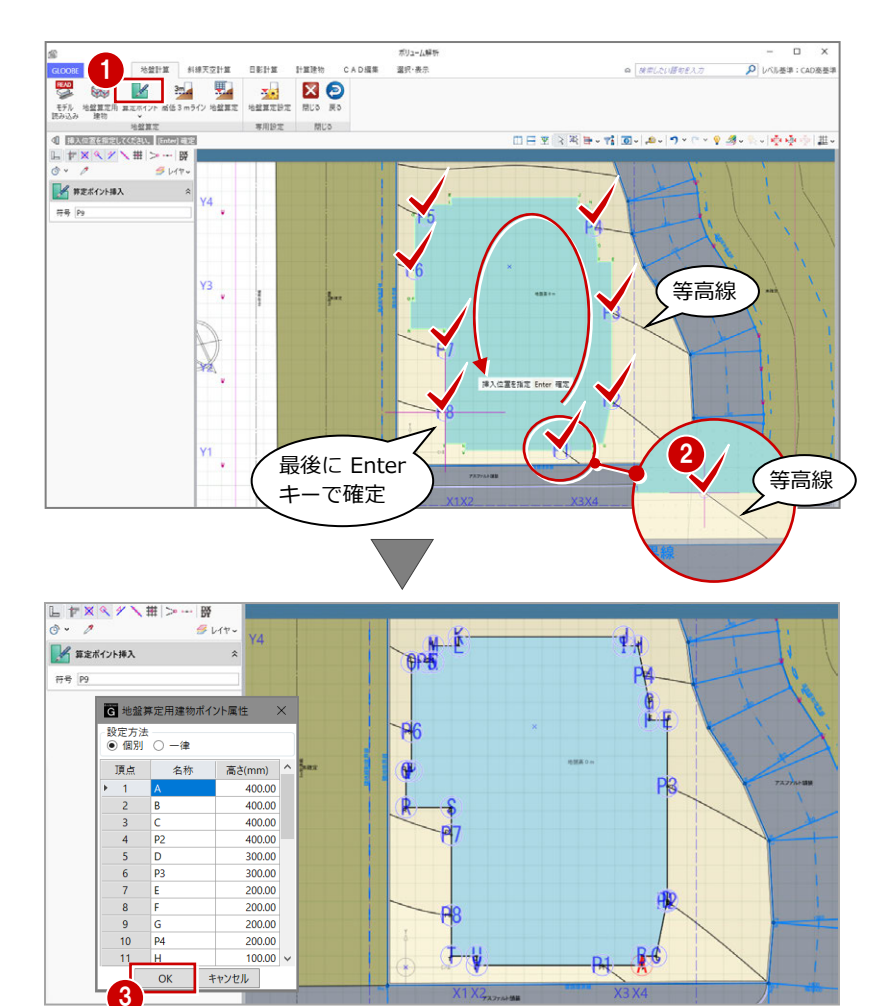

配置した算定ポイントの名称を揃えて並び替 えましょう。

#### **算定ポイントを並び替える**

- 「算定ポイント」メニューから「算定ポイン ト順列」を選びます。
- 2 並び替えの基準となる算定ポイント(ここ ではいちばん低い点の中の K 点)をクリッ クします。
- 開始符号を「1」に変更して、「OK」をクリ ックします。K 点から反時計回りに「1」〜 「30」が割り振られました。
- 「選択」をクリックします。
- 6 算定ポイントをクリックして地盤算定用建 物を選択すると、指定した基準点から反時 計回りに算定ポイントが整理されたことを 確認できます。

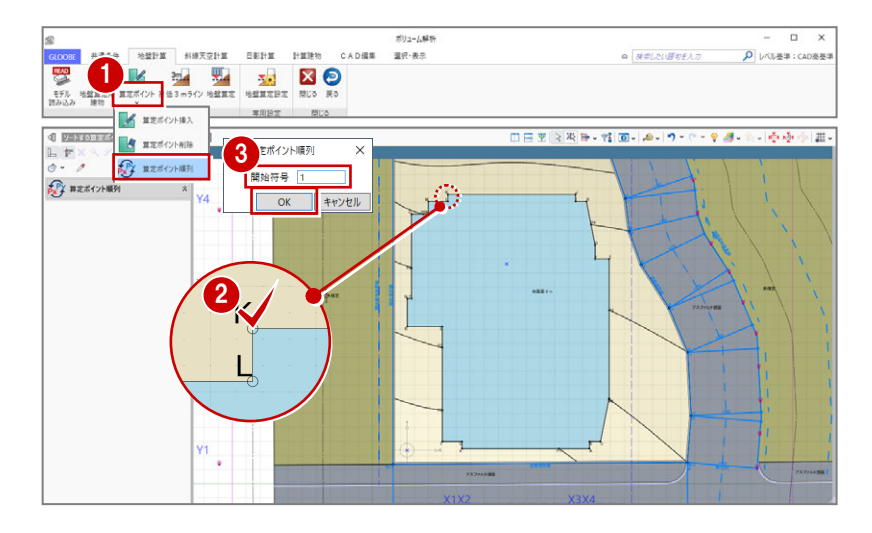

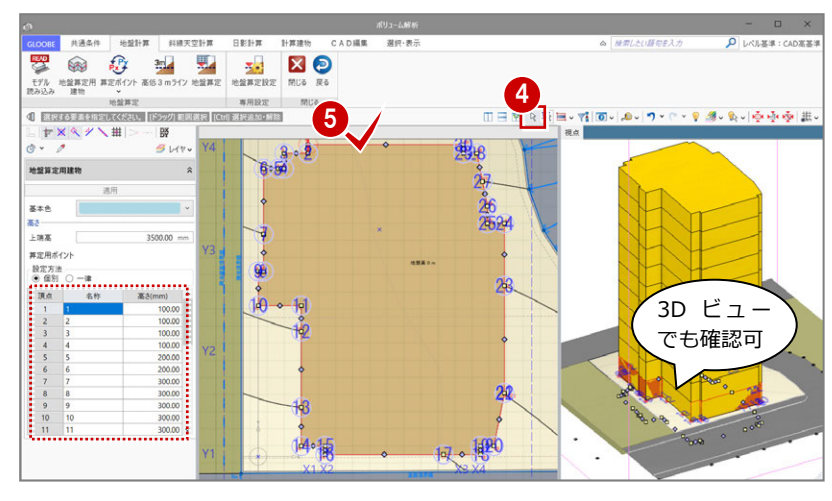

#### 地盤高さを算定する

- 「地盤算定」をクリックします。
- 地盤面をクリックすると、地盤算定展開図 が作成され、平均地盤高が算出されます。

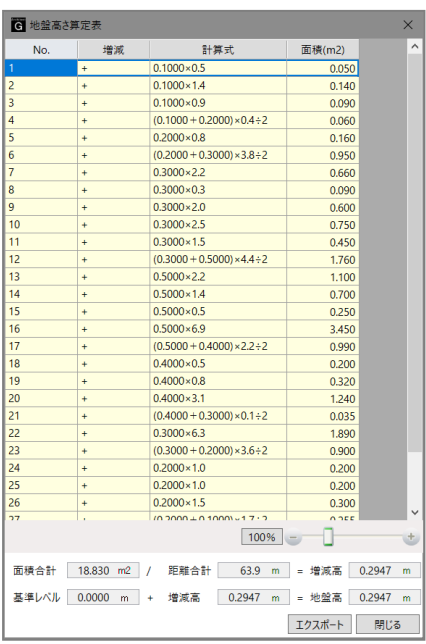

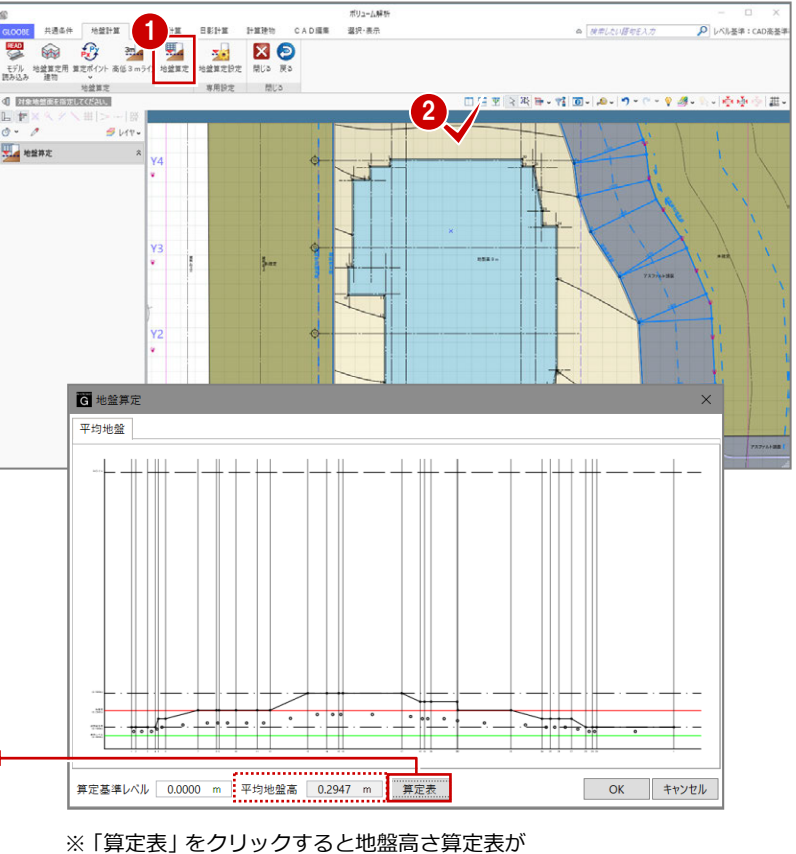

表示され、地盤高さの根拠を確認できます。

 地盤算定展開図を確認して、「OK」をクリ ックします。

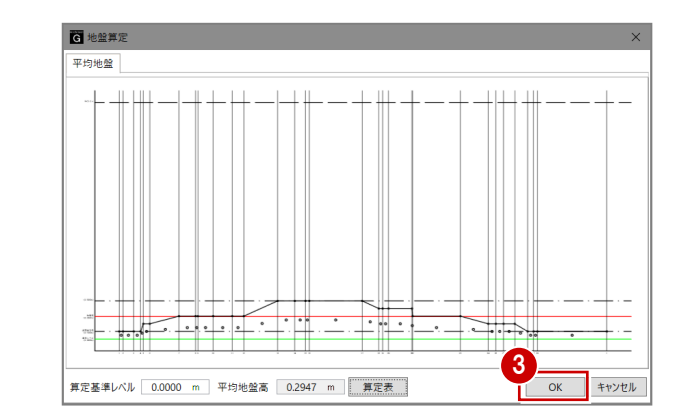

4 関連データ削除の確認画面で「はい」をク リックすると、天空率算出点などが削除さ れます。

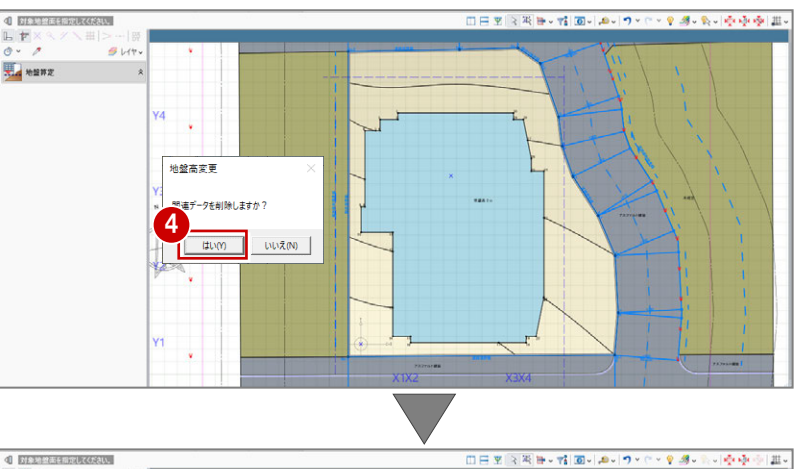

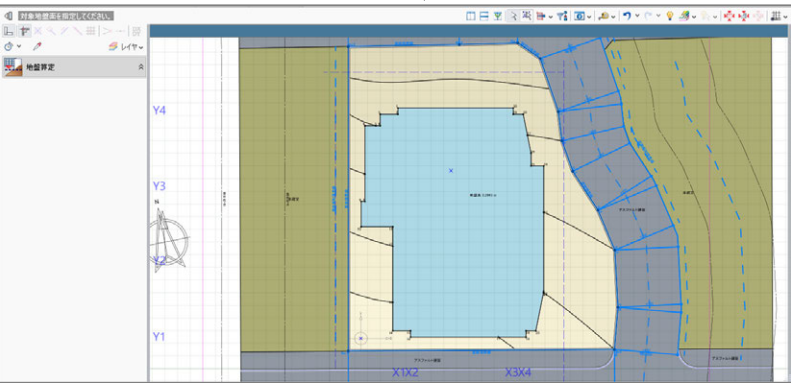

- 「選択」をクリックします。
- 6 地盤面をクリックすると、平均地盤高がセ ットされたことを確認できます。

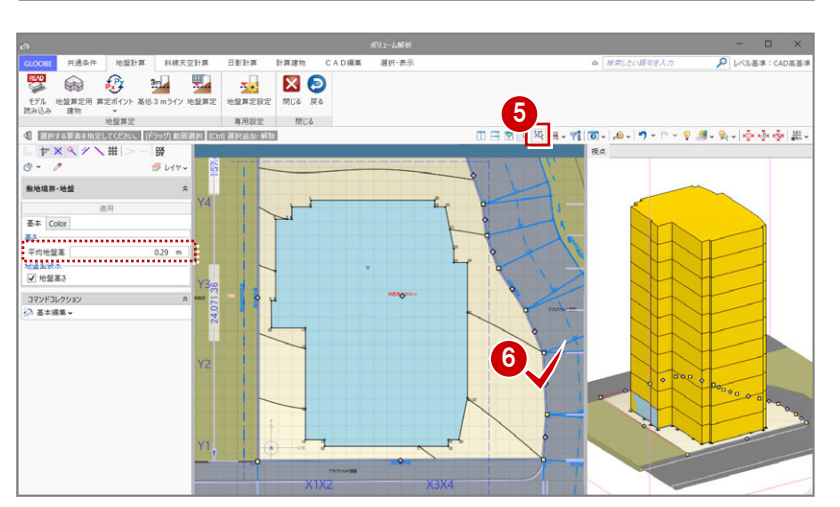

これで第 5 章の操作は終了です。

#### **高低差が 3mを超える場合**

高低差が 3mを超える場合は、「高低 3mライン」を 使用して地盤面を分割する必要があります。 操作については、ヘルプの「高低 3mライン」を参 照してください。

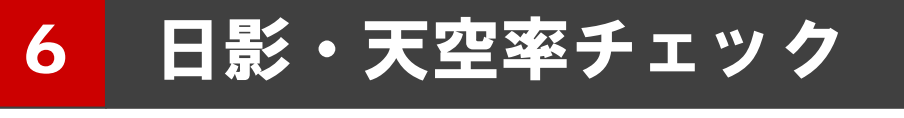

企画案の最終チェックとして、地盤高さを算定したデータ をもとに、日影チェックおよび天空率チェックを行いまし ょう。

※ メインウィンドウの表示設定は「標準-ブロックプラン」、 ボリューム解析は「標準-カラー表示」を使用します。

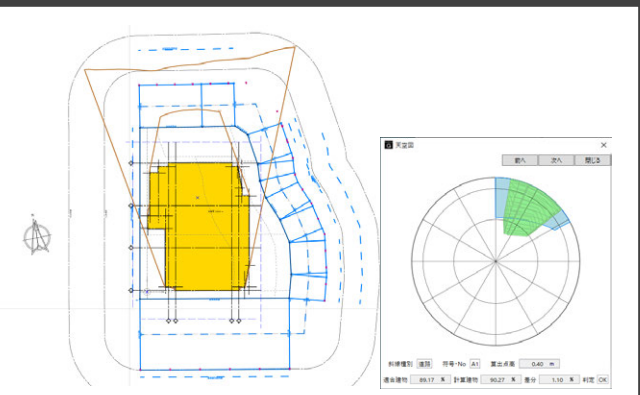

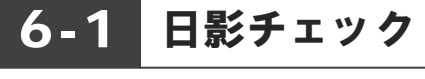

【解説用データ】:L3\_6.GLM

#### 後退距離を再設定する

プランが決定したので正しい後退距離を設定 しましょう。

- ■「法規・チェック」タブの「ボリューム解析」 をクリックします。
- 2「選択・表示」タブをクリックして、「外構 データ」のチェックをはずします。
- 「基礎条件」の「鳥かご」と「地盤算定」の 「地盤算定用建物」の表示を OFF にします。

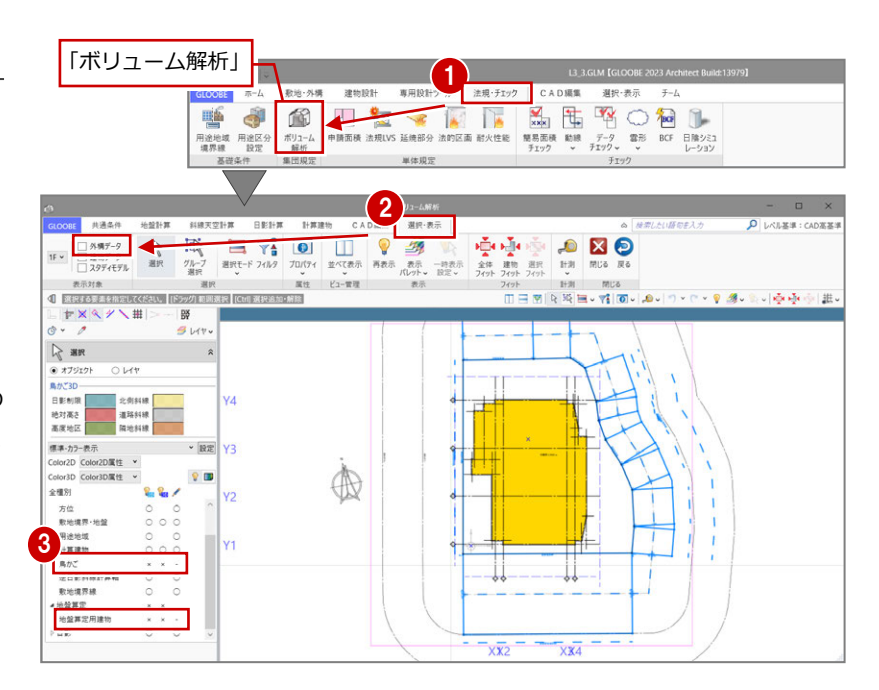

- ●「共通条件」タブの「建物後退距離」をクリ ックします。
- 6 南側の道路境界線をクリックします。 境界線から計算建物までの一番近い距離 (実測値)が表示されます。
- 6 後退距離を確認して、「OK」をクリックし ます。

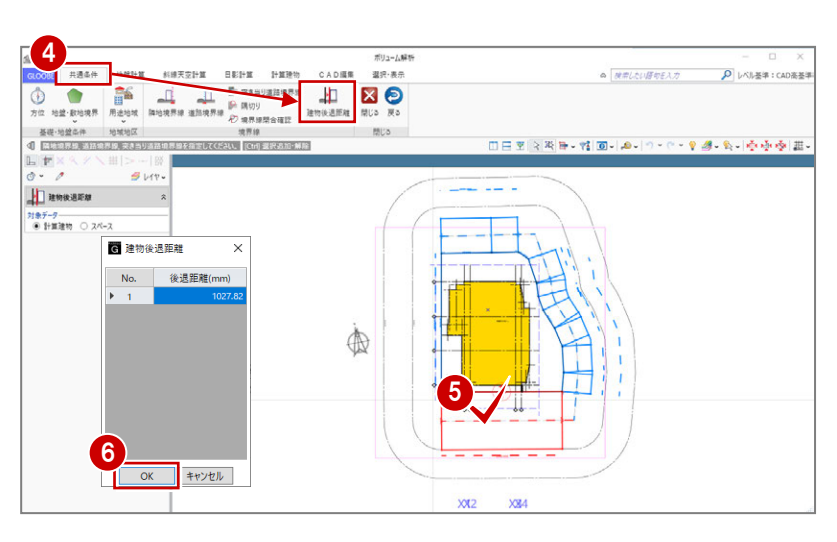

同様にして、残りの道路境界線と隣地境界 線の建物後退距離を設定します。

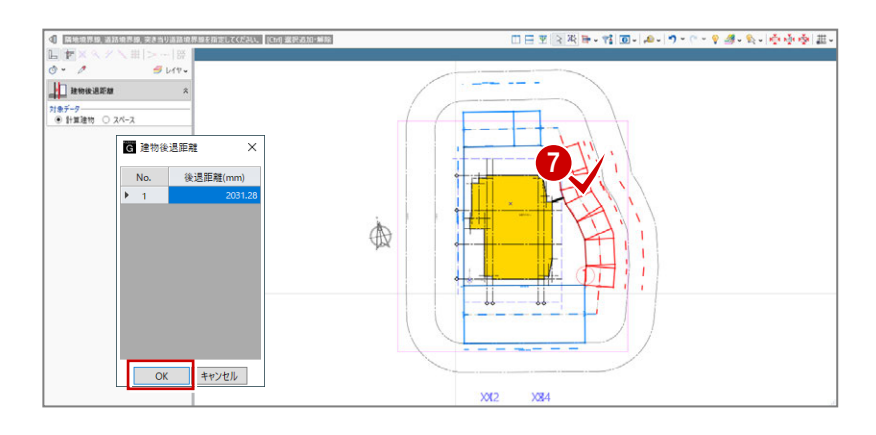

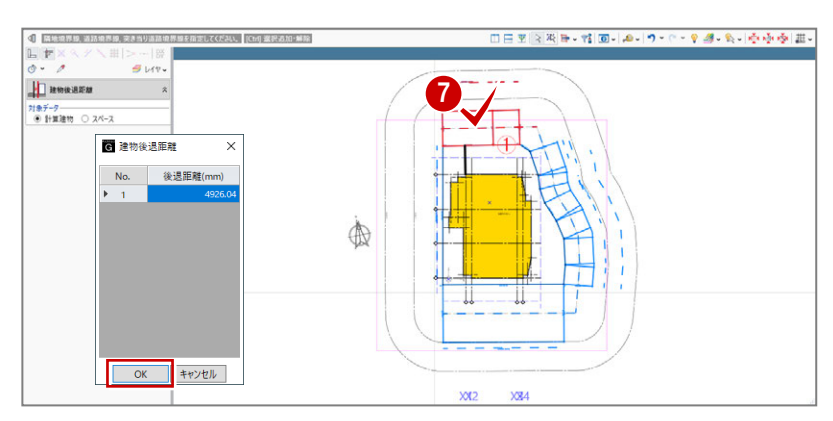

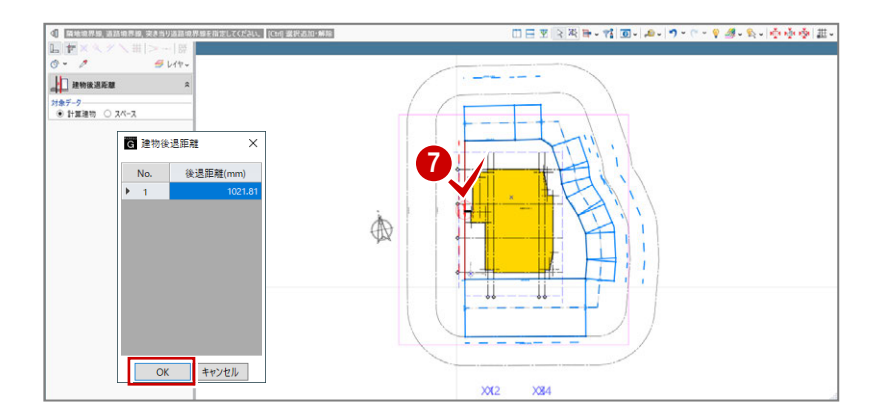

#### 等時間日影をチェックする

- 「日影計算」タブの「等時間日影」をクリッ クします。
- 2「実行」をクリックします。

計算が終了すると、 5mの規制時間:5 時間 10mの規制時間:3 時間 の日影のラインが表示されます。

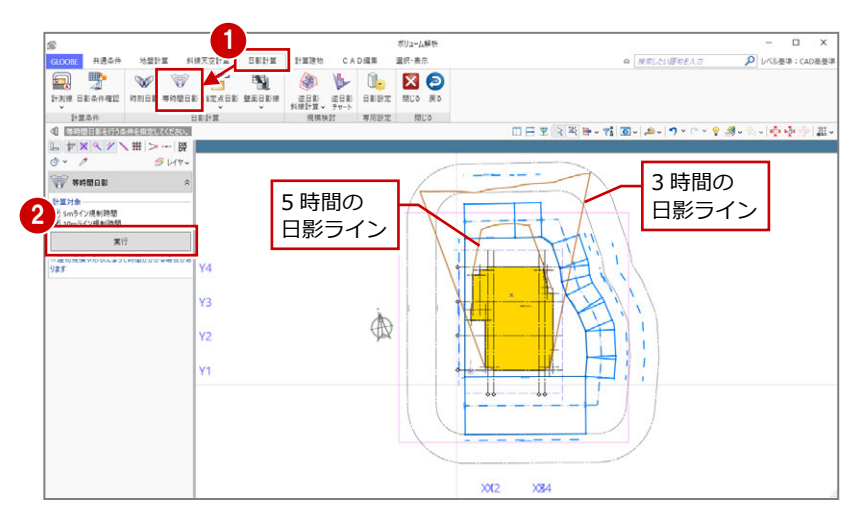

#### 逆日影チャートを確認する

- 「逆日影チャート」をクリックします。
- 「日影時間」の「任意点」を ON にします。
- 6 「高さ」が「50」であることを確認します。
- 4 日差し曲面を作成する位置をクリックしま す。
- 「左右に並べて表示」をクリックすると、計 算建物のどの部分が影に影響し、建物をど こまで増やせるかを立体で確認できます。

任意点を ON にすると、計算建物による実際の

日影時間を逆チャートに表示します。

 $\Box$ 1 レベル基準:CAD高  $\begin{picture}(20,20) \put(0,0){\line(1,0){10}} \put(15,0){\line(1,0){10}} \put(15,0){\line(1,0){10}} \put(15,0){\line(1,0){10}} \put(15,0){\line(1,0){10}} \put(15,0){\line(1,0){10}} \put(15,0){\line(1,0){10}} \put(15,0){\line(1,0){10}} \put(15,0){\line(1,0){10}} \put(15,0){\line(1,0){10}} \put(15,0){\line(1,0){10}} \put(15,0){\line(1$ **1. XO** 啤  $\sqrt{2}$  $\overline{\mathbf{S}}$  $\blacksquare$  $\infty$ 御 5  $1 + 100$   $\mu$  $-$ 4  $\frac{1}{2}$  #  $\frac{1}{2}$  ... **22 BL WEBF** 2 指定点 金 任意点 3

**補足等時間日影を実行せずに日影の NG 点を確認するには** ポリューム解析<br>選択·表示 ◎ *検索したい語句を入力* **FOR THE PART** CADES  $\rho$   $\nu \text{NMB}$  : CA 1 **EN EDE** ●「指定点日影」メニューから「指定点日 同  $W$ **STAR WEIGHT RES** 影 NG 確認」をクリックします。 **HE STABE**  $\overline{a}$ Ⅲ日本3英目→背回→点→つ・セ・リタ→上→受受受罪。 **TXAZ\H> ET STABERIN** 2 計算対象や間隔、指定点の開始名称を設 **THE MEASURE THE STATE** 2 **HER NEABRANDER** 定します。 Smライン規制時間 算距離開降  $500.00$  mm 8「実行」をクリックします。 3 40 ji. 11 ※※無い性質に通じカッパ・を通している品 im. 5m・10mラインの規制時間をオーバー  $+ \times \times \times \times \mathbb{H} >$  $\frac{1}{27}$  $4u$ **THE READERSHIP** するポイントに指定点が配置され、日影 対象<br>|M Smライン規制時間<br>|M 10mmイン提制時間 時間が描画されます。 計算<br>1+算距離間隔<br>指定点名称  $500.00$  ms B 3:02:30  $A_{3:00:00}$ 40 Ш JI.

37

# 6-2 天空率チェック

#### 適合建物を入力する

- 「斜線天空計算」タブの「適合建物」をクリ ックします。
- **2** 対象データがすべて ON になっている状態 で、「OK」をクリックします。
- 6 確認画面で「はい」をクリックします。 「適合建物確認」を実行した状態になりま す。
- 「次へ」を順にクリックしていき、作成さ れた適合建物を確認します。

「適合建物確認」の平面ビューでは作成された適 合建物の領域、3D ビューでは適合建物の立体形 状を確認できます。

右図では、西側の隣地斜線適合建物が計算 建物に当たらないことを確認できます。

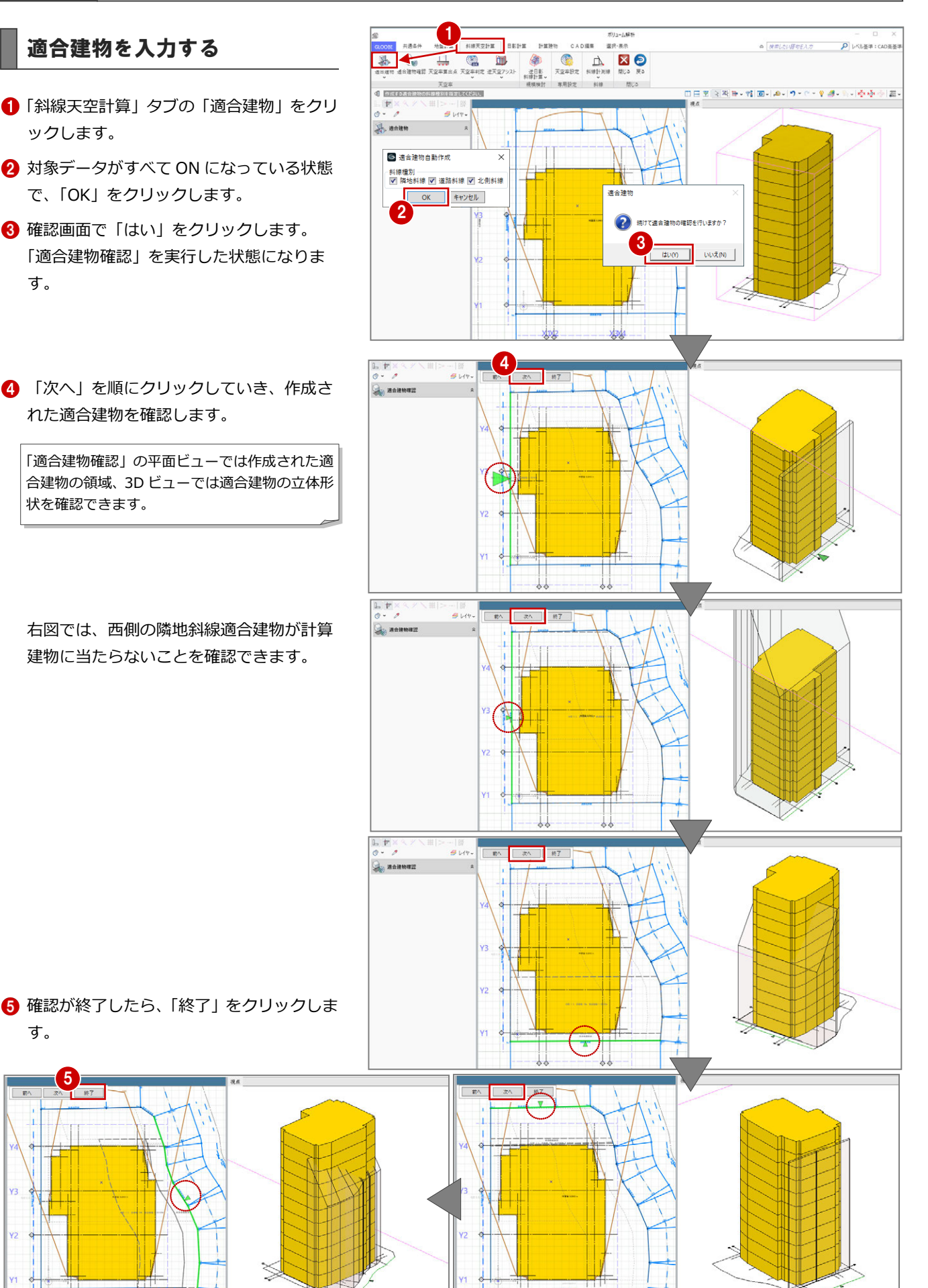

 $Y<sub>2</sub>$ 

Y1

す。

5

#### 隣地の斜線をチェックする

作成された西側の隣地斜線適合建物が、計算建 物に当たらないことを確認できたため、隣地は 天空率ではなく斜線計算でチェックします。 斜線計測線を入力して、斜線計算表を確認しま しょう。

- 「斜線計測線」をクリックします。
- 2 斜線高さを確認する計算建物の位置をクリ ックします。
- 8 対象の敷地境界線をクリックします。

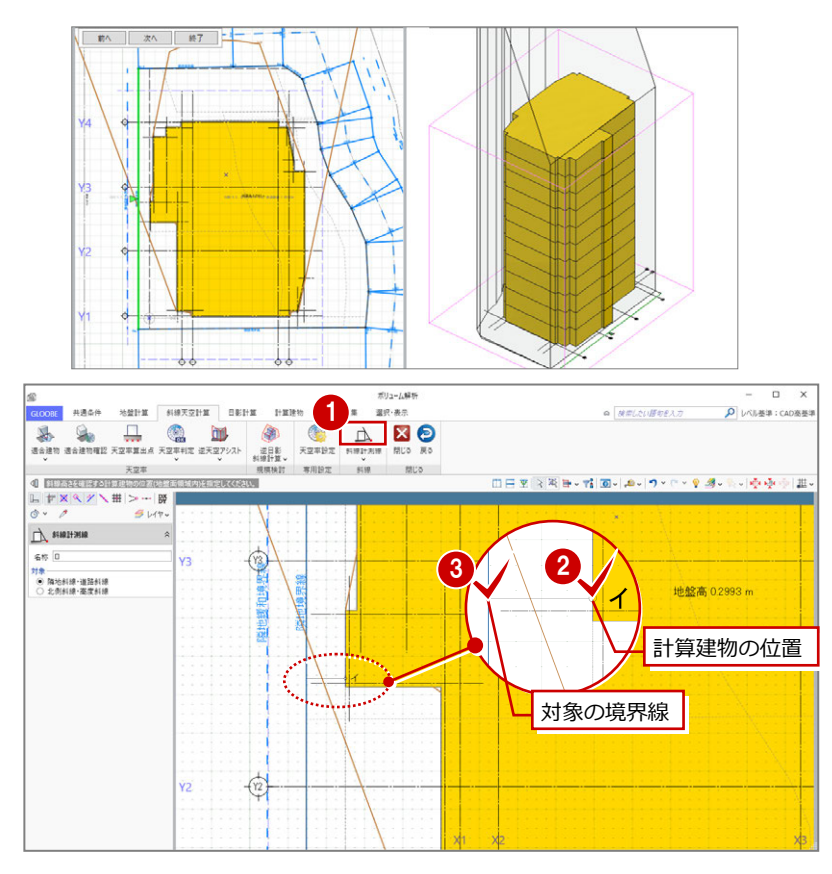

- 4「斜線計測線」メニューから、「斜線図確認」 を選びます。
- 6 斜線計測線をクリックします。

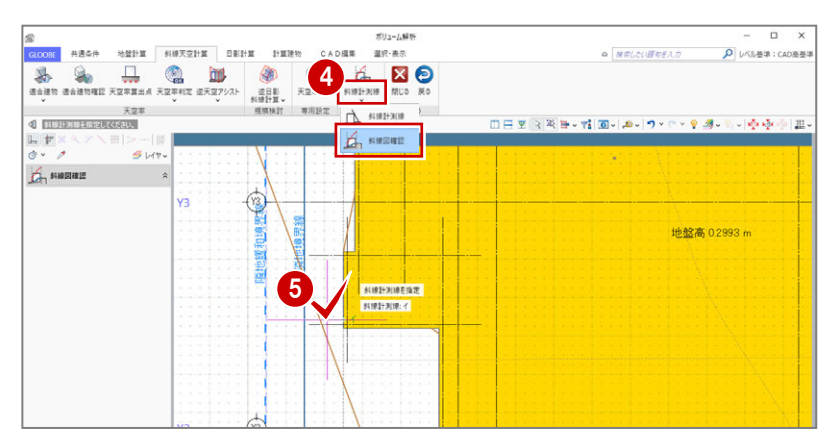

- 「斜線計算表」をクリックします。
- **↑ 建物高さが OK であることを確認して、** 「OK」をクリックします。
- 8「閉じる」をクリックします。

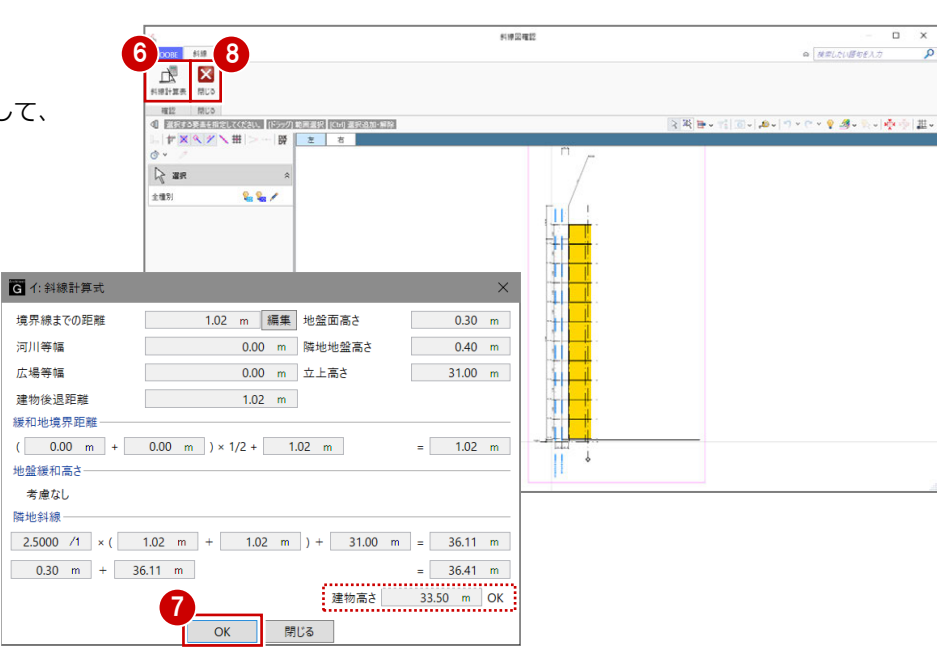

#### 算出点を入力する

- 「天空率算出点」をクリックします。
- 2 右図のように、境界線をクリックします。
- 条件を確認して「OK」をクリックすると、 算出点が自動配置されます。

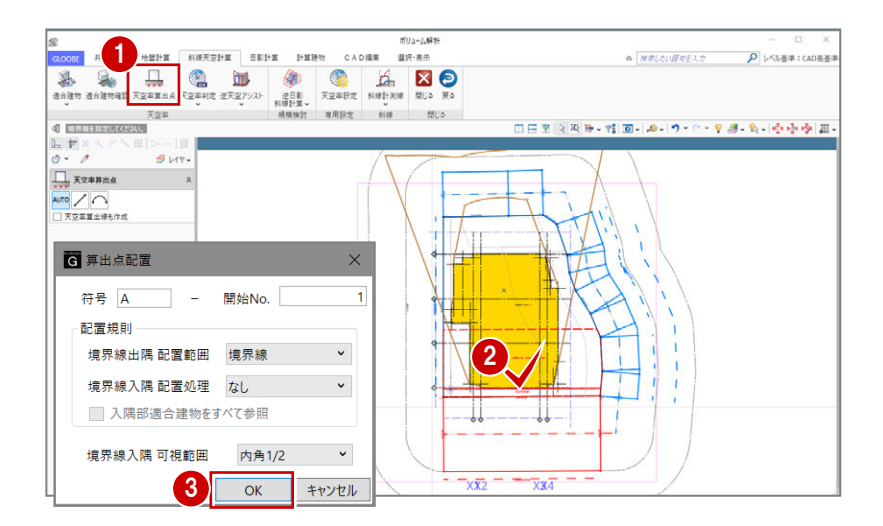

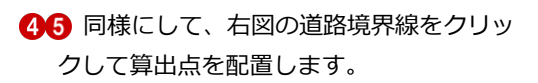

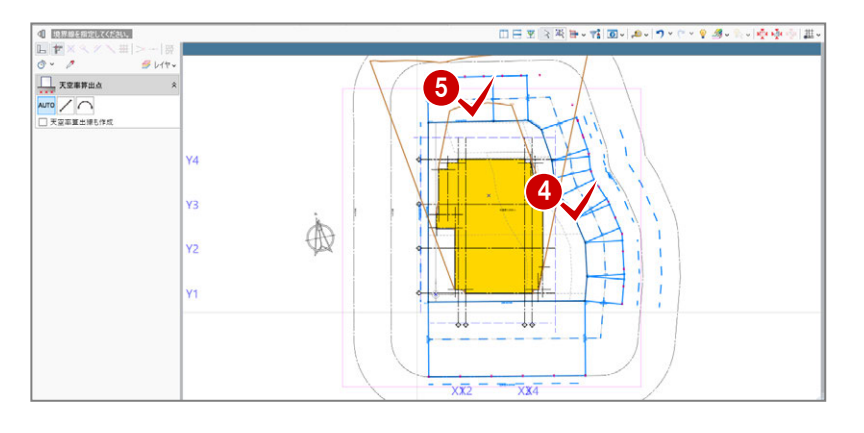

#### 天空率をチェックする

<sup>1</sup> 「天空率判定」メニューから「天空率判定一 括」を選びます。 判定がすべて「OK」になっているので、こ の計算建物は建築可能であることがわかり ます。

「天空図表示」をクリックすると、選択している 符号 No の天空図が確認できます。

2 確認が終了したら、「閉じる」をクリックし ます。

 $-$  0  $\times$ 图天空图 天空事 **WHEE** HIR  $\frac{1}{1}$ 前へ | 次へ | 閉じる  $\begin{array}{c}\n\blacksquare \mathbf{F} \times \\
\lozenge \mathbf{F} \times \mathbf{F}\n\end{array}$  $\label{eq:1} \text{Higgs} \quad \pm \text{HH} \quad \times$ エクスポート 天空回表示 四斑 料線種別 符号-No **With A Wilmon** 计算建物仪  $\overline{2}$ 

ポリューム解1<br>選択·表示

CADER

 $1 + 18$  He to

**斜線天空計算 日影計算** 

E KREATCH

共通条件

 $\overline{a}$ 

◎ ##L2U語##EXカ ♪ P レベル基準:CAD表基準

連連連連連連連連連連連連連連連連連連連連連連  $1.14$   $1.14$   $2.56$   $3.63$   $4.10$   $4.19$   $4.12$   $4.24$   $4.24$   $2.20$   $2.28$   $2.00$   $3.33$   $8.03$   $8.03$ 90.84 87.85 86.07 84.38 82.98 82.18 80.76 79.92 80.01 82.78 84.49 86.42 料線種別 運路 符号·No A1 算出点高 0.40 m 適合建物 89.17 % 計算建物 90.27 % 差分 1.10 % 刺定 OK  $\overline{\cdot \cdot \cdot}$  $\overline{X}X$  $\sqrt{3}$ 

これで企画設計編の操作は終了です。

# Appendix

付 録

# A1 図面作成用データの入力

図面作成用の時刻日影図や指定点日影表などを作成し ます。

また、壁面日影図を配置するための壁面日影線を入力し ます。

【解説用データ】:L3\_7.GLM ※ ボリューム解析の表示設定は「標準-カラー表示」 を使用します。

# A1-1 時刻日影

- 「法規・チェック」タブの「ボリューム解析」 をクリックします。
- 「基礎条件」の「鳥かご」と「地盤算定」の 「地盤算定用建物」の表示を OFF にします。

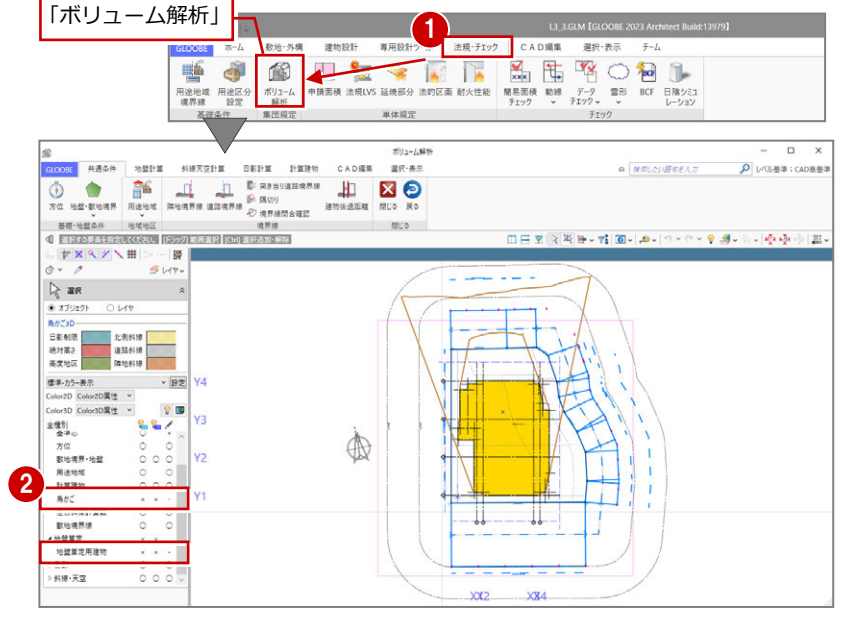

- 6 「日影計算」タブの「時刻日影」をクリック します。
- 4「実行」をクリックします。 指定した間隔で時刻日影図が作成されます。

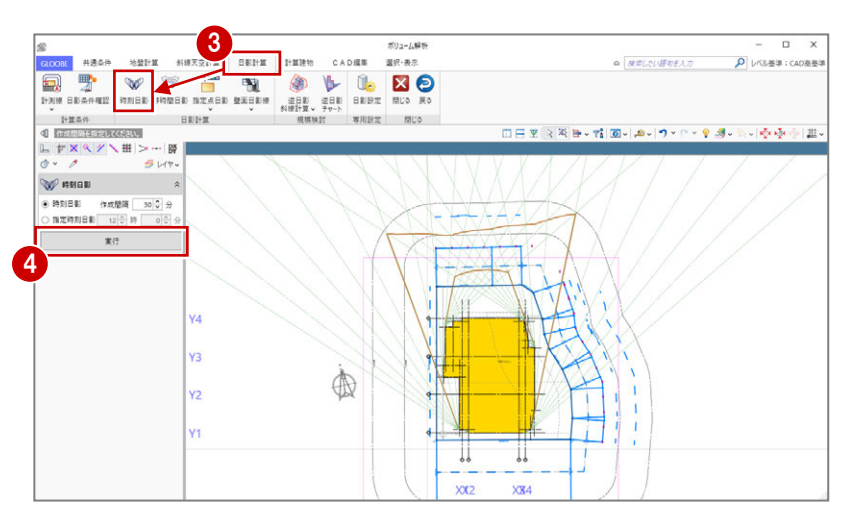

# A1-2 指定点日影

#### 指定点の日影時間を確認する

- 「指定点日影」をクリックします。
- **2 「線上」を ON にします。** LFXQY\#
- 指定点名称を「A」を確認し、等時間日影の 厳しい部分付近を3ヶ所・3ヶ所(計 6 ヶ 所)クリックして、「F」入力後に Enter キ ーを押します。

ここでは、右図の 10m計測線上に指定点を 入力します。

計算が終了すると、各点に日影時間が表示 されます。

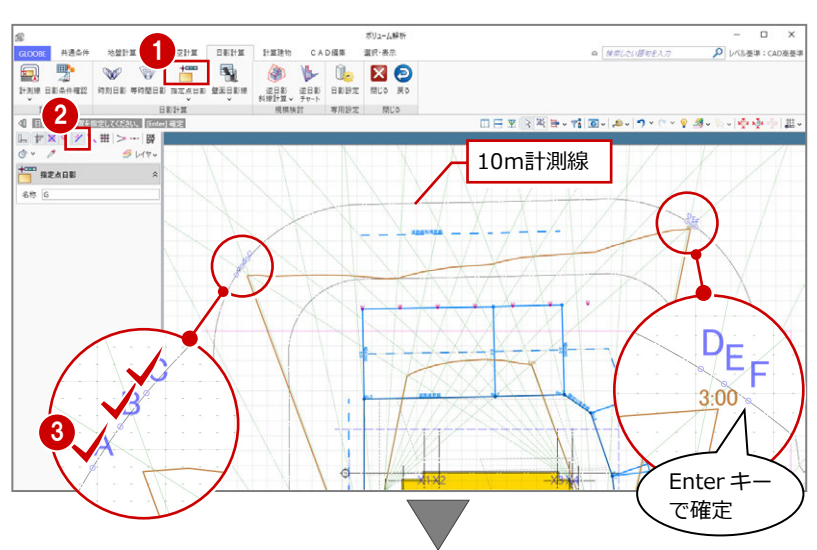

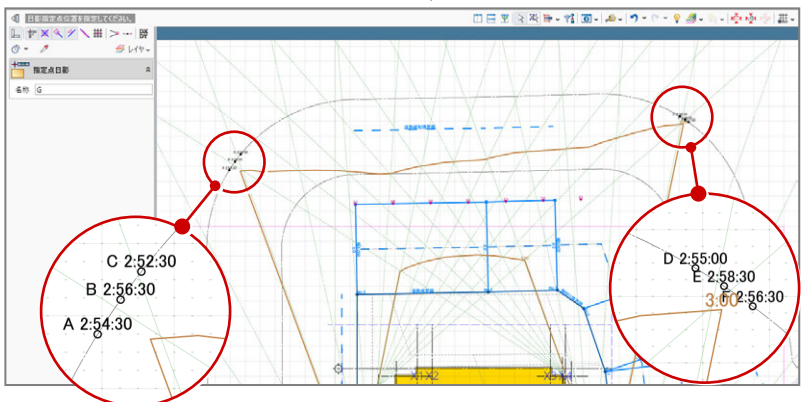

# 指定点日影表を作成する <sup>1</sup>

- 「指定点日影」メニューから「指定点日影表」 を選びます。
- 2 指定点名称を切り替えて、各点の日影にな る時間帯を確認します。
- 6 確認が終了したら、「終了」をクリックし ます。

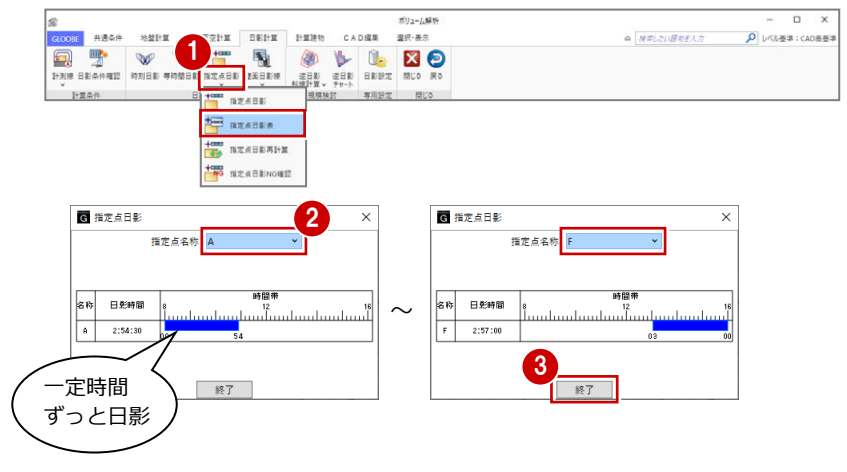

#### **日影設定について**

緯度・計算日時・規制時間などの計算条件や、等時間日影・指定点日影の 計算精度は「日影設定」にて設定します。 詳しくは、ヘルプの「日影設定」を参照してください。

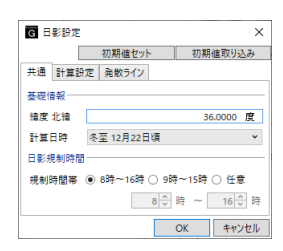

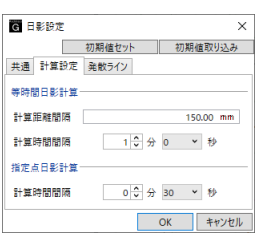

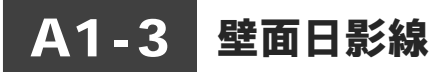

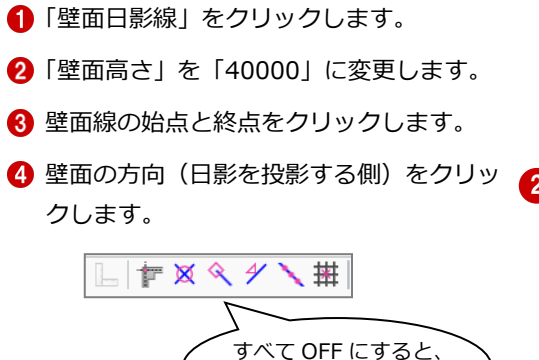

クリックしやすい。

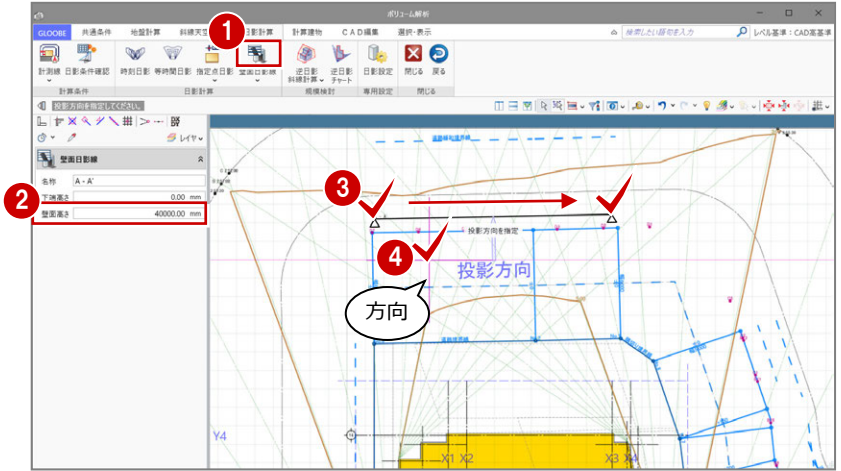

- 「壁面日影線」メニューから「壁面日影図」 を選びます。
- 6 壁面日影線をクリックすると、壁面日影図 を確認できます。

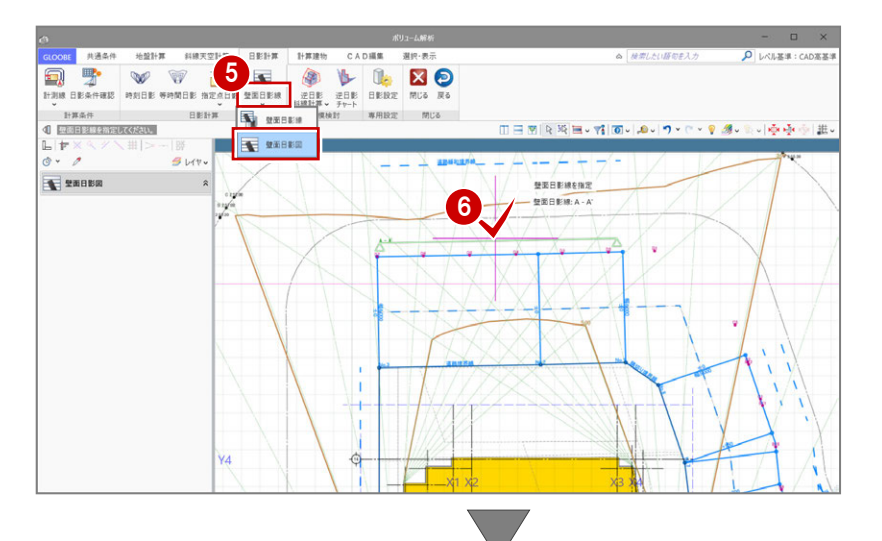

● 確認が終わったら、「閉じる」をクリックし ます。

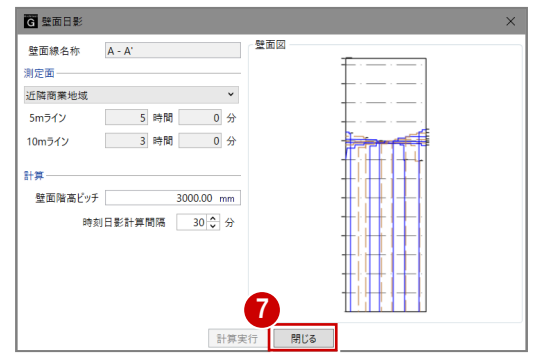

# A2 図面の配置

ボリューム解析関連の図や表を、図面またはシートの 「ボリューム解析」メニューから配置します。 ここでは、ボリューム解析配置図による地盤算定ポイン ト図、日影図、天空算定ポイント図が入力済みのデータ を使用します。

**11** 

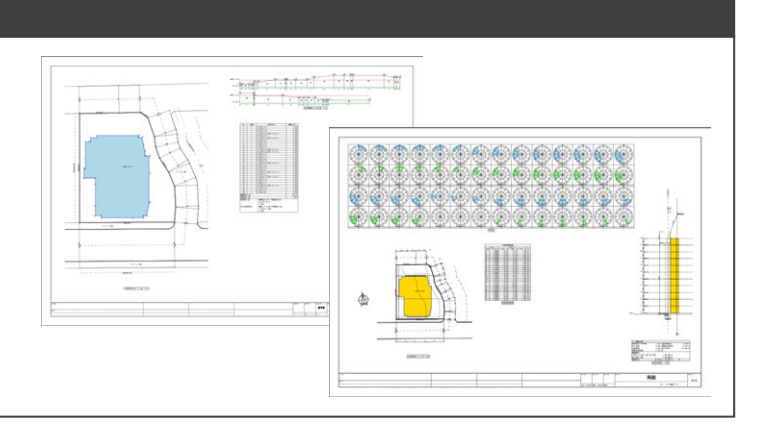

【解説用データ】:L3\_8.GLM

# A2-1 地盤算定図

#### 地盤展開図を配置する

- ■「ホーム」の「図面作成」をクリックしま す。
- ●「ボリューム解析」メニューから「地盤展 開図」を選びます。
- 「作図表現」をクリックして、「高さ/距離 比率」を「5/1」に変更し、「OK」して戻 ります。
- 4「範囲指定」をクリックします。
- 6 作図する地盤算定ポイントを完全に囲む ように、作成範囲を指定します。

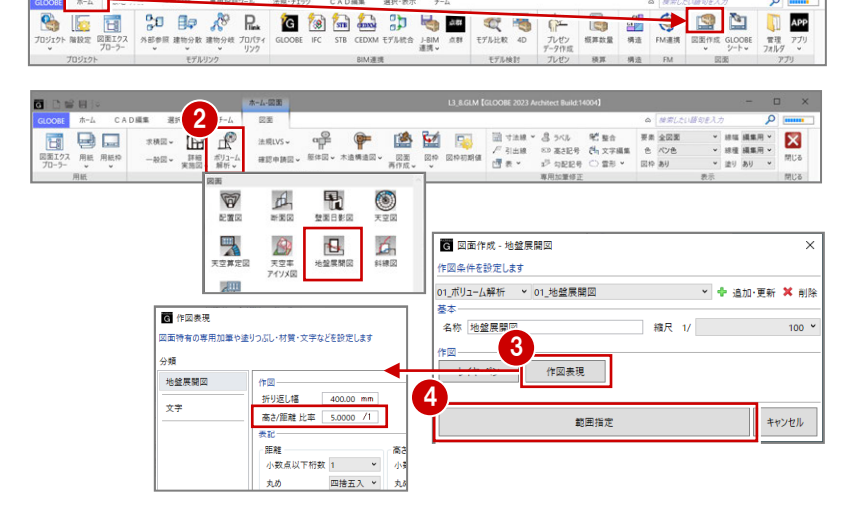

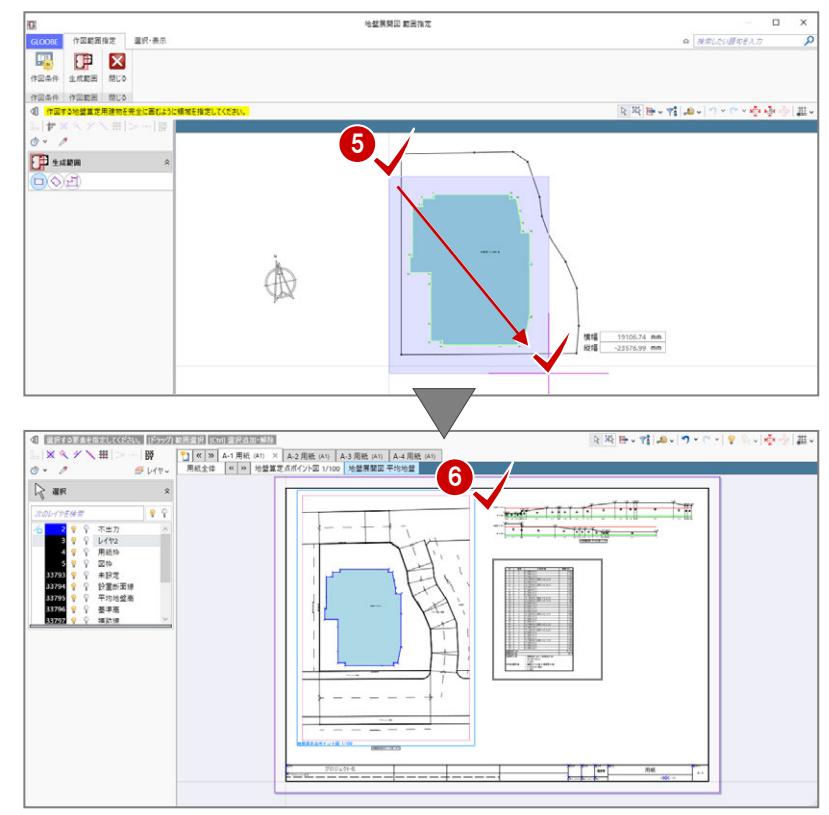

6 右図のように配置します。

※ ここでは、ボリューム解析配置図による地 盤算定ポイント図は配置済みとします。

#### 地盤算定表を配置する

「ボリューム解析」メニューから「地盤算 定表」を選びます。

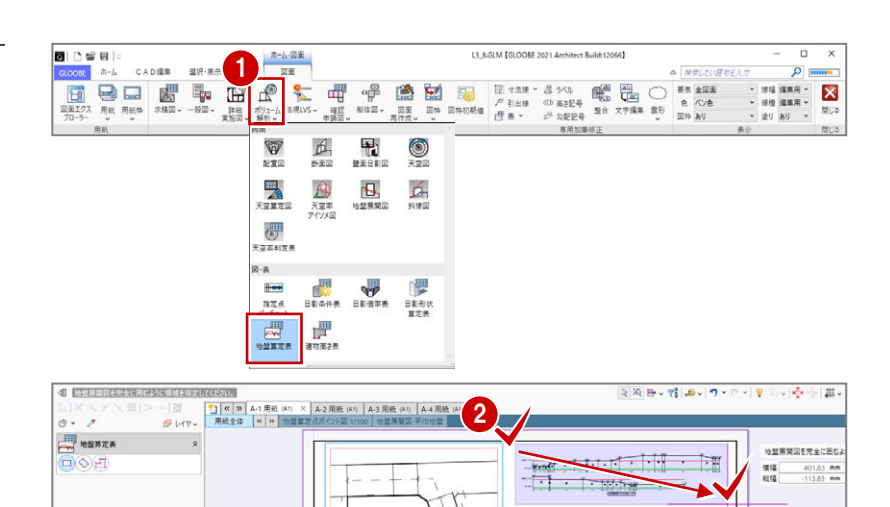

**R** Herry 表<br>*|*<br>| 기 94 HJJ

-----

増減

Hill

 $\begin{array}{r} \frac{1}{31} \frac{1}{24} \end{array}$   $\begin{array}{r} 0.1000 \times 0.5 \\ 0.1000 \times 0.4 \\ 0.1000 \times 0.9 \\ (0.1000 \times 0.2000) \times 0.4 + 2 \\ (0.2000 \times 0.6 \\ (0.2000 \times 0.2000) \times 3.8 + 2 \\ (0.2000 \times 2.5 \\ 0.3000 \times 2.5 \\ (0.3000 \times 2.5 \\ \end{array}$ 

 $0.3000 \times 2.5$ <br>(0.3000 + 0.4000) × 1.5 ÷ 2<br>(0.4000 + 0.5000) × 4.4 ÷ 2

 $0.5000 \times 6.9$ <br>(0.5000 + 0.4000)  $\times 2.2 + 2$ <br>- . . . . . . . .  $0.4000 \times 0.8$  $0.4000 \times 0.6$ 

 $0.5000 \times 2.2$ <br> $0.5000 \times 1.4$ 

面積(m2)

 $\begin{array}{r} 0.000 \\ 0.140 \\ 0.090 \\ 0.060 \\ 0.060 \\ 0.090 \\ 0.660 \\ 0.090 \\ 0.750 \\ 0.525 \end{array}$ 

1.980<br>1.980<br>0.700<br>0.250<br>3.450<br>0.990<br>0.200

2 地盤展開図を完全に囲むように、範囲を指 定します。

8 設定を確認して「OK」をクリックします。

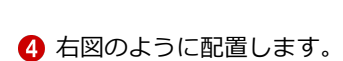

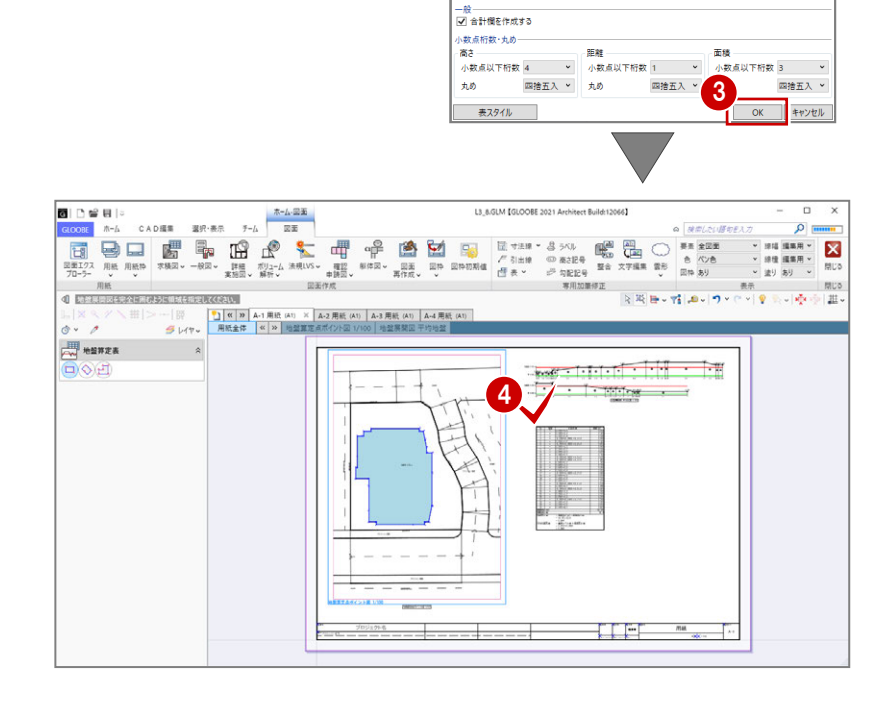

# A2-2 日影図

#### 日影条件表を配置する

- **■「A-2 用紙」タブをクリックします。**
- ●「ボリューム解析」メニューから「日影条 件表」を選びます。
- 6 内容を確認して「OK」をクリックします。
- 4 右図のように配置します。
- ※ ここでは、ボリューム解析配置図による日 影図は配置済みとします。

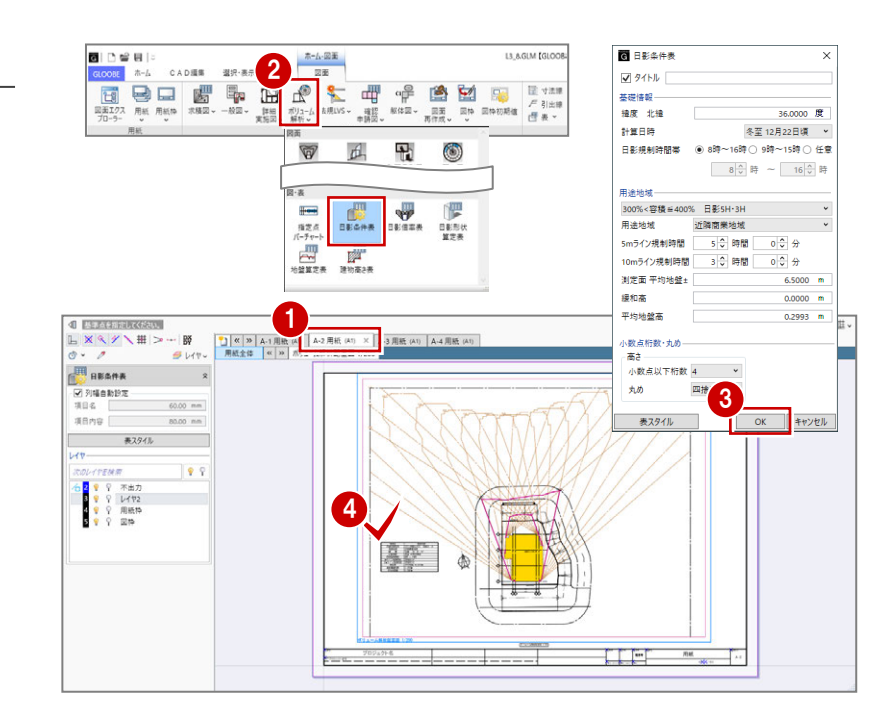

#### 日影倍率表を配置する

- 「ボリューム解析」メニューから「日影倍 率表」を選びます。
- 2 設定を確認して「OK」をクリックします。

6 右図のように配置します。(A-2 用紙)

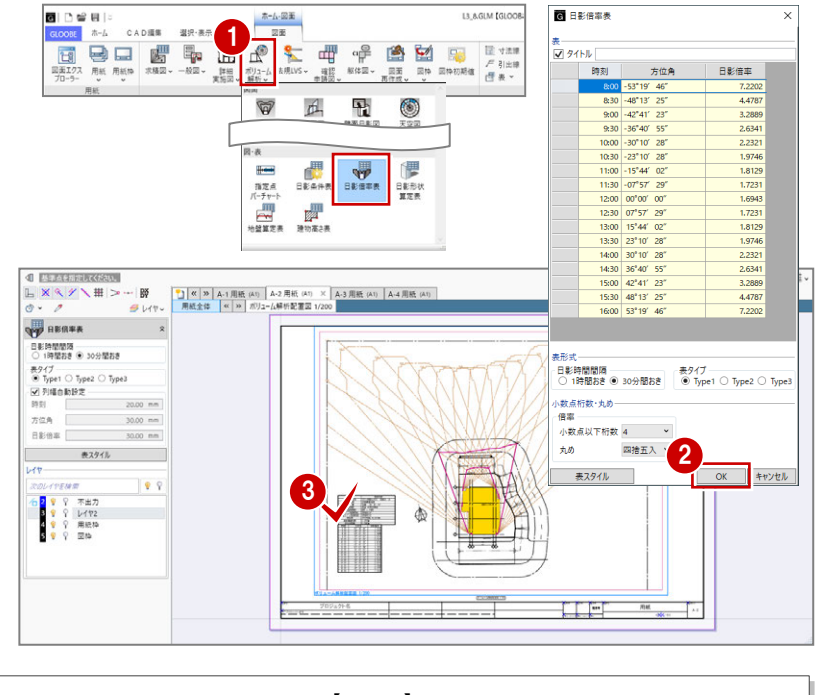

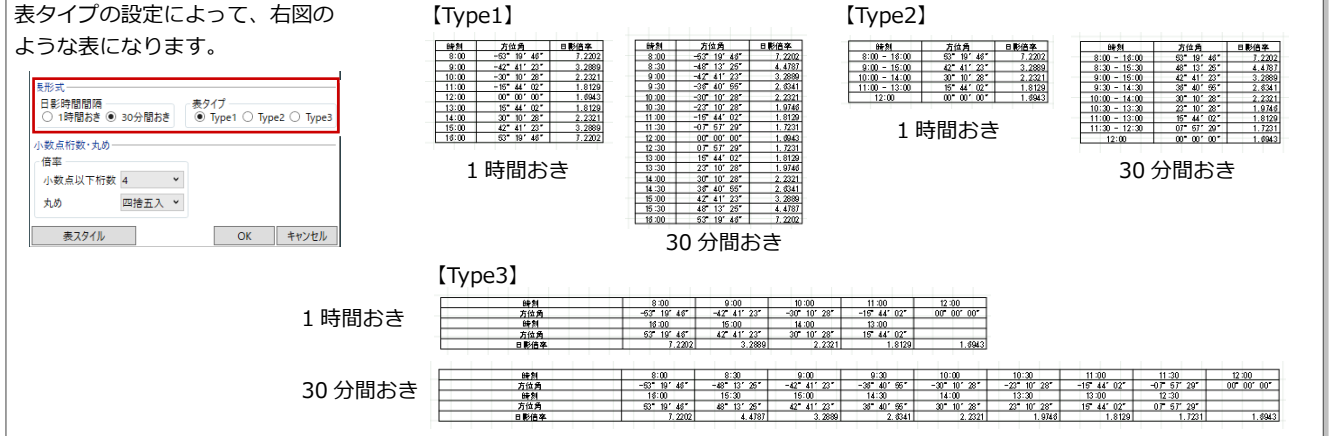

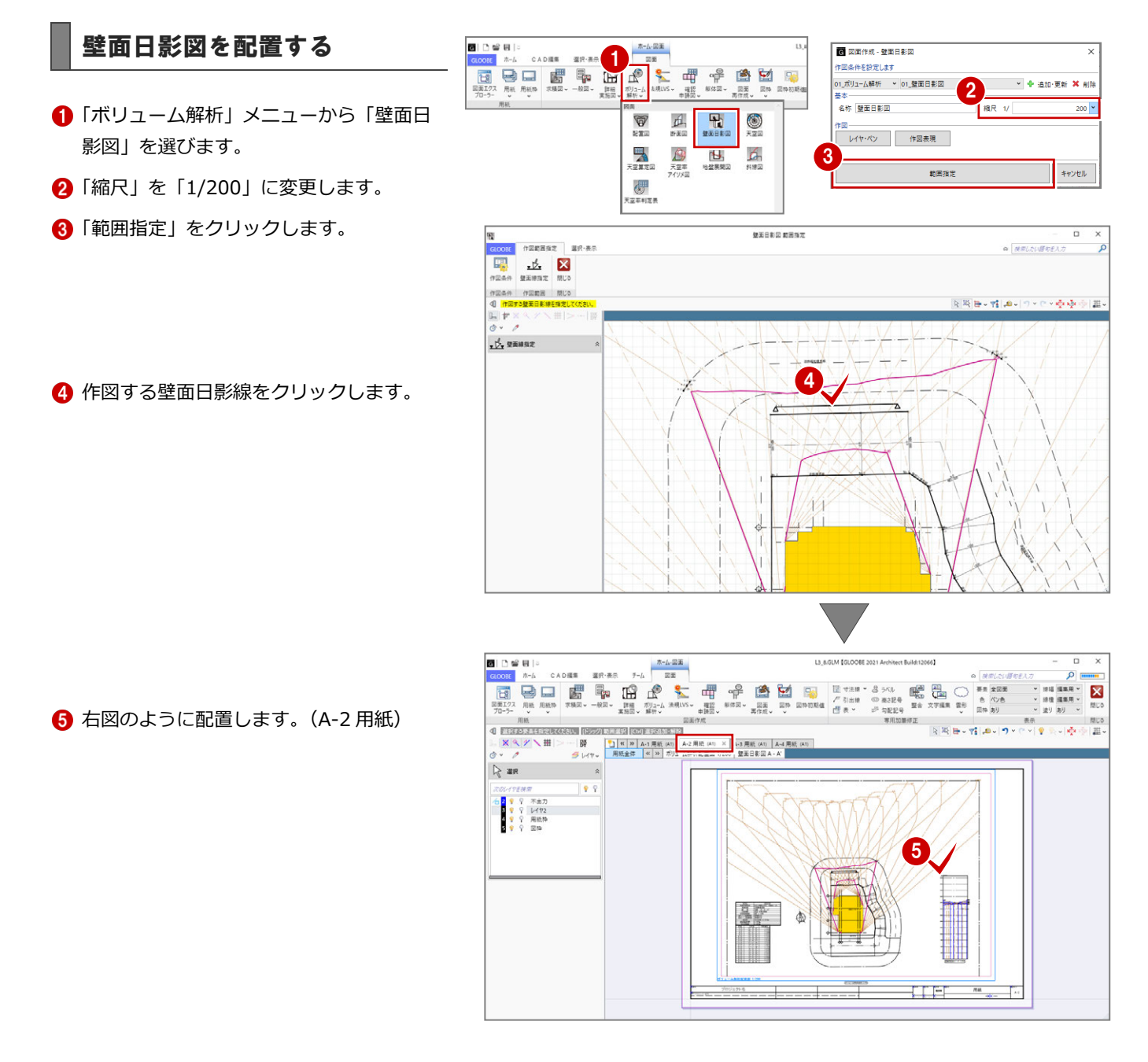

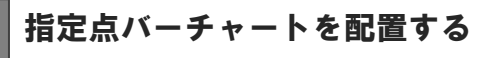

- 「ボリューム解析」メニューから「指定点 バーチャート」を選びます。
- 2 ボリューム解析配置図上で、指定点日影の 計測点がすべて含まれるように範囲を指 定します。

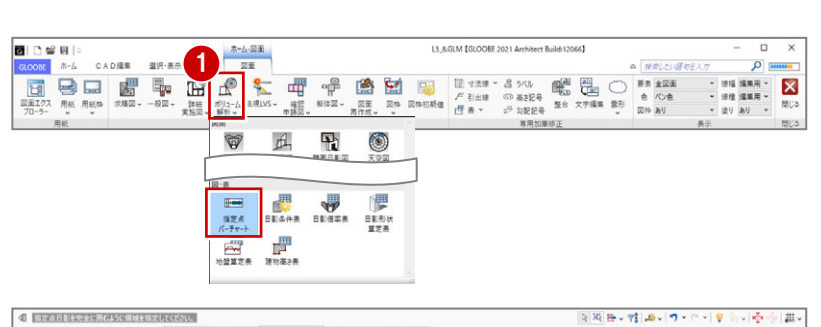

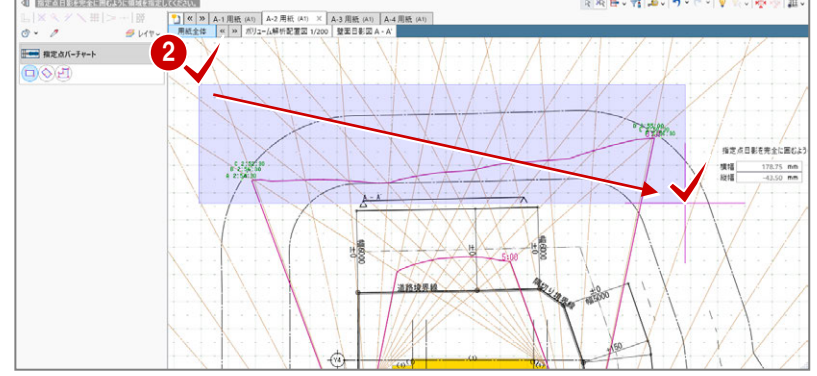

#### A2 図面の配置

6 右図のように配置します。(A-2 用紙)

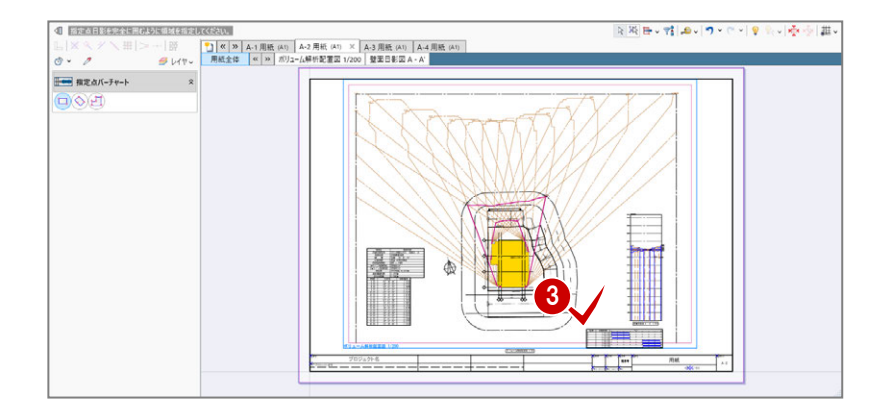

#### 日影形状算定表を配置する

- 「ボリューム解析」メニューから「日影形 状算定表」を選びます。
- 2 ボリューム解析配置図をクリックします。

ボリューム解析配置図の作図表現(部材表現) の「計算建物」タブで、「建物高さ符号」の「作 図する」が ON になっている必要があります。 また、作図表現(部材表現)の「敷地境界・地 盤」タブで、「表示種別」が「平均地盤」になっ ている必要があります。

**4 右図のように配置します。(A-2 用紙)** 

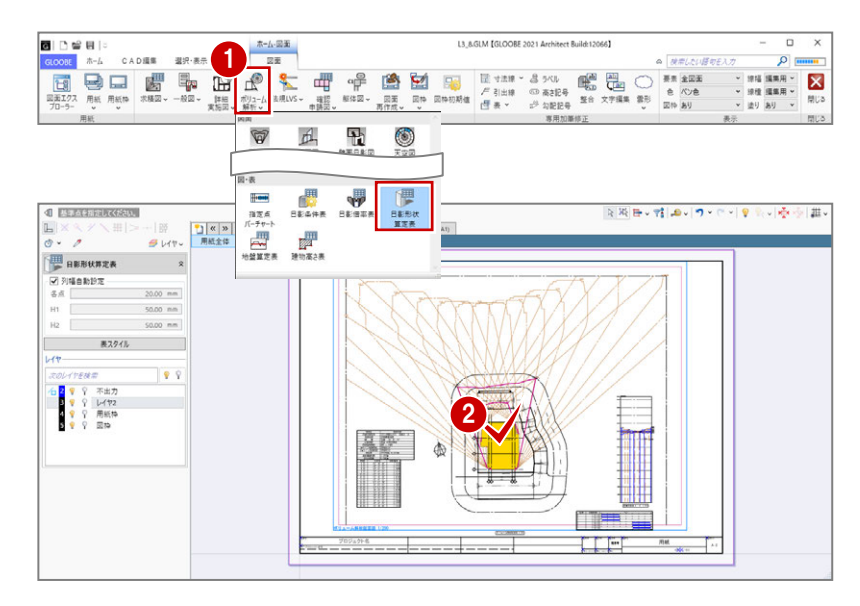

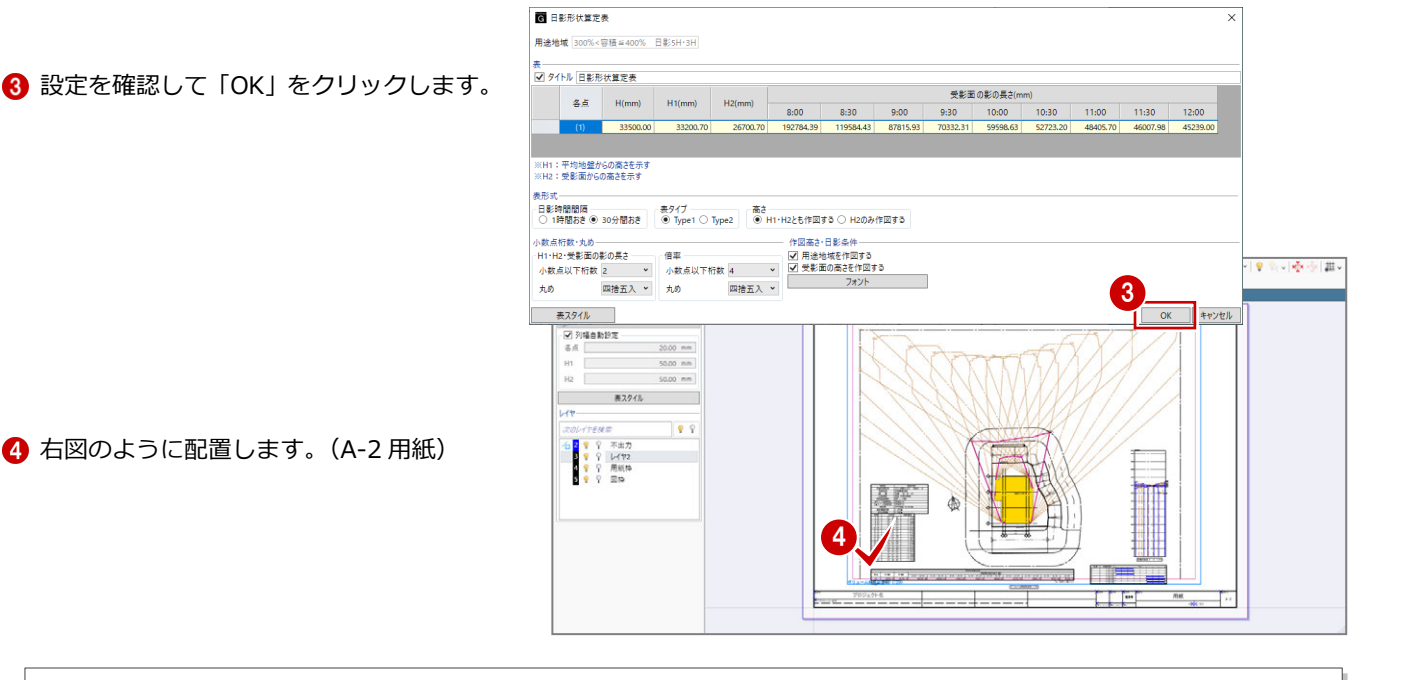

表タイプや条件の設定によって、下図のような表になります。 33200 【Type1】 受影面の影の 各点 H1(mm)  $H2(mn)$ <mark>-</mark> 受影面<br>- 受影面緩和度<br>- 平均地艙面  $0.3n$ . 用途地域を作図する 用途地域 受影面 支影曲<br>受影面緩和高<br>平均地盤面 』<br>オ<mark>ミセカバジオさをエキ</mark><br>※面からの高さを示す  $\frac{0}{0}$ <br>0. 3m 受影面の高さを作図する【Type2】 . . . . . . . . . .

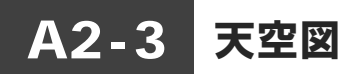

#### 天空率判定表を配置する

- **■「A-3 用紙」タブをクリックします。**
- 「ボリューム解析」メニューから「天空率 判定表」を選びます。
- 6 「一括作成」をクリックします。
- **4 右図のように配置します。(A-3 用紙)**
- ※ ここでは、ボリューム解析配置図による天 ここでは、ボリューム解析配置図による天<br>空算定ポイント図は配置済みとします。

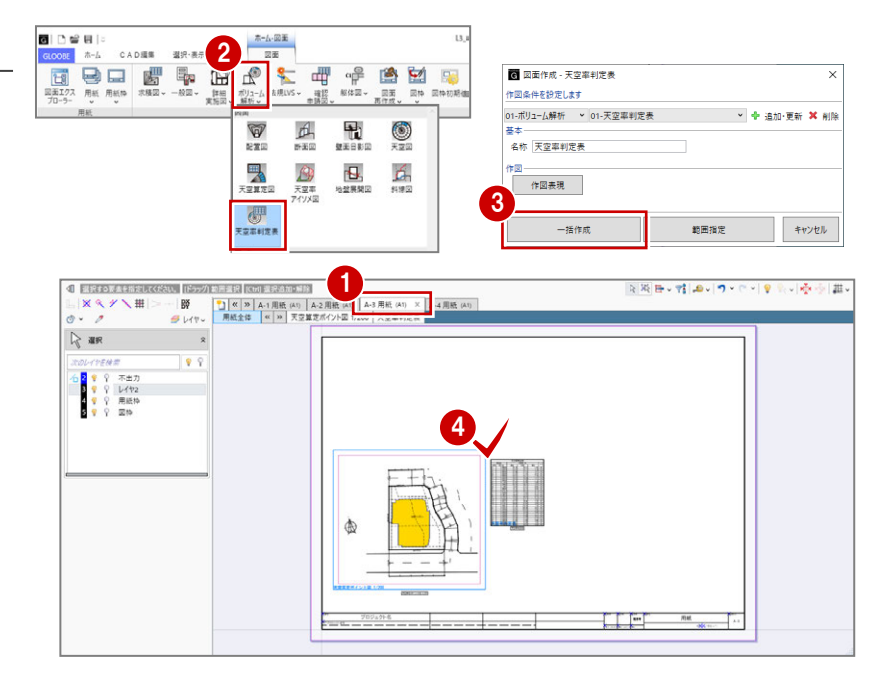

#### 天空図を配置する

- 「ボリューム解析」メニューから「天空図」 を選びます。
- 2「列折り返し数」を「14」に変更します。
- 「作図表現」をクリックして、「斜線天空計 算タブの天空率設定を使う」を OFF、「建 物を包絡」を ON にします。
- 4 「範囲指定」をクリックします。

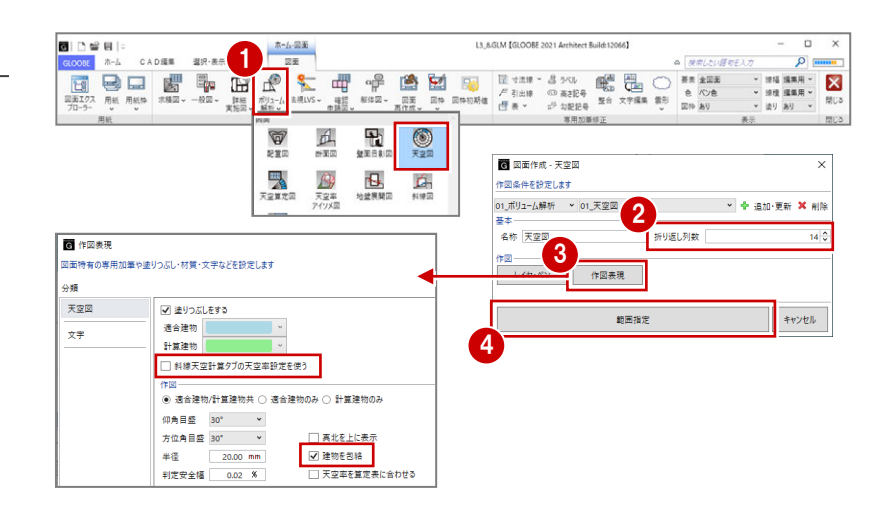

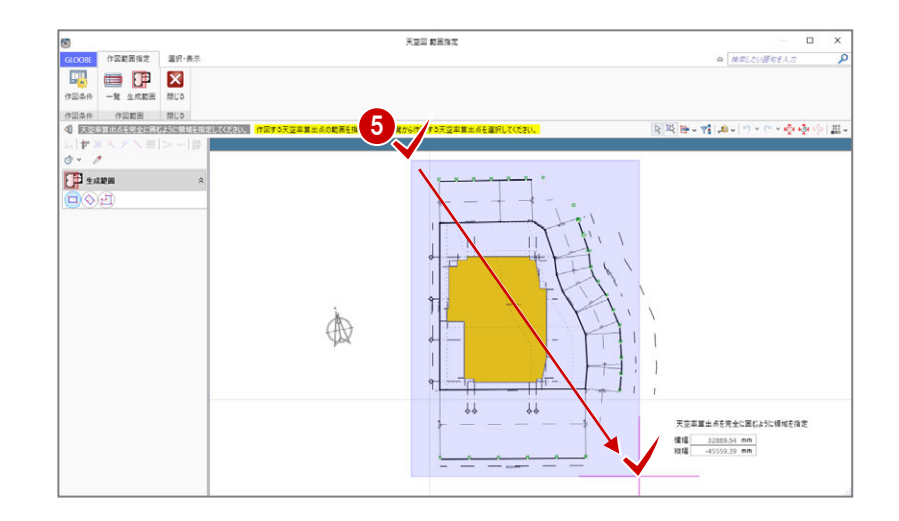

6 天空図を作成する算出点がすべて含まれ るように範囲を指定します。

6 右図のように配置します。(A-3 用紙)

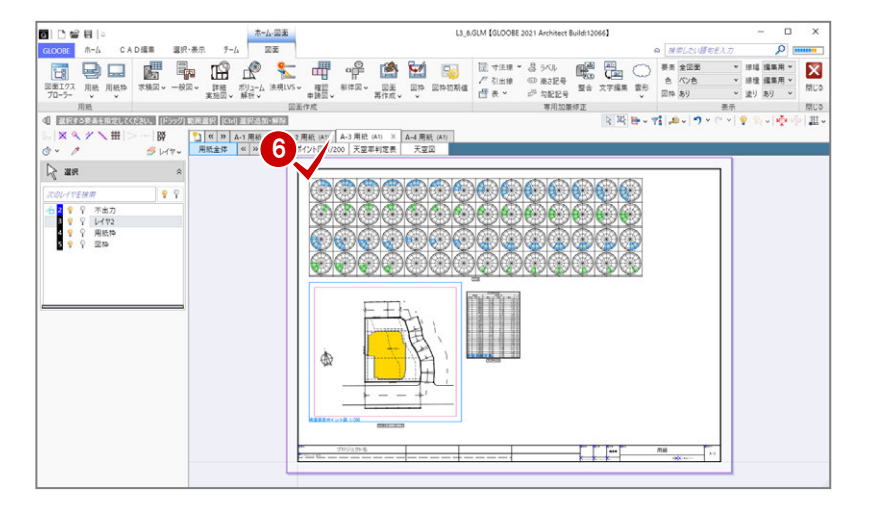

#### 斜線図を配置する

「ボリューム解析」メニューから「斜線図」 を選びます。

ы

- 2 「縮尺」が「1/200」であることを確認し ます。
- 6 「範囲指定」をクリックします。

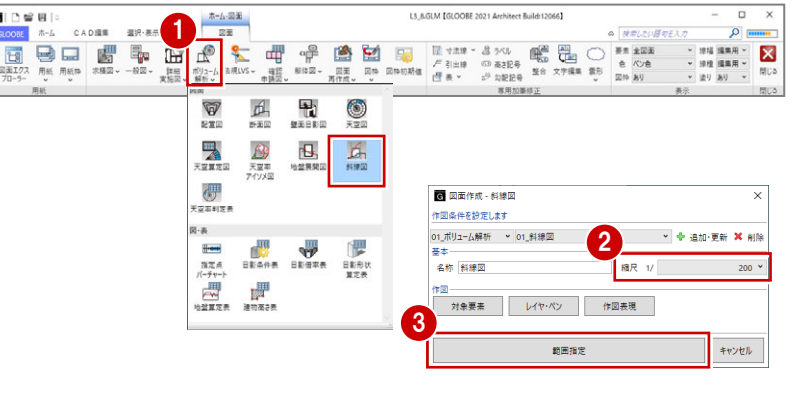

- 「断面イ」をクリックします。
- 6 図面を作成する範囲を指定します。
- 「閉じる」をクリックします。

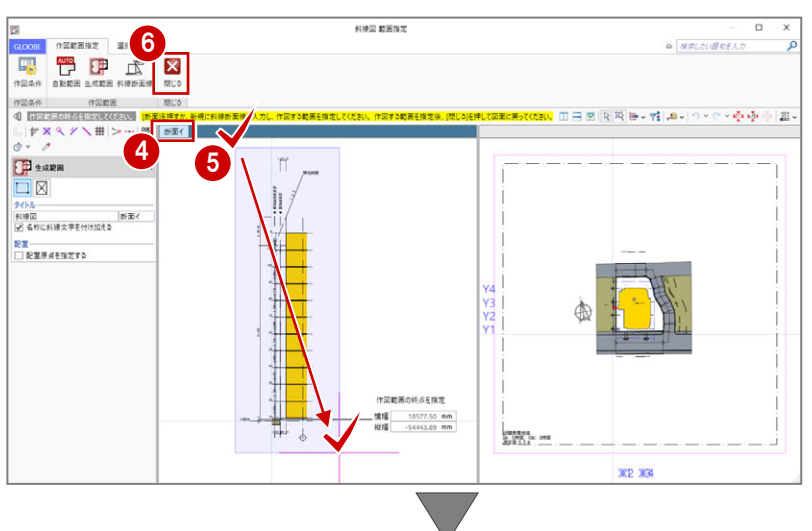

**↑ 右図のように配置します。(A-3 用紙)** 

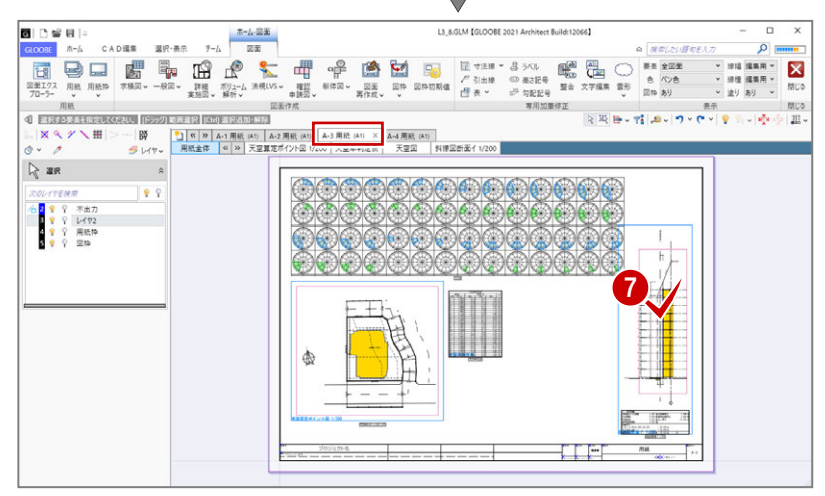

#### 天空算定図を配置する

- **■「A-4 用紙」タブをクリックします。**
- ●「ボリューム解析」メニューから「天空算 定図」を選びます。
- 「作図表現」をクリックして、「斜線天空計 算タブの天空率設定を使う」を OFF、「建 物を包絡」を ON にします。
- 4 「範囲指定」をクリックします。

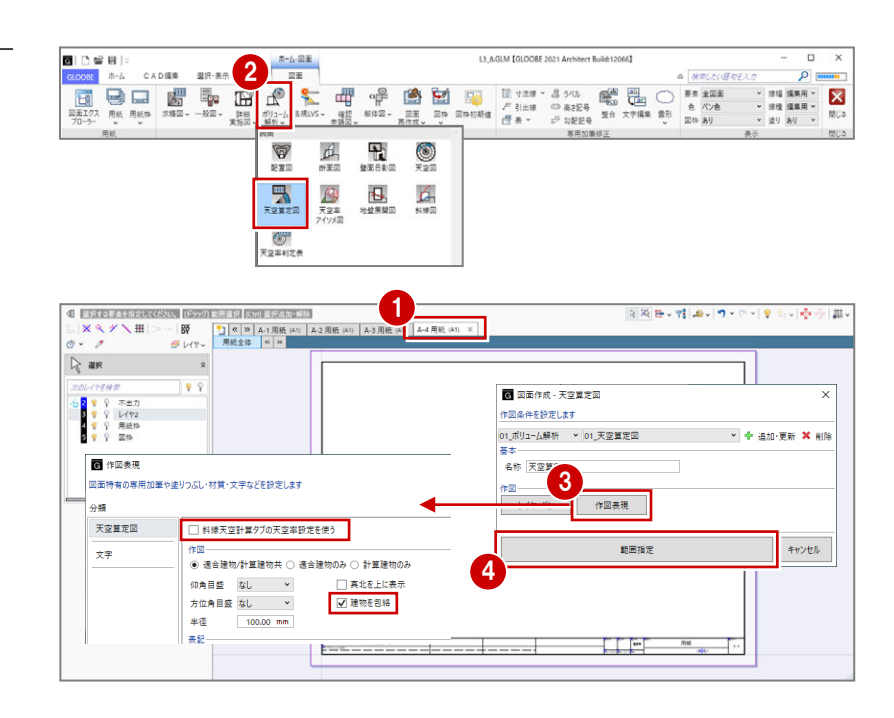

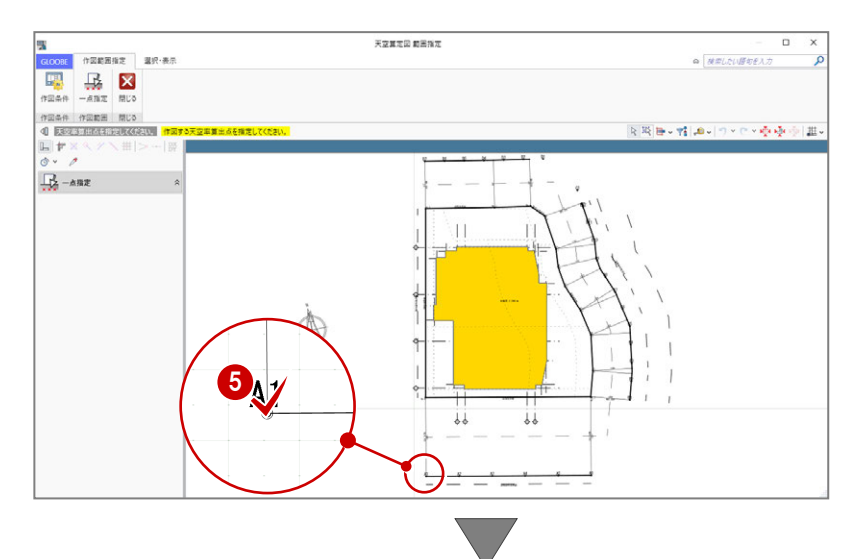

天空算定図を作成する算出点(ここでは [A1]) をクリックします。

**6** 右図のように配置します。(A-4 用紙)

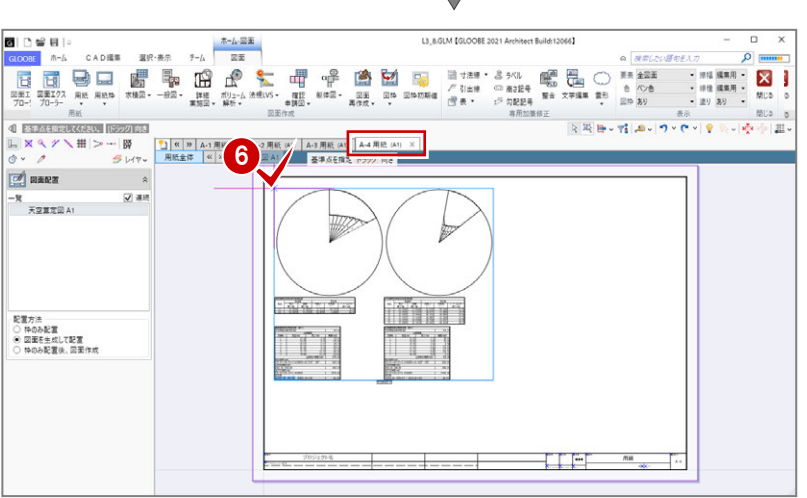

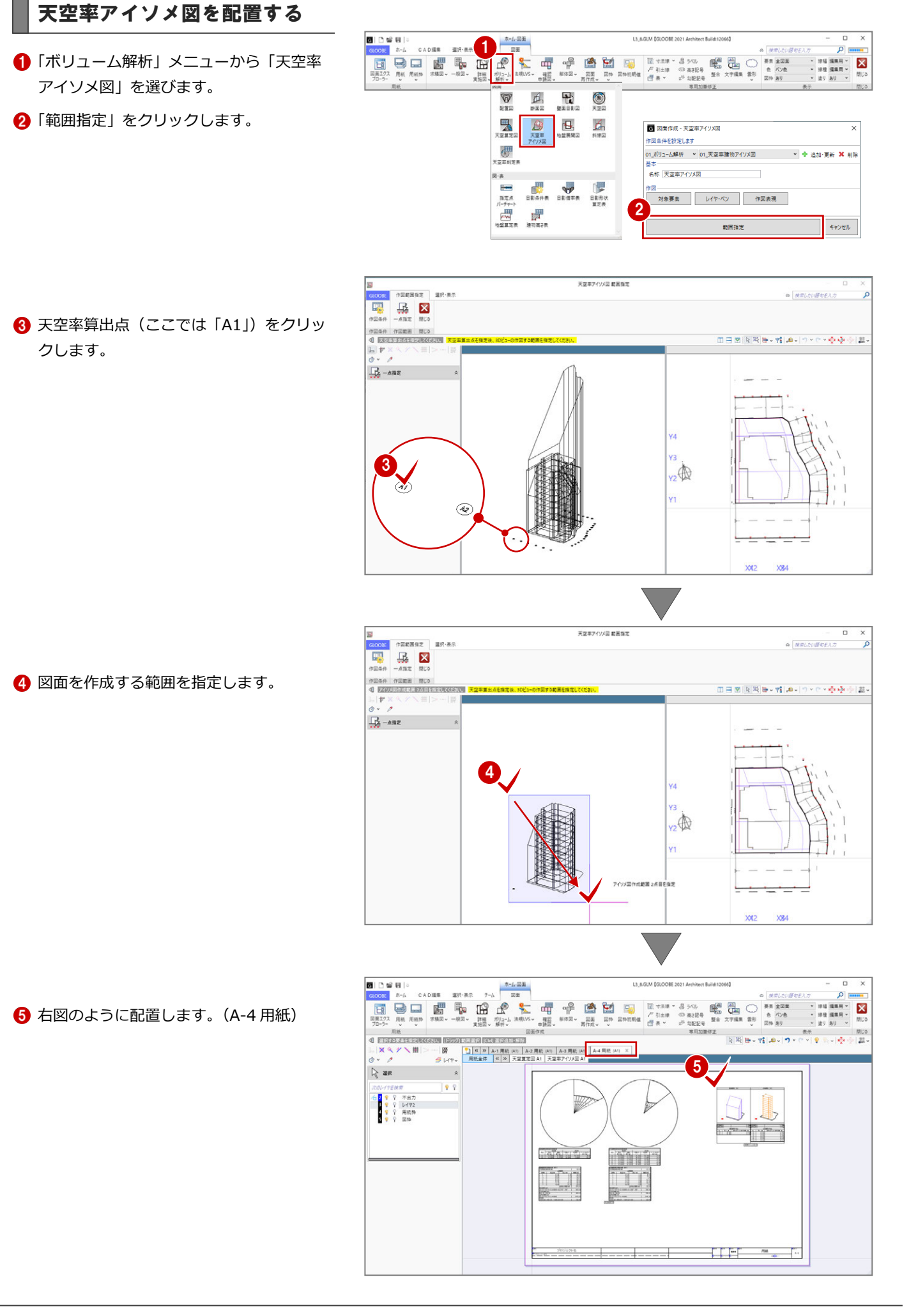